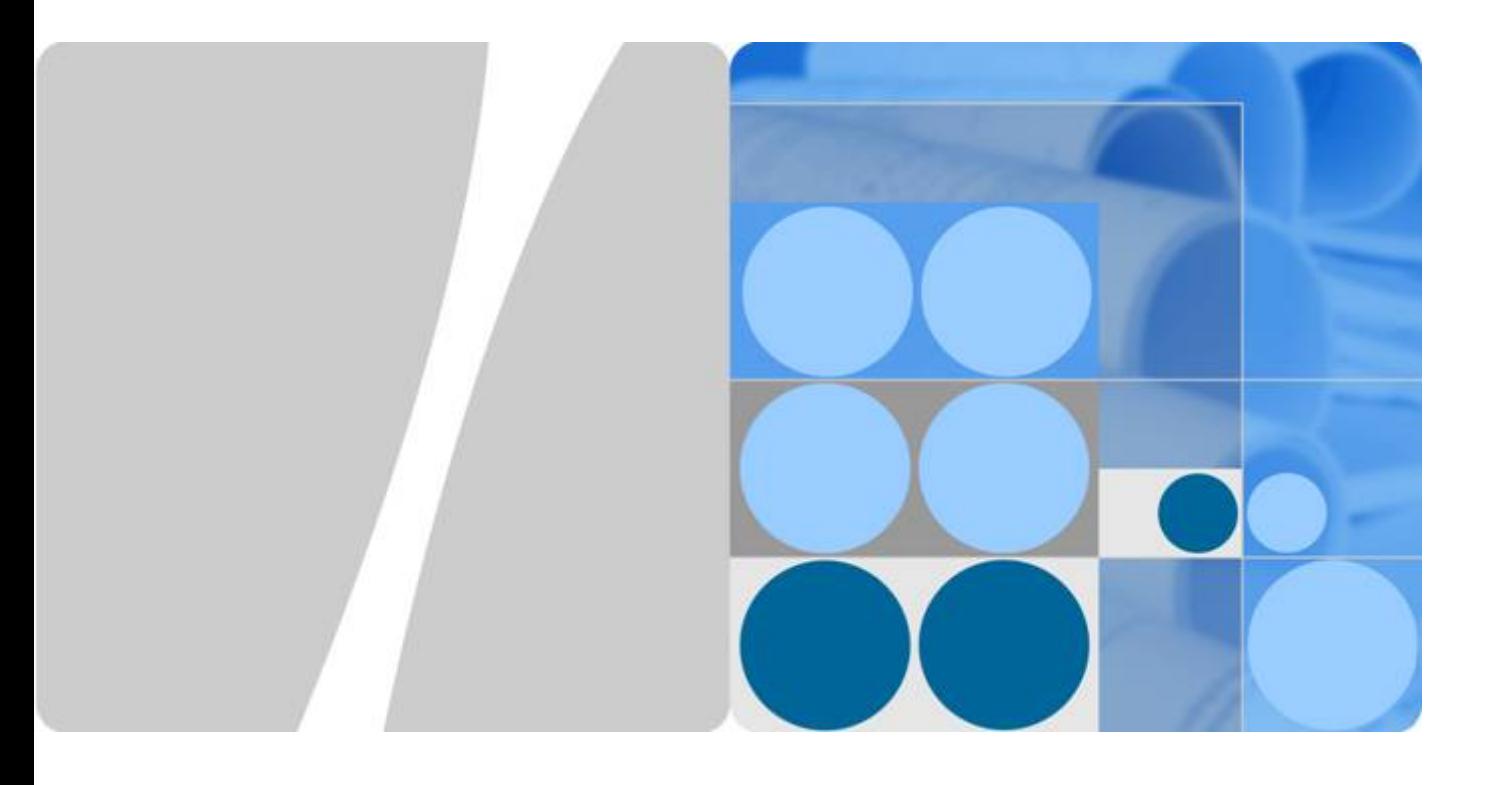

## **Huawei SAN Storage Host Connectivity Guide for Red Hat**

**Issue 04 Date 2018-04-10**

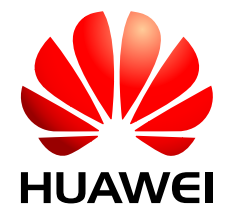

**HUAWEI TECHNOLOGIES CO., LTD.**

#### **Copyright © Huawei Technologies Co., Ltd. 2018. All rights reserved.**

No part of this document may be reproduced or transmitted in any form or by any means without prior written consent of Huawei Technologies Co., Ltd.

#### **Trademarks and Permissions**

HUAWEI and other Huawei trademarks are trademarks of Huawei Technologies Co., Ltd. All other trademarks and trade names mentioned in this document are the property of their respective holders.

#### **Notice**

The purchased products, services and features are stipulated by the contract made between Huawei and the customer. All or part of the products, services and features described in this document may not be within the purchase scope or the usage scope. Unless otherwise specified in the contract, all statements, information, and recommendations in this document are provided "AS IS" without warranties, guarantees or representations of any kind, either express or implied.

The information in this document is subject to change without notice. Every effort has been made in the preparation of this document to ensure accuracy of the contents, but all statements, information, and recommendations in this document do not constitute a warranty of any kind, express or implied.

## **Huawei Technologies Co., Ltd.**

Address: Huawei Industrial Base Bantian, Longgang Shenzhen 518129 People's Republic of China

Website: <http://e.huawei.com>

## Contents

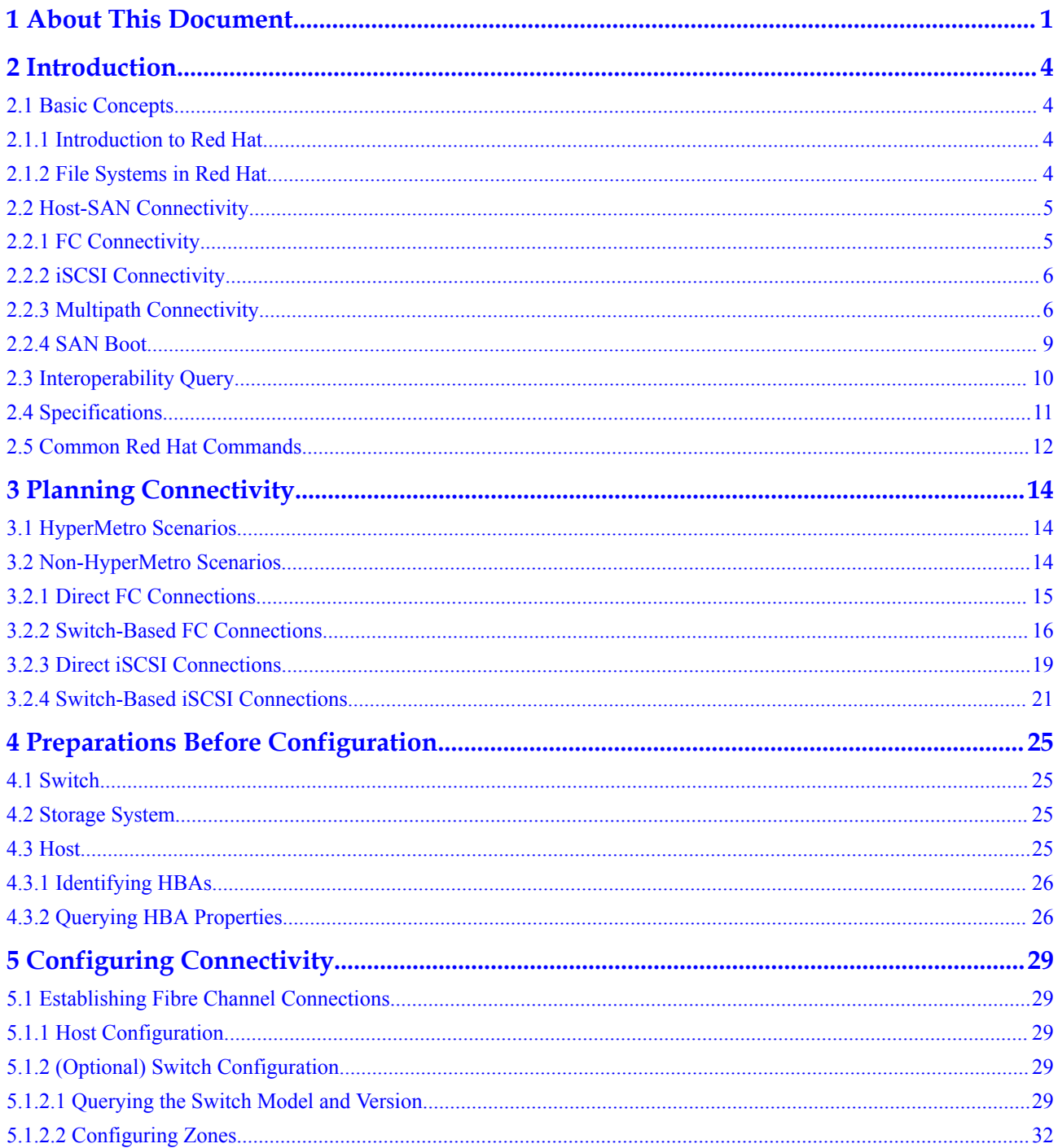

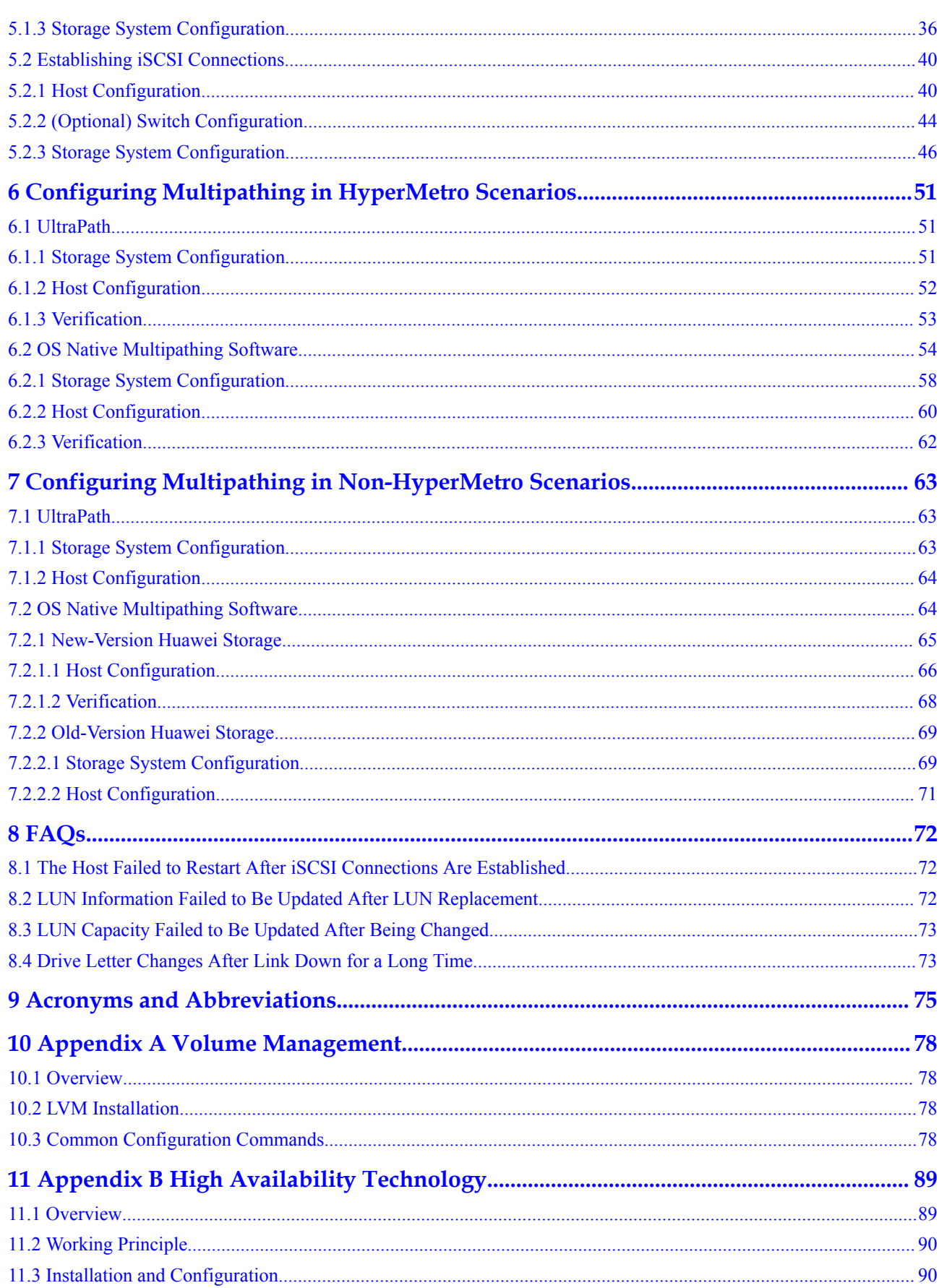

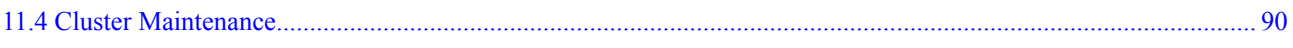

## **1 About This Document**

#### <span id="page-5-0"></span>**Overview**

This document details the configuration methods and precautions for connecting Huawei SAN storage devices to Red Hat Enterprise Linux (Red Hat for short) hosts.

#### **Intended Audience**

This document is intended for:

- $\bullet$  Huawei technical support engineers
- Technical engineers of Huawei's partners
- l Other personnel who are involved in interconnecting Huawei SAN and Red Hat servers or who are interested in the interconnection.

Readers of this guide are expected to be familiar with the following topics:

- Huawei OceanStor V3, OceanStor V5, and Dorado V3
- Red Hat

#### **Related Documents**

For the hosts, host bus adapters (HBAs), and operating systems that are compatible with Huawei storage devices, go to **[support-open.huawei.com](http://support-open.huawei.com/ready/)**.

For the latest Huawei storage product documentation, go to **[support.huawei.com](http://support.huawei.com/carrier/en/anony/index.html)**.

For Red Hat documents or support, go to **[www.redhat.com/en/services/support](https://www.redhat.com/en/services/support)**.

#### **Conventions**

#### **Symbol Conventions**

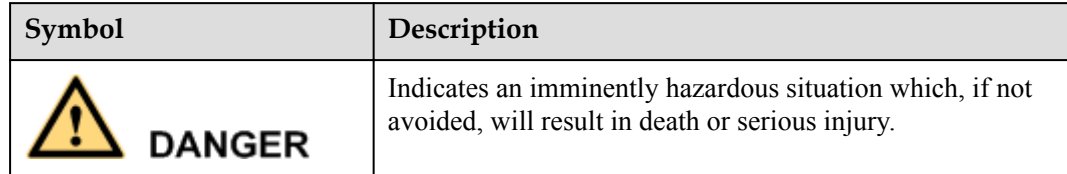

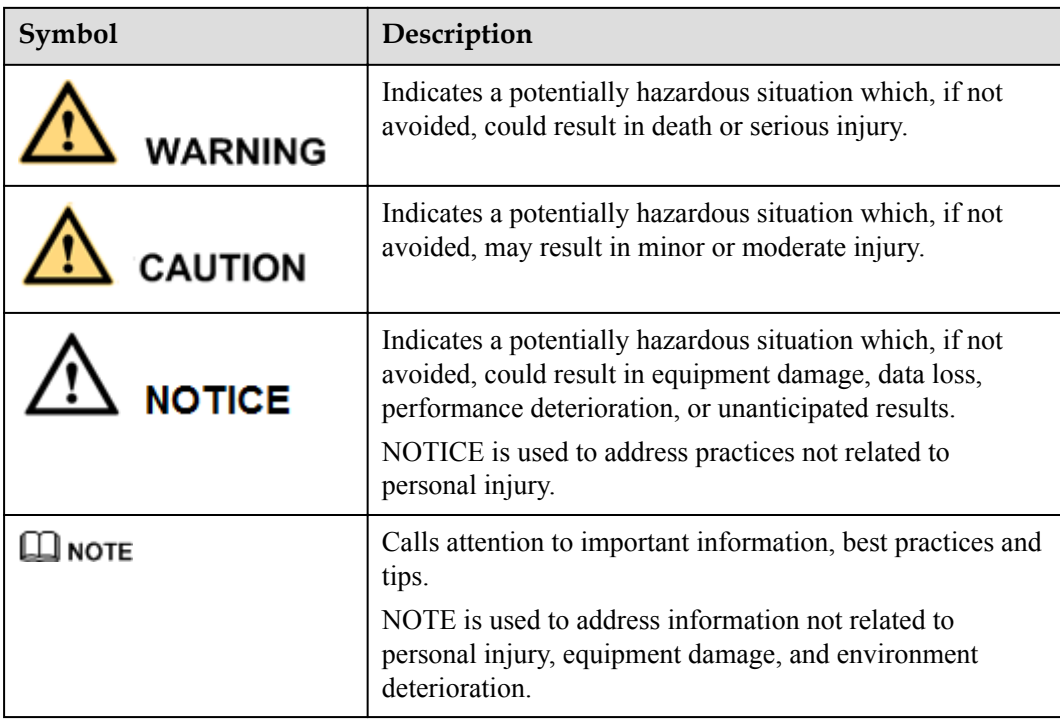

#### **General Conventions**

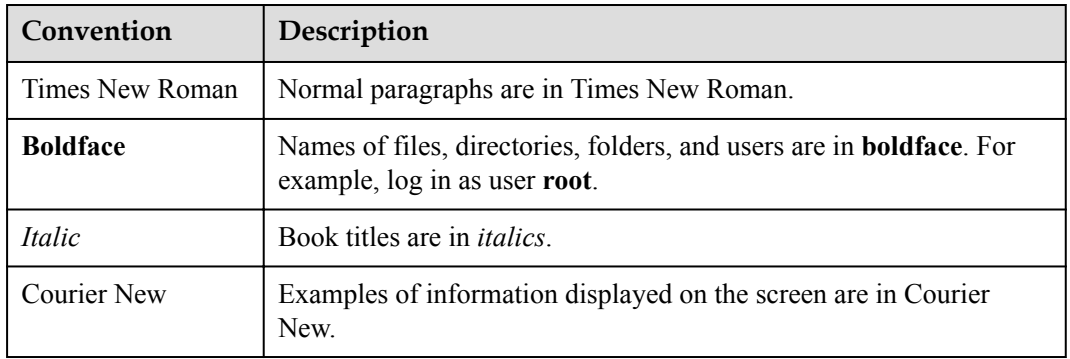

#### **Command Conventions**

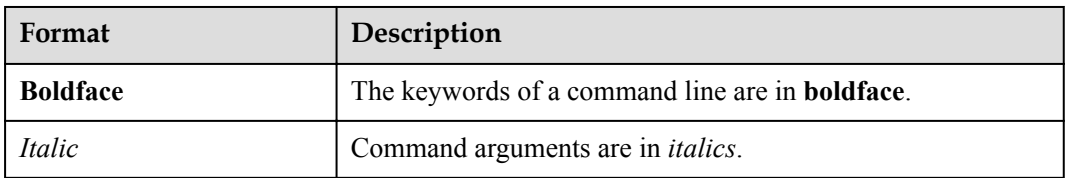

#### **Where To Get Help**

Huawei support and product information can be obtained on the Huawei Online Support site.

#### **Product Information**

For documentation, release notes, software updates, and other information about Huawei products and support, go to the Huawei Online Support site (registration required) at **[http://](http://support.huawei.com/enterprise/) [support.huawei.com/enterprise/](http://support.huawei.com/enterprise/)**.

#### **Technical Support**

Huawei has a global technical support system, able to offer timely onsite and remote technical support service.

For any assistance, contact:

• Your local technical support

**<http://e.huawei.com/en/branch-office-query>**

Huawei company headquarters.

Huawei Technologies Co., Ltd.

Address: Huawei Industrial Base Bantian, Longgang Shenzhen 518129 People's Republic of China

Website: **<http://enterprise.huawei.com/>**

#### **Document Feedback**

Huawei welcomes your suggestions for improving our documentation. If you have comments, send your feedback to infoit@huawei.com.

## **2 Introduction**

- <span id="page-8-0"></span>2.1 Basic Concepts
- [2.2 Host-SAN Connectivity](#page-9-0)
- [2.3 Interoperability Query](#page-14-0)
- [2.4 Specifications](#page-15-0)
- [2.5 Common Red Hat Commands](#page-16-0)

## **2.1 Basic Concepts**

## **2.1.1 Introduction to Red Hat**

Red Hat Enterprise Linux is an open-source Linux operating system developed by Red Hat. It supports all major hardware platforms and thousands of commercial and custom applications. By combining technology innovation brought by open source code with the stability of enterprise-level platforms, it delivers the highest reliability and best cost-effectiveness.

## **2.1.2 File Systems in Red Hat**

Red Hat offers a variety of file systems from which to choose:

 $ext{4}$ 

The fourth extended file system (ext4) is a journaling file system for Linux, developed as the successor to ext3. This file system is the fourth edition of ext or extfs for Linux and is supported since Linux kernel 2.6.28. As an optimized version of ext3, ext4 modifies some major data structures in ext3. The maximum size of the ext4 file system is 1 EB and the maximum file size is 16 TB.

ext<sub>3</sub>

The third extended file system (ext3) is a journaling file system developed by the opensource community. This file system supports multiple log types and is highly available. As an extension of ext2, ext3 is compatible with ext2. The maximum size of the ext3 file system is 16 TB and the maximum file size is 2 TB.

ext<sub>2</sub>

The second extended file system (ext2) is a standard file system for Linux. ext2 is an extension of the Minix file system. ext2 has outstanding file access capability,

<span id="page-9-0"></span>particularly in processing small and medium-sized files. This file system is gradually replaced by ext3.

tmpfs

tmpfs is a memory-based file system similar to a virtual disk. It can use RAM and swap space for storage. Different from virtual disks, tmpfs is available immediately after being installed. tmpfs is the best RAM-based file system.

#### **NOTE**

Virtual disks are block devices available only after being formatted by mkfs.

l cramfs

The compressed ROM file system (cramfs) does not compress all contents in it to the memory at a time. During data access, this file system first locates the requested data and then decompresses the data to the memory in real time. The data is accessed in the memory instead of in the file system.

You can run the following command to view the types of the mounted file systems:

```
[root@localhost ~]# df -Th 
Filesystem Type Size Used Avail Use% Mounted on<br>
/dev/sdal ext4 272G 34G 224G 13% /
/dev/sda1 ext4 272G 34G 224G 13% / 
tmpfs tmpfs 7.8G 96K 7.8G 1% /dev/shm 
/dev/sdd ext3 20G 173M 19G 1% /mnt/file_sdd 
/dev/sdf ext3 20G 173M 19G 1% /mnt/file_sdf 
[root@localhost ~]#
```
The preceding output shows that the mounted file systems are ext4, ext3, and tmpfs.

## **2.2 Host-SAN Connectivity**

### **2.2.1 FC Connectivity**

A Fibre Channel (FC) SAN is a specialized high-speed network that connects host servers to storage systems. The FC SAN components include HBAs in the host servers, switches that help route storage traffic, cables, storage processors (SPs), and storage disk arrays.

To transfer traffic from host servers to shared storage, the FC SAN uses the Fibre Channel protocol that packages SCSI commands into Fibre Channel frames.

Ports in FC SAN

Each node in the SAN, such as a host, a storage device, or a fabric component has one or more ports that connect it to the SAN. Ports are identified in a number of ways, such as by:

– World Wide Port Name (WWPN)

A globally unique identifier for a port that allows certain applications to access the port. The FC switches discover the WWPN of a device or host and assign a port address to the device.

Port ID (or port address)

Within a SAN, each port has a unique port ID that serves as the FC address for the port. This unique ID enables routing of data through the SAN to that port. The FC switches assign the port ID when the device logs in to the fabric. The port ID is valid only when the device is logged on.

#### <span id="page-10-0"></span>**Zoning**

Zoning provides access control in the SAN topology. Zoning defines which HBAs can connect to which targets. When you configure a SAN by using zoning, the devices outside a zone are not visible to the devices inside the zone.

Zoning has the following effects:

- Reduces the number of targets and LUNs presented to a host.
- Controls and isolates paths in a fabric.
- Separates different environments, for example, a test from a production environment.

#### **2.2.2 iSCSI Connectivity**

In computing, Internet Small Computer Systems Interface (iSCSI) is an IP-based storage networking standard for linking data storage systems.

By carrying SCSI commands over IP networks, iSCSI is used to access remote block devices in the SAN, providing hosts with the illusion of locally attached devices.

A single discoverable entity on the iSCSI SAN, such as an initiator or a target, represents an iSCSI node.

Each iSCSI node can be identified in a number of ways, such as by.

l IP address

Each iSCSI node can have an IP address associated with it so that routing and switching equipment on your network can establish the connection between the server and storage. This address is just like the IP address that you assign to your computer to get access to your company's network or the Internet.

iSCSI name

A worldwide unique name for identifying the node. iSCSI uses the iSCSI Qualified Name (IQN) and Extended Unique Identifier (EUI).

By default, Red Hat generates unique iSCSI names for your iSCSI initiators, for example, iqn.1994-05.com.redhat:876ee1a1014. Usually, you do not have to change the default value, but if you do, make sure that the new iSCSI name you enter is worldwide unique.

## **2.2.3 Multipath Connectivity**

#### **UltraPath**

UltraPath is a Huawei-developed multipathing software. It can manage and process disk creation/deletion and I/O delivery of operating systems.

UltraPath provides the following functions:

l Masking of redundant LUNs

In a redundant storage network, an application server with no multipathing software detects a LUN on each path. Therefore, a LUN mapped through multiple paths is mistaken for two or more different LUNs. UltraPath installed on the application server masks redundant LUNs on the operating system driver layer to provide the application server with only one available LUN, the virtual LUN. In this case, the application server only needs to deliver data read and write operations to UltraPath that masks the redundant LUNs, and properly writes data into LUNs without damaging other data.

Optimum path selection

In a multipath environment, the owning controller of the LUN on the storage system mapped to an application server is the prior controller. With UltraPath, an application server accesses the LUN on the storage system through the prior controller, thereby obtaining the highest I/O speed. The path to the prior controller is the optimum path.

- Failover and failback
	- Failover

When a path fails, UltraPath fails over its services to another functional path.

– Failback

UltraPath automatically delivers I/Os to the first path again after the path recovers from the fault. There are two methods to recover a path:

I/O Load balancing

UltraPath provides load balancing within a controller and across controllers.

- For load balancing within a controller, I/Os poll among all the paths of the controller.
- For load balancing across controllers, I/Os poll among the paths of all these controllers.
- Path test

UltraPath tests the following paths:

– Faulty paths

UltraPath tests faulty paths with a high frequency to detect the path recover as soon as possible.

– Idle paths

UltraPath tests idle paths to identify faulty paths in advance, preventing unnecessary I/O retires. The test frequency is kept low to minimize impact on service I/Os.

#### **DM-Multipath**

DM-Multipath is built-in multipathing software in Red Hat.

DM-Multipath allows you to configure multiple I/O paths between a host and a storage system as one device. These I/O paths may contain independent physical devices such as cables, switches, and controllers.

DM-Multipath supports redundant paths and improves system performance.

Redundancy

DM-Multipath supports active/standby path configuration. This configuration creates a redundant path for each active path. The redundant paths are not used when the active paths work properly. Once an element (such as a cable, switch, or controller) on an active I/O path becomes faulty, DM-Multipath switches I/Os to a standby path.

l Performance enhancement

DM-Multipath supports active-active paths, that is, I/Os are distributed to all paths based on the I/O scheduling algorithm. DM-Multipath can check I/O loads on paths and dynamically balance I/Os among the paths using the round-robin algorithm.

#### **Table 2-1** describes DM-Multipath components.

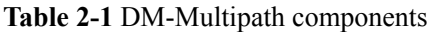

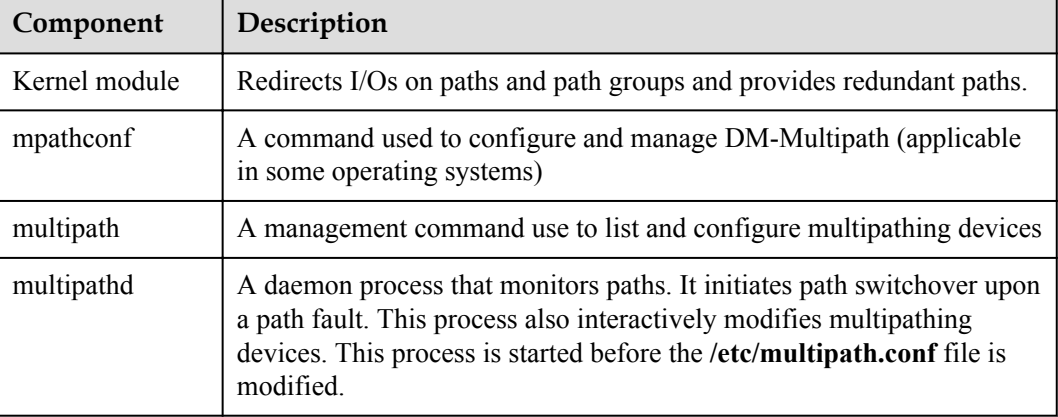

#### **ALUA**

ALUA definition:

Asymmetric Logical Unit Access (ALUA) is a multi-target port access model. In a multipathing state, the ALUA model provides a way of presenting active/passive LUNs to a host and offers a port status switching interface to switch over the working controller. For example, when a host multipathing program that supports ALUA detects a port status change (the port becomes unavailable) on a faulty controller, the program will automatically switch subsequent I/Os to the other controller.

Support by Huawei storage

Old-version Huawei storage supports ALUA only in dual-controller configuration, but not in multi-controller or HyperMetro configuration.

New-version Huawei storage supports ALUA in dual-controller, multi-controller, and HyperMetro configurations.

**Table 2-2** defines old- and new-version Huawei storage.

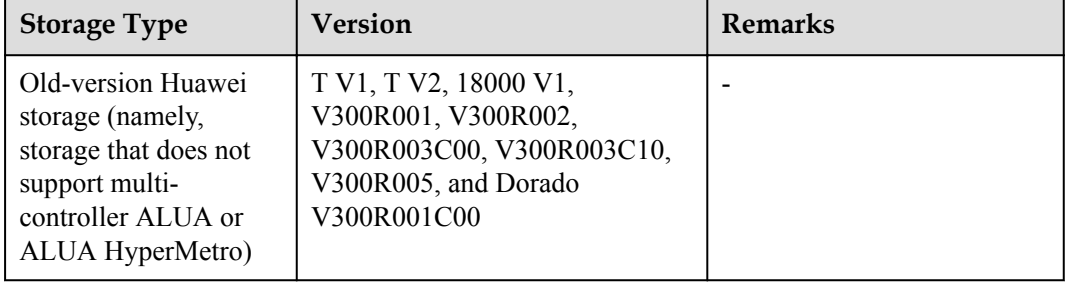

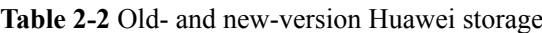

<span id="page-13-0"></span>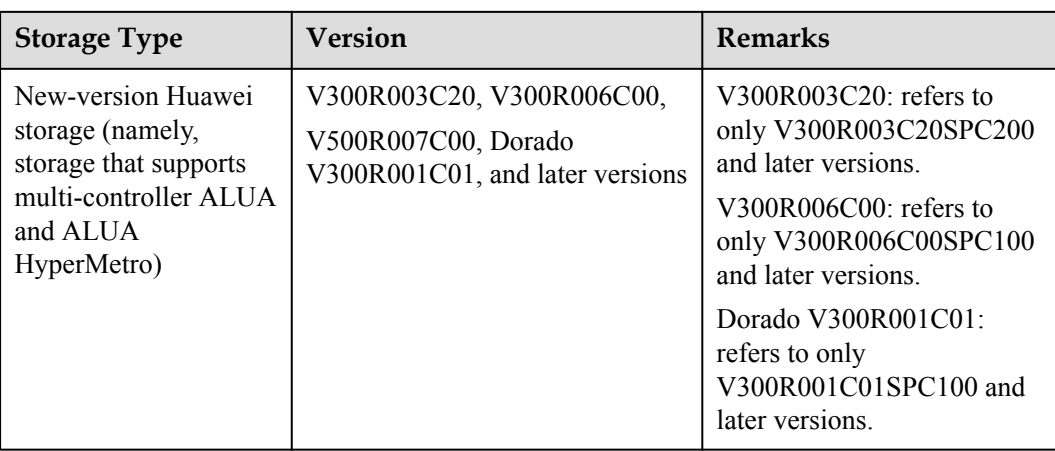

ALUA impacts

ALUA is mainly applicable to a storage system that has only one prior LUN controller. All host I/Os can be routed through different controllers to the working controller for execution. ALUA will instruct the hosts to deliver I/Os preferentially from the LUN working controller, thereby reducing the I/O routing-consumed resources on the nonworking controllers.

If all I/O paths of the LUN working controller are disconnected, the host I/Os will be delivered only from a non-working controller and then routed to the working controller for execution.

l Suggestions for using ALUA on Huawei storage

To prevent I/Os from being delivered to a non-working controller, you are advised to ensure that:

- LUN home/working controllers are evenly distributed on storage systems so that host service I/Os are delivered to multiple controllers for load unbalancing.
- Hosts always try the best to select the optimal path to deliver I/Os even after an I/O path switchover.

### **2.2.4 SAN Boot**

SAN Boot is a network storage management system that stores data (including servers' operating systems) totally on storage systems. Specifically, operating systems are installed on and booted from SAN storage devices. SAN Boot is also called Remote Boot or boot from SAN.

SAN Boot can help to improve system integration, enable centralized management, and facilitate recovery.

- l Server integration: Blade servers are used to integrate a large number of servers within a small space. There is no need to configure local disks.
- Centralized management: Boot disks of servers are centrally managed on a storage device. All advanced management functions of the storage device can be fully utilized. For example, the snapshot function can be used for backup. Devices of the same model can be quickly deployed using the snapshot function. In addition, the remote replication function can be used for disaster recovery.

Quick recovery: Once a server that is booted from SAN fails, its boot volume can be quickly mapped to another server, achieving quick recovery.

## <span id="page-14-0"></span>**2.3 Interoperability Query**

When connecting a storage system to a Red Hat host, consider the interoperability of upperlayer applications and components (such as storage systems, Red Hat systems, HBAs, and switches) in the environment.

You can query the latest compatibility information by performing the following steps:

- **Step 1** Log in to the website **[support-open.huawei.com](http://support-open.huawei.com/ready/)**.
- **Step 2** On the home page, choose **Interoperability Center > Storage Interoperability**.

**Figure 2-1** Interoperability query page

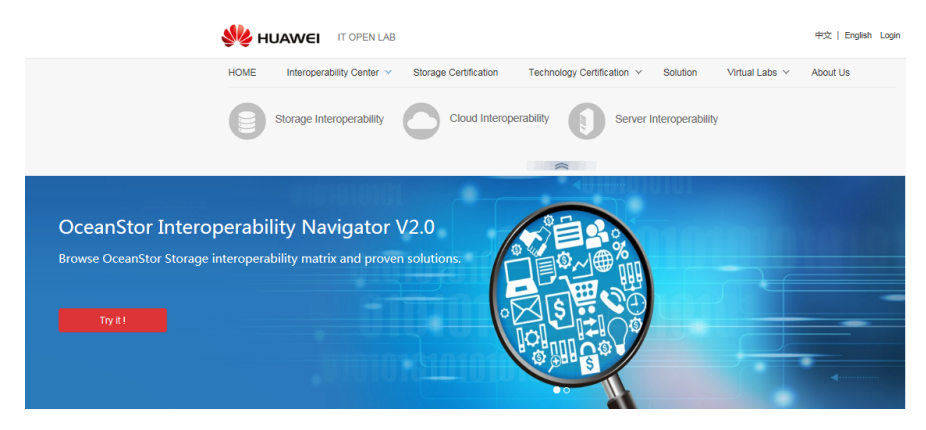

Then, the **OceanStor Interoperability Navigator** is displayed.

**Step 3** Select the components to query and click **Submit**.

#### <span id="page-15-0"></span>**Figure 2-2** Query on OceanStor Interoperability Navigator

OceanStor Interoperability Navigator

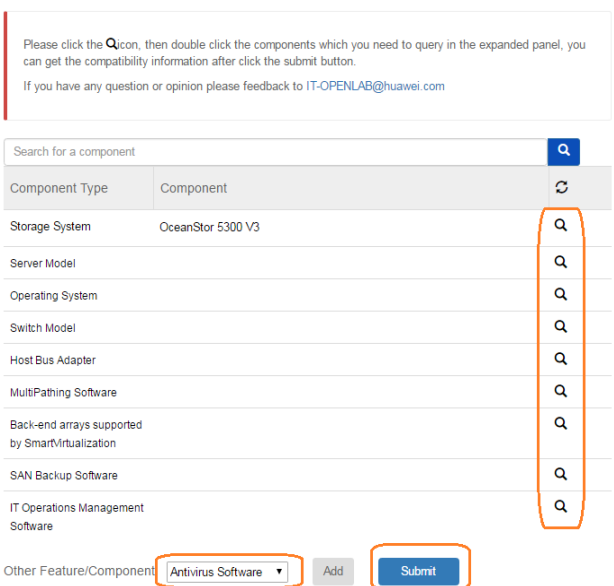

#### **----End**

## **2.4 Specifications**

Red Hat has different specifications for LUNs and file systems in various versions. **Table 2-3** lists major Red Hat Linux specifications.

| Category       | <b>Operating System</b> | Layer                                                                          |        |
|----------------|-------------------------|--------------------------------------------------------------------------------|--------|
|                |                         | HBA (per Initiator)                                                            | Kernel |
| Number of LUNs | RHEL4                   | $256$ - Default,<br>$32768 - Max$<br>(Emulex)<br>256 (QLogic)<br>256 (Brocade) | 32768  |
|                | RHEL <sub>5</sub>       | $256$ - Default,<br>32768 - Max<br>(Emulex)<br>65536 (QLogic)<br>256 (Brocade) | 65536  |

**Table 2-3** Major Red Hat specifications

<span id="page-16-0"></span>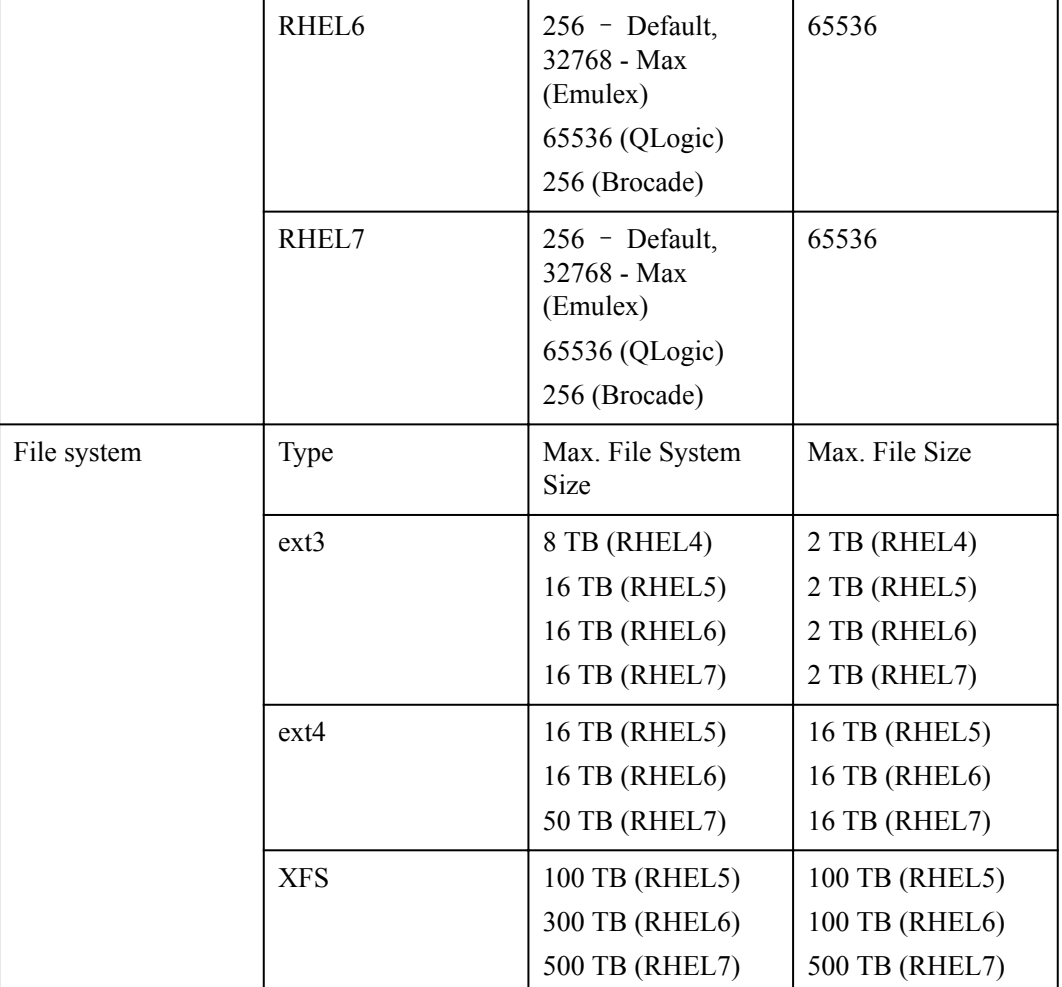

For more information, go to:

**[http://cn.redhat.com/resourcelibrary/articles/articles-red-hat-enterprise-linux-6](http://cn.redhat.com/resourcelibrary/articles/articles-red-hat-enterprise-linux-6-technology-capabilities-and-limits) [technology-capabilities-and-limits](http://cn.redhat.com/resourcelibrary/articles/articles-red-hat-enterprise-linux-6-technology-capabilities-and-limits)**

Alternatively, go to **[https://access.redhat.com/site/documentation/en-US/](https://access.redhat.com/site/documentation/en-US/Red_Hat_Enterprise_Linux/) Red Hat Enterprise Linux/** and search Storage Administration Guide of the corresponding version.

## **2.5 Common Red Hat Commands**

**Table 2-4** lists the common management commands used in Red Hat hosts.

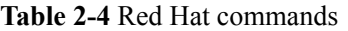

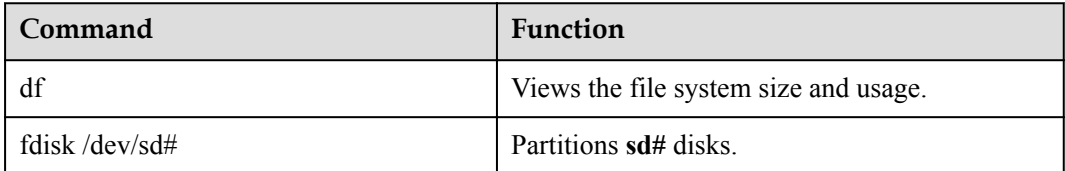

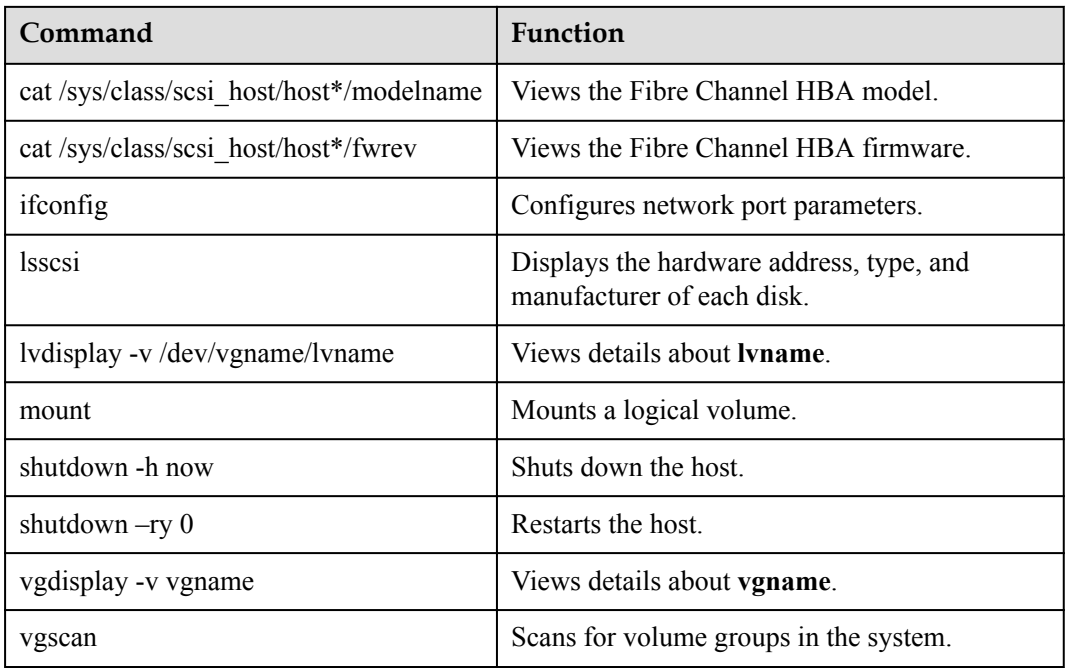

The pound (**#)** in the table indicates a number that can be specified based on actual conditions.

# <span id="page-18-0"></span>**3 Planning Connectivity**

Red Hat hosts and storage systems can be connected based on different criteria. **Table 3-1** describes the typical connection modes.

| Criteria                            | <b>Connection Mode</b>                                                                  |
|-------------------------------------|-----------------------------------------------------------------------------------------|
| Interface module type               | Fibre Channel connection/iSCSI connection                                               |
| Whether switches are<br>used        | Direct connection (no switches are used)/Switch-based<br>connection (switches are used) |
| Whether multiple paths<br>exist     | Single-path connection/Multi-path connection                                            |
| Whether HyperMetro is<br>configured | HyperMetro/Non-HyperMetro                                                               |

**Table 3-1** Connection modes

Fibre Channel connections are the most widely used. To ensure service data security, both direct connections and switch-based connections require multiple paths.

The following details Fibre Channel and iSCSI connections in HyperMetro and non-HyperMetro scenarios.

- 3.1 HyperMetro Scenarios
- 3.2 Non-HyperMetro Scenarios

## **3.1 HyperMetro Scenarios**

For details about how to plan connectivity in HyperMetro scenarios, see the *BC&DR Solution Product Documentation (Active-Active Data Center)*.

## **3.2 Non-HyperMetro Scenarios**

## <span id="page-19-0"></span>**3.2.1 Direct FC Connections**

Huawei provides dual-controller and multi-controller storage systems, which directly connect to Red Hat hosts through FC multi-path connections in different ways.

#### **Two-Controller Storage**

The following uses Huawei OceanStor 5500 V3 as an example to explain how to directly connect a Red Hat host to a two-controller storage system through FC multi-path connections, as shown in **Figure 3-1**.

**Figure 3-1** Direct FC multi-path connections (two-controller storage)

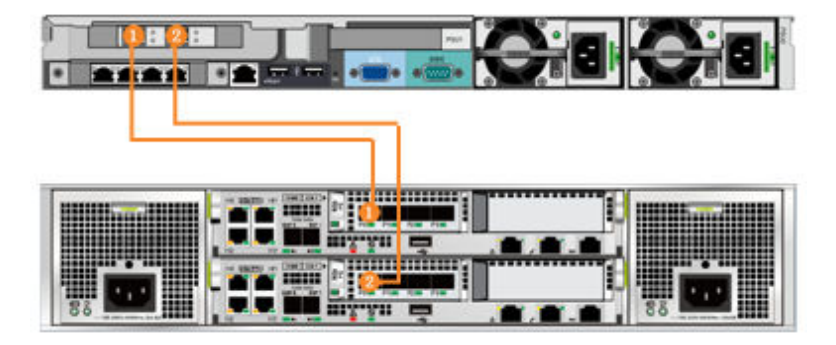

#### **NOTE**

In this connection diagram, each of the two controllers is connected to a host HBA port with an optical fiber. The cable connections are detailed in **Table 3-2**.

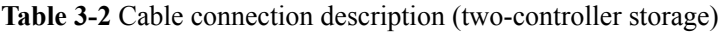

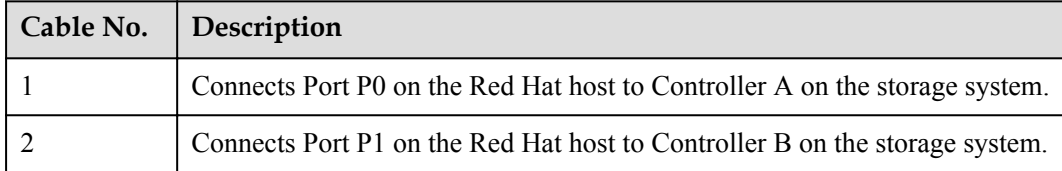

#### **Multi-Controller Storage**

The following uses Huawei OceanStor 18800 V3 (four-controller) as an example to explain how to directly connect a Red Hat host to a multi-controller storage system through FC multipath connections, as shown in **[Figure 3-2](#page-20-0)**.

<span id="page-20-0"></span>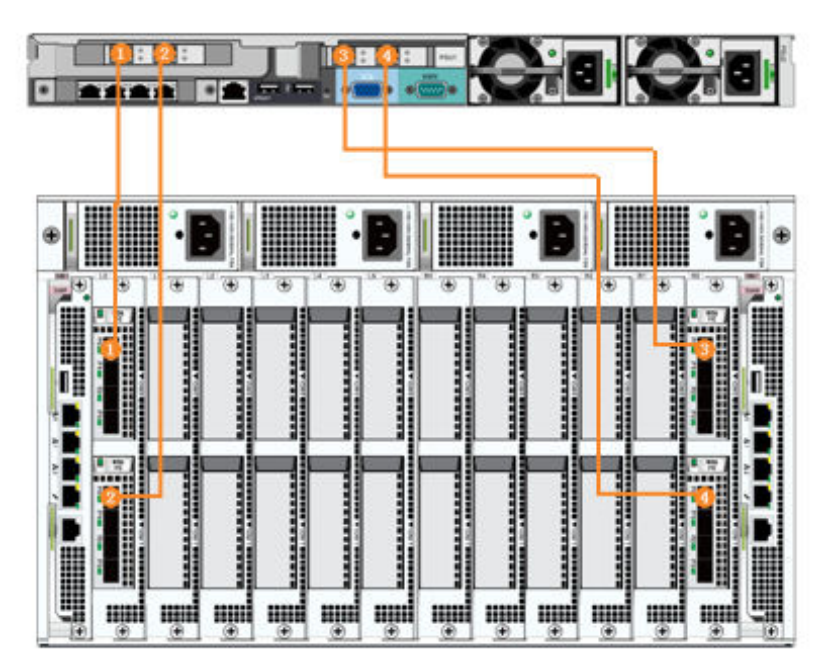

**Figure 3-2** Direct FC multi-path connections (four-controller storage)

In this connection diagram, each of the four controllers is connected to a host HBA port with an optical fiber. The cable connections are detailed in **Table 3-3**.

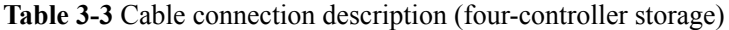

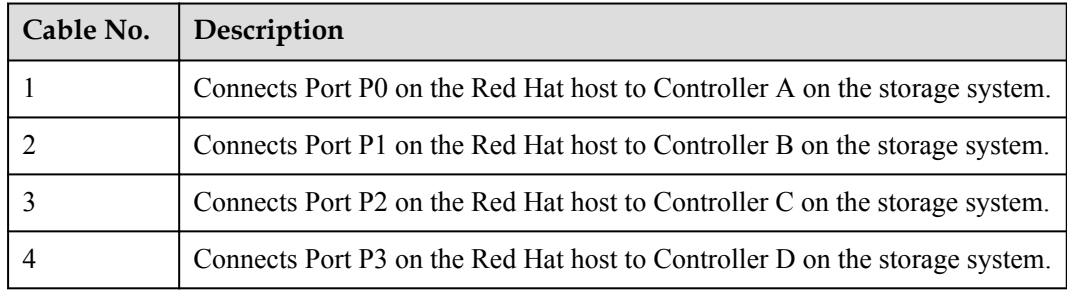

## **3.2.2 Switch-Based FC Connections**

Huawei provides dual-controller and multi-controller storage systems, which connect to Red Hat hosts through FC multi-path connections using a switch in different ways.

#### **Two-Controller Storage**

The following uses Huawei OceanStor 5500 V3 as an example to explain how to connect a Red Hat host to a two-controller storage system through FC multi-path connections using a switch, as shown in **[Figure 3-3](#page-21-0)**.

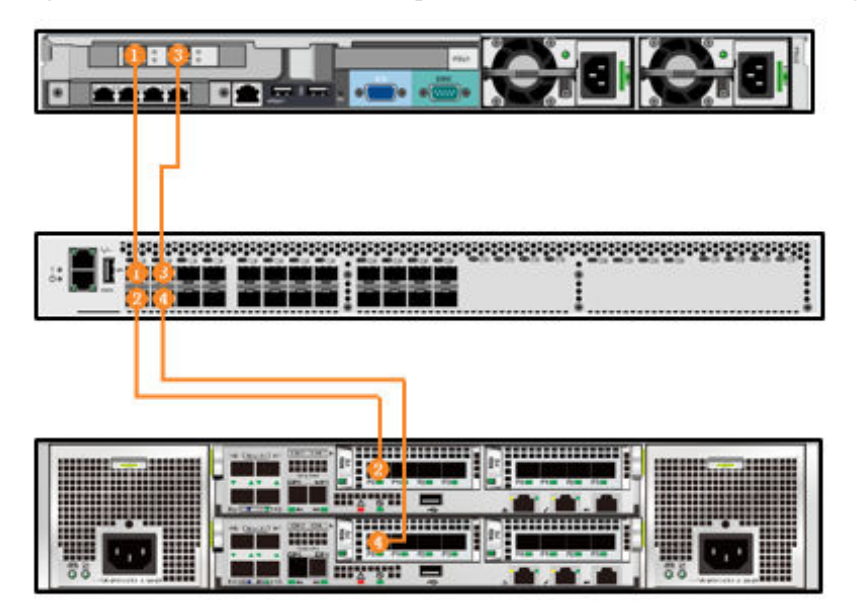

<span id="page-21-0"></span>**Figure 3-3** Switch-based FC multi-path connections (dual-controller storage)

#### **NOTE**

In this connection diagram, two controllers of the storage system and two ports of the Red Hat host are connected to the FC switch through optical fibers. On the FC switch, the ports connecting to the storage controllers and to the Red Hat host are grouped in a zone, ensuring connectivity between the host ports and the storage.

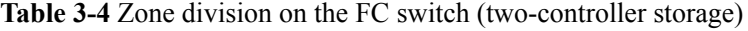

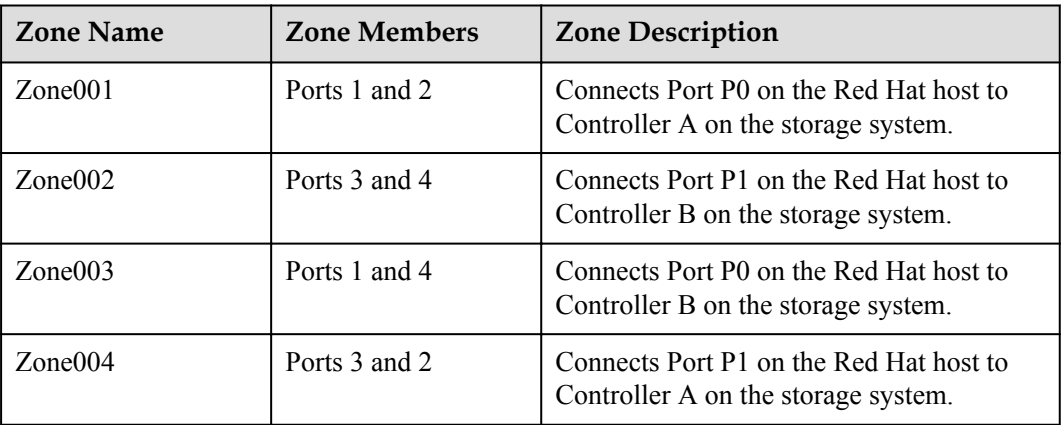

#### **NOTE**

Zone division in this table is for reference only. Plan zones based on site requirements.

#### **Multi-Controller Storage**

The following uses Huawei OceanStor 18800 V3 (four-controller) as an example to explain how to connect a Red Hat host to a multi-controller storage system through FC multi-path connections using a switch, as shown in **[Figure 3-4](#page-22-0)**.

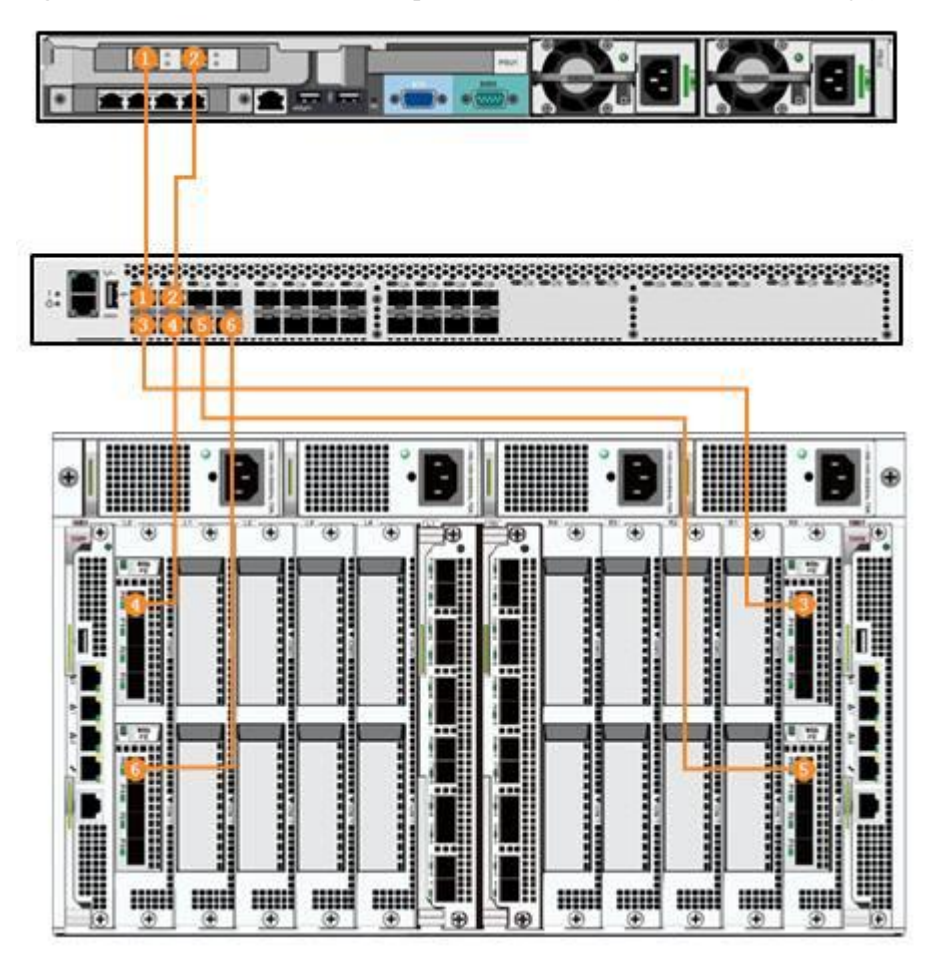

<span id="page-22-0"></span>**Figure 3-4** Switch-based FC multi-path connections (four-controller storage)

In this connection diagram, four controllers of the storage system and two ports of the Red Hat host are connected to the FC switch through optical fibers. On the FC switch, the ports connecting to the storage controllers and to the Red Hat host are grouped in a zone, ensuring connectivity between the host ports and the storage.

| <b>Zone Name</b> | <b>Zone Members</b> | <b>Zone Description</b>                                                        |
|------------------|---------------------|--------------------------------------------------------------------------------|
| Zone001          | Ports 1 and 3       | Connects Port P0 on the Red Hat host to<br>Controller A on the storage system. |
| Zone002          | Ports 1 and 4       | Connects Port P0 on the Red Hat host to<br>Controller B on the storage system. |
| Zone003          | Ports 1 and 5       | Connects Port P0 on the Red Hat host to<br>Controller C on the storage system. |
| Zone004          | Ports 1 and 6       | Connects Port P0 on the Red Hat host to<br>Controller D on the storage system. |

**Table 3-5** Zone division on the FC switch (four-controller storage)

<span id="page-23-0"></span>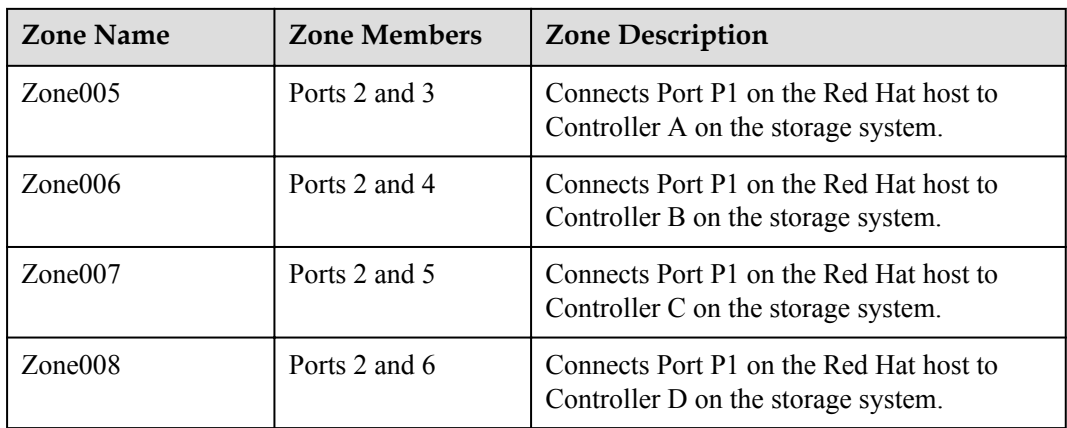

Zone division in this table is for reference only. Plan zones based on site requirements.

## **3.2.3 Direct iSCSI Connections**

Huawei provides dual-controller and multi-controller storage systems, which directly connect to Red Hat hosts through iSCSI multi-path connections in different ways.

#### **Two-Controller Storage**

The following uses Huawei OceanStor 5500 V3 as an example to explain how to directly connect a Red Hat host to a two-controller storage system through iSCSI multi-path connections, as shown in **Figure 3-5**.

**Figure 3-5** Direct iSCSI multi-path connections (two-controller storage)

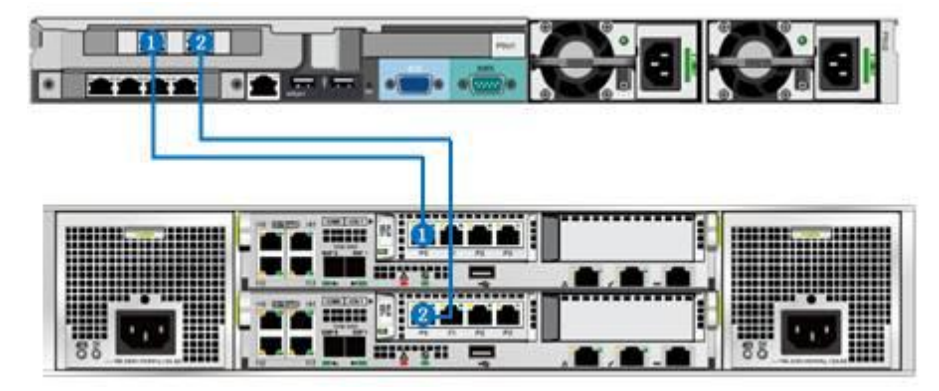

#### **NOTE**

In this connection diagram, each of the two controllers is connected to a port on the host network adapter with a network cable. The IP address plan is detailed in **[Table 3-6](#page-24-0)**.

| <b>Port Name</b> | <b>Port Description</b>                                                | <b>IP Address</b> | <b>Subnet Mask</b> |
|------------------|------------------------------------------------------------------------|-------------------|--------------------|
| Host.PO          | Connects the Red Hat host to<br>Controller A on the storage<br>system. | 192.168.5.5       | 255.255.255.0      |
| Host.P1          | Connects the Red Hat host to<br>Controller B on the storage<br>system. | 192.168.6.5       | 255.255.255.0      |
| Storage.A.P0     | Connects Controller A on the<br>storage system to the Red Hat<br>host. | 192.168.5.6       | 255.255.255.0      |
| Storage.B.P0     | Connects Controller B on the<br>storage system to the Red Hat<br>host. | 192.168.6.6       | 255.255.255.0      |

<span id="page-24-0"></span>**Table 3-6** IP address plan for direct iSCSI multi-path connections (two-controller storage)

IP addresses in this table are for reference only. Plan IP addresses based on site requirements.

#### **Multi-Controller Storage**

The following uses Huawei OceanStor 18800 V3 (four-controller) as an example to explain how to directly connect a Red Hat host to a multi-controller storage system through iSCSI multi-path connections, as shown in **Figure 3-6**.

**Figure 3-6** Direct iSCSI multi-path connections (four-controller storage)

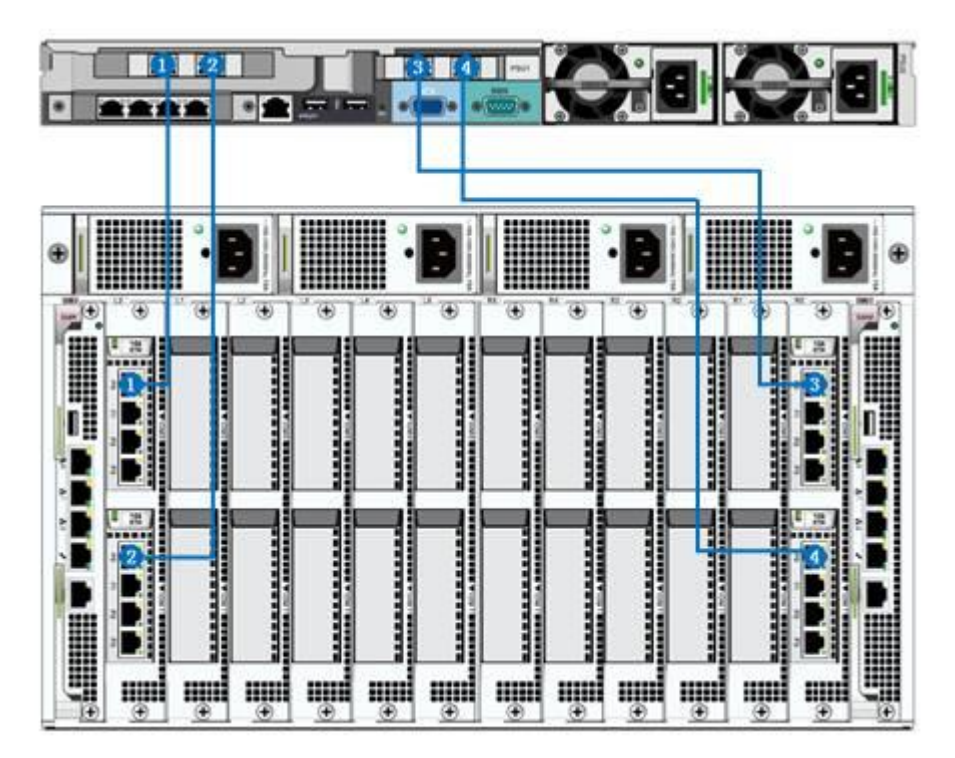

<span id="page-25-0"></span>In this connection diagram, each of the four controllers is connected to a port on host network adapters with a network cable. The IP address plan is detailed in **Table 3-7**.

| <b>Port Name</b>    | <b>Port Description</b>                                                | <b>IP Address</b> | <b>Subnet Mask</b> |
|---------------------|------------------------------------------------------------------------|-------------------|--------------------|
| Host P <sub>0</sub> | Connects the Red Hat host to<br>Controller A on the storage<br>system. | 192.168.5.5       | 255.255.255.0      |
| Host.P1             | Connects the Red Hat host to<br>Controller B on the storage<br>system. | 192.168.6.5       | 255.255.255.0      |
| Host.P2             | Connects the Red Hat host to<br>Controller C on the storage<br>system. | 192.168.7.5       | 255.255.255.0      |
| Host.P3             | Connects the Red Hat host to<br>Controller D on the storage<br>system. | 192.168.8.5       | 255.255.255.0      |
| Storage.A.P0        | Connects Controller A on the<br>storage system to the Red Hat<br>host. | 192.168.5.6       | 255.255.255.0      |
| Storage.B.P0        | Connects Controller B on the<br>storage system to the Red Hat<br>host. | 192.168.6.6       | 255.255.255.0      |
| Storage.C.P0        | Connects Controller C on the<br>storage system to the Red Hat<br>host. | 192.168.7.6       | 255.255.255.0      |
| Storage.D.P0        | Connects Controller D on the<br>storage system to the Red Hat<br>host. | 192.168.8.6       | 255.255.255.0      |

**Table 3-7** IP address plan for direct iSCSI multi-path connections (four-controller storage)

#### **NOTE**

IP addresses in this table are for reference only. Plan IP addresses based on site requirements.

## **3.2.4 Switch-Based iSCSI Connections**

Huawei provides dual-controller and multi-controller storage systems, which connect to Red Hat hosts through Ethernet switches in different ways.

#### **Two-Controller Storage**

The following uses Huawei OceanStor 5500 V3 as an example to explain how to connect a Red Hat host to a two-controller storage system through iSCSI multi-path connections using an Ethernet switch, as shown in **Figure 3-7**.

**Figure 3-7** Switch-based iSCSI multi-path connections (two-controller storage)

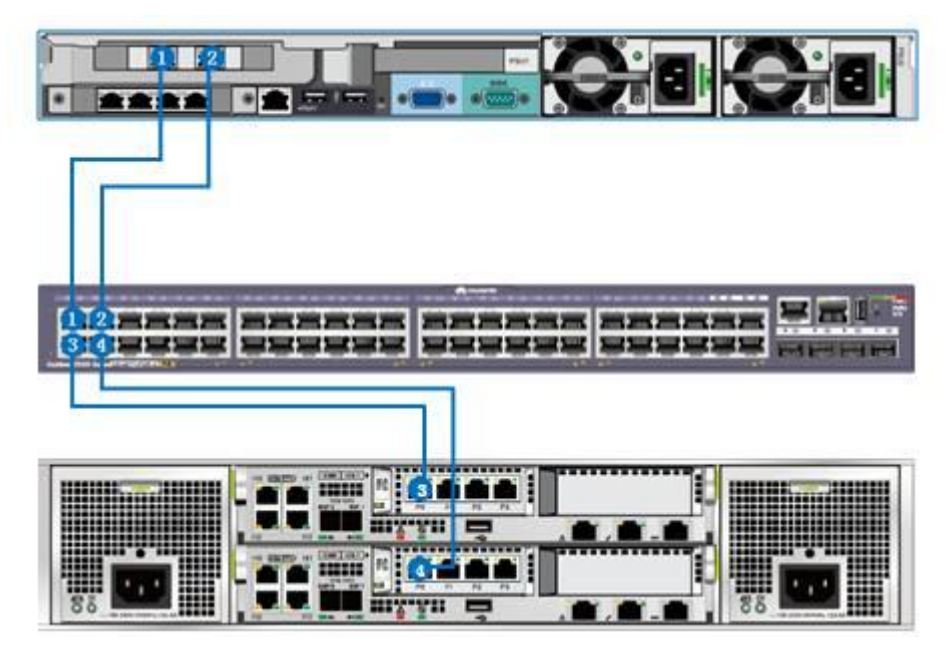

#### **NOTE**

In this connection diagram, two controllers of the storage system and two ports of the Red Hat host network adapter are connected to the Ethernet switch through network cables. IP addresses of the ports on the storage and host are in the same subnet, ensuring connectivity between the host ports and the storage.

**Table 3-8** IP address plan for switch-based iSCSI multi-path connections (two-controller storage)

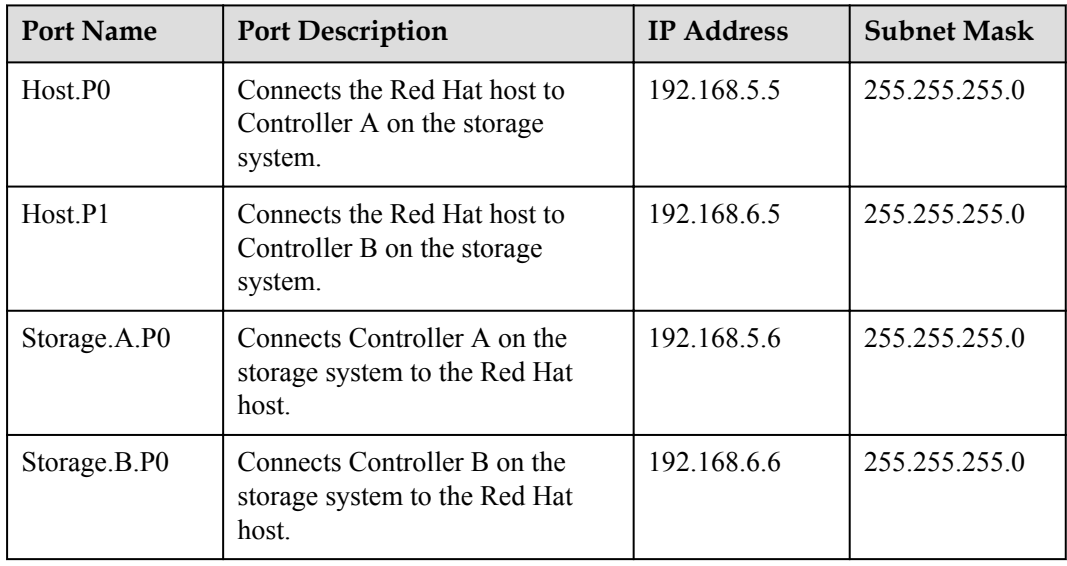

IP addresses in this table are for reference only. Plan IP addresses based on site requirements.

#### **Multi-Controller Storage**

The following uses Huawei OceanStor 18800 V3 (four-controller) as an example to explain how to connect a Red Hat host to a multi-controller storage system through iSCSI multi-path connections using an Ethernet switch, as shown in **Figure 3-8**.

**Figure 3-8** Switch-based iSCSI multi-path connections (four-controller storage)

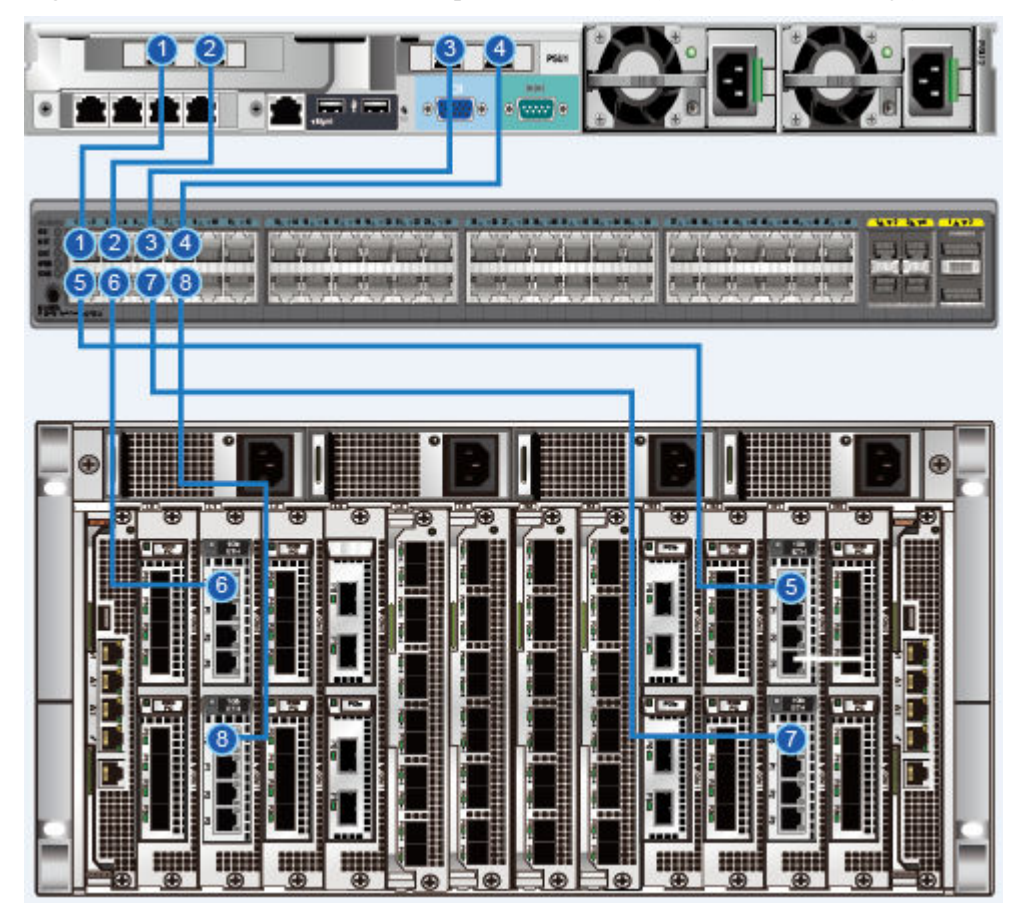

#### **NOTE**

In this connection diagram, four controllers of the storage system and four ports of the Red Hat host network adapters are connected to the Ethernet switch through network cables. IP addresses of the ports on the storage and host are in the same subnet, ensuring connectivity between the host ports and the storage.

| <b>Port Name</b> | <b>Port Description</b>                                                | <b>IP Address</b> | <b>Subnet Mask</b> |
|------------------|------------------------------------------------------------------------|-------------------|--------------------|
| Host.P0          | Connects the Red Hat host to<br>Controller A on the storage<br>system. | 192.168.5.5       | 255.255.255.0      |
| Host.P1          | Connects the Red Hat host to<br>Controller B on the storage<br>system. | 192.168.6.5       | 255.255.255.0      |
| Host.P2          | Connects the Red Hat host to<br>Controller C on the storage<br>system. | 192.168.7.5       | 255.255.255.0      |
| Host.P3          | Connects the Red Hat host to<br>Controller D on the storage<br>system. | 192.168.8.5       | 255.255.255.0      |
| Storage.A.P0     | Connects Controller A on the<br>storage system to the Red Hat<br>host. | 192.168.5.6       | 255.255.255.0      |
| Storage.B.P0     | Connects Controller B on the<br>storage system to the Red Hat<br>host. | 192.168.6.6       | 255.255.255.0      |
| Storage.C.P0     | Connects Controller C on the<br>storage system to the Red Hat<br>host. | 192.168.7.6       | 255.255.255.0      |
| Storage.D.P0     | Connects Controller D on the<br>storage system to the Red Hat<br>host. | 192.168.8.6       | 255.255.255.0      |

**Table 3-9** IP address plan for switch-based iSCSI multi-path connections (four-controller storage)

IP addresses in this table are for reference only. Plan IP addresses based on site requirements.

## <span id="page-29-0"></span>**4 Preparations Before Configuration**

#### 4.1 Switch

4.2 Storage System

4.3 Host

## **4.1 Switch**

Ensure that the switches are running properly and their ports have the necessary licenses and transmit data normally. **Figure 4-1** shows an example of a port failure due to lack of a license.

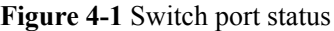

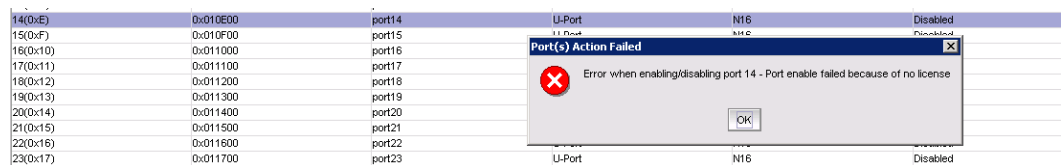

It is recommended that you obtain the product documentation of the switches for reference.

## **4.2 Storage System**

Create disk domains, storage pools, LUNs, hosts, and mapping views on the storage system according to your service requirements. For details about these operations, see the *Basic Storage Service Configuration Guide* corresponding to your storage system.

## **4.3 Host**

Before connecting a host to a storage system, make sure that the host HBAs are identified and working properly. You also need to obtain the WWNs of HBA ports. The WWNs will be used in subsequent configuration on the storage system.

#### <span id="page-30-0"></span>**4.3.1 Identifying HBAs**

After an HBA is installed on a host, run the following command on the host to check whether the HBA is identified by the host.

```
[root@localhost ~]# lspci|grep Fibre 
03:00.0 Fibre Channel: Emulex Corporation Saturn-X: LightPulse Fibre Channel Host 
Adapter (rev 03) 
03:00.1 Fibre Channel: Emulex Corporation Saturn-X: LightPulse Fibre Channel Host 
Adapter (rev 03) 
[root@localhost ~]# 
[root@localhost ~]# cat /sys/class/scsi_host/host*/model*name 
LPe12002 
LPe12002
```
The output indicates that the host has identified two Fibre Channel host ports and the HBA model is Emulex LPe12002.

The method for viewing the HBA WWN varies according to the operating system. The following describes the methods on different operating systems.

#### **Red Hat 4**

Run the following command on the host:

```
# grep scsi /proc/scsi/qla2xxx/3 
Number of reqs in pending q= 0, retry q= 0, done q= 0, scsi retry q= 0
scsi-qla0-adapter-node=20000018822d7834; 
scsi-qla0-adapter-port=21000018822d7834; 
scsi-qla0-target-0=202900a0b8423858; 
scsi-qla0-port-0=200800a0b8423858:202900a0b8423858:0000e8:1;
```
#### **Red Hat 5 and Later Versions**

Run the following command on the host:

# cat /sys/class/fc\_host/hostx/port\_name

## **4.3.2 Querying HBA Properties**

This section describes how to query the attributes of QLogic and Emulex HBAs, including their models, driver versions, firmware versions, WWNs, port topologies, and port rates. To query other attributes or other vendors' HBAs, it is recommended that you use the management software provided by the respective HBA vendor. See the operation guide of the corresponding HBA management software for detailed operations.

#### **QLogic**

**Figure 4-2** shows the command for querying the QLogic HBA model.

**Figure 4-2** HBA model

[root@localhost ~]# cat /sys/class/scsi\_host/host\*/model\_name OLE2462 OLE2462

**[Figure 4-3](#page-31-0)** shows the command for querying the QLogic HBA driver version.

<span id="page-31-0"></span>**Figure 4-3** HBA driver version

[root@localhost ~]# cat /sys/class/scsi\_host/host\*/driver\_version 8.07.00.33.07.3-k1 8.07.00.33.07.3-k1

**Figure 4-4** shows the command for querying the QLogic HBA firmware version.

**Figure 4-4** HBA firmware version

[root@localhost ~]# cat /sys/class/scsi host/host\*/optrom fw version 4.06.02 1154 4.06.02 1154

**Figure 4-5** shows the command for querying the QLogic HBA WWN.

**Figure 4-5** HBA WWN

[root@localhost ~]# cat /sys/class/fc\_host/host\*/port\_name 0x2100001b328af20e 0x2101001b32aaf20e

**Figure 4-6** shows the command for querying the QLogic HBA topology.

**Figure 4-6** HBA topology

```
[root@localhost ~]# cat /sys/class/fc_host/host*/port_type
LPort (private loop)
LPort (private loop)
```
**Figure 4-7** shows the command for querying the QLogic HBA port rate.

**Figure 4-7** HBA port rate

[root@localhost ~]# cat /sys/class/fc host/host\*/speed 4 Gbit  $4$  Ghit

#### **Emulex**

**Figure 4-8** shows the command for querying the Emulex HBA model.

**Figure 4-8** HBA model

[root@localhost ~]# cat /sys/class/scsi\_host/host\*/modelname LPe16002B-M6 LPe16002B-M6

**[Figure 4-9](#page-32-0)** shows the command for querying the Emulex HBA driver version.

<span id="page-32-0"></span>**Figure 4-9** HBA driver version

[root@localhost ~]# cat /sys/class/scsi host/host\*/lpfc drvr version Emulex LightPulse Fibre Channel SCSI driver 8.3.7.21.4p Emulex LightPulse Fibre Channel SCSI driver 8.3.7.21.4p

**Figure 4-10** shows the command for querying the Emulex HBA firmware version.

**Figure 4-10** HBA firmware version

[root@localhost ~]# cat /sys/class/scsi\_host/host\*/fwrev 11.2.156.27, sli-4:2:b<br>11.2.156.27, sli-4:2:b

**Figure 4-11** shows the command for querying the Emulex HBA WWN.

**Figure 4-11** HBA WWN

[root@localhost ~]# cat /sys/class/fc host/host\*/port name 0x100000109b1c82f8 0x100000109b1c82f9

**Figure 4-12** shows the command for querying the Emulex HBA topology.

**Figure 4-12** HBA topology

```
[root@localhost ~]# cat /sys/class/fc_host/host*/port_type
NPort (fabric via point-to-point)
NPort (fabric via point-to-point)
```
**Figure 4-13** shows the command for querying the Emulex HBA port rate.

**Figure 4-13** HBA port rate

[root@localhost ~]# cat /sys/class/fc\_host/host\*/speed 16 Gbit 16 Gbit

## <span id="page-33-0"></span>**5 Configuring Connectivity**

5.1 Establishing Fibre Channel Connections

[5.2 Establishing iSCSI Connections](#page-44-0)

## **5.1 Establishing Fibre Channel Connections**

## **5.1.1 Host Configuration**

Query the HBA WWN. **Figure 5-1** provides an example.

**Figure 5-1** Querying the WWN of the host HBA

[root@localhost ~]# cat /sys/class/fc\_host/host\*/port\_name 0x100000109b1c82f8 0x100000109b1c82f9

## **5.1.2 (Optional) Switch Configuration**

The commonly used Fibre Channel switches are mainly from Brocade, Cisco, and QLogic. This section uses Brocade switches as an example to explain how to configure them.

#### **5.1.2.1 Querying the Switch Model and Version**

Perform the following steps to query the switch model and version:

- **Step 1** Log in to the Brocade switch on a web browser.
	- 1. On the web browser, enter the IP address of the Brocade switch and press **Enter**.
	- 2. In the **Web Tools** switch login dialog box is displayed, enter the account and password. The default account and password are **admin** and **password**.

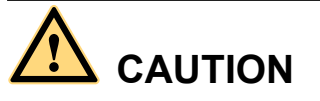

Web Tools works properly only when Java is installed on the host. Java 1.6 or later is recommended.

**Step 2** On the switch management page that is displayed, click **Switch Information**.

**Figure 5-2** Switch information

| <b>Switch Information</b><br><b>Switch Events</b> |                                     |
|---------------------------------------------------|-------------------------------------|
| Last updated at                                   | Tue June 05 2012 03:06:34 GMT+00:00 |
| $\Box$ Switch                                     |                                     |
| Name                                              | SW300_1                             |
| <b>Status</b>                                     | <b>Healthy</b>                      |
| <b>Fabric OS version</b>                          | v6.4.1a                             |
| Domain ID                                         | 1(0x1)                              |
| <b>WWN</b>                                        | 10:00:00:05:1e:dd:d5:8a             |
| <b>Type</b>                                       | 71.2                                |
| Role                                              | Principal                           |
| $\Box$ Ethernet                                   |                                     |
| <b>Ethernet IPv4</b>                              | 129.22.4.167                        |
| <b>Ethernet IPv4 netmask</b>                      | 255.255.0.0                         |
| Ethernet IPv4 gateway                             | 129.22.0.1                          |
| <b>Ethernet IPv6</b>                              | None                                |
| <b>FC</b>                                         |                                     |
| Zone<br>⊟                                         |                                     |
| Effective configuration                           | SS                                  |
| <b>Other</b><br>⊞                                 |                                     |
| <b>RNID</b><br>Œ                                  |                                     |

Major parameters are describes as follows:

- **Fabric OS version**: indicates the switch version. The interoperability between switches and storage systems varies with the switch version. Only switches of authenticated versions can interconnect correctly with storage systems.
- l **Type**: This parameter is a decimal consisting of an integer and a decimal fraction. The integer indicates the switch model and the decimal fraction indicates the switch template version. You only need to pay attention to the switch model. **[Table 5-1](#page-35-0)** describes switch model mapping.
- **Ethernet IPv4**: indicates the switch IP address.
- l **Effective Configuration**: indicates the currently effective configurations. This parameter is critical to subsequent zone configurations. In this example, the currently effective configuration is **ss**.

| Switch<br><b>Type</b> | <b>Switch Name</b>                         | Switch<br><b>Type</b> | <b>Switch Name</b>                        |
|-----------------------|--------------------------------------------|-----------------------|-------------------------------------------|
| $\mathbf{1}$          | Brocade 1000 Switch                        | 64                    | Brocade 5300 Switch                       |
| 2,6                   | Brocade 2800 Switch                        | 66                    | Brocade 5100 Switch                       |
| $\overline{3}$        | Brocade 2100, 2400 Switches                | 67                    | <b>Brocade Encryption Switch</b>          |
| $\overline{4}$        | Brocade 20x0, 2010, 2040,<br>2050 Switches | 69                    | Brocade 5410 Blade                        |
| 5                     | Brocade 22x0, 2210, 2240,<br>2250 Switches | 70                    | Brocade 5410 Embedded<br>Switch           |
| $\tau$                | Brocade 2000 Switch                        | 71                    | Brocade 300 Switch                        |
| 9                     | Brocade 3800 Switch                        | 72                    | Brocade 5480 Embedded<br>Switch           |
| 10                    | Brocade 12000 Director                     | 73                    | Brocade 5470 Embedded<br>Switch           |
| 12                    | Brocade 3900 Switch                        | 75                    | Brocade M5424 Embedded<br>Switch          |
| 16                    | Brocade 3200 Switch                        | 76                    | Brocade 8000 Switch                       |
| 17                    | Brocade 3800VL                             | 77                    | Brocade DCX-4S Backbone                   |
| 18                    | Brocade 3000 Switch                        | 83                    | Brocade 7800 Extension<br>Switch          |
| 21                    | Brocade 24000 Director                     | 86                    | Brocade 5450 Embedded<br>Switch           |
| 22                    | Brocade 3016 Switch                        | 87                    | Brocade 5460 Embedded<br>Switch           |
| 26                    | Brocade 3850 Switch                        | 90                    | Brocade 8470 Embedded<br>Switch           |
| 27                    | Brocade 3250 Switch                        | 92                    | Brocade VA-40FC Switch                    |
| 29                    | Brocade 4012 Embedded<br>Switch            | 95                    | Brocade VDX 6720-24 Data<br>Center Switch |
| 32                    | Brocade 4100 Switch                        | 96                    | Brocade VDX 6730-32 Data<br>Center Switch |
| 33                    | Brocade 3014 Switch                        | 97                    | Brocade VDX 6720-60 Data<br>Center Switch |
| 34                    | Brocade 200E Switch                        | 98                    | Brocade VDX 6730-76 Data<br>Center Switch |

<span id="page-35-0"></span>**Table 5-1** Mapping between switch types and names
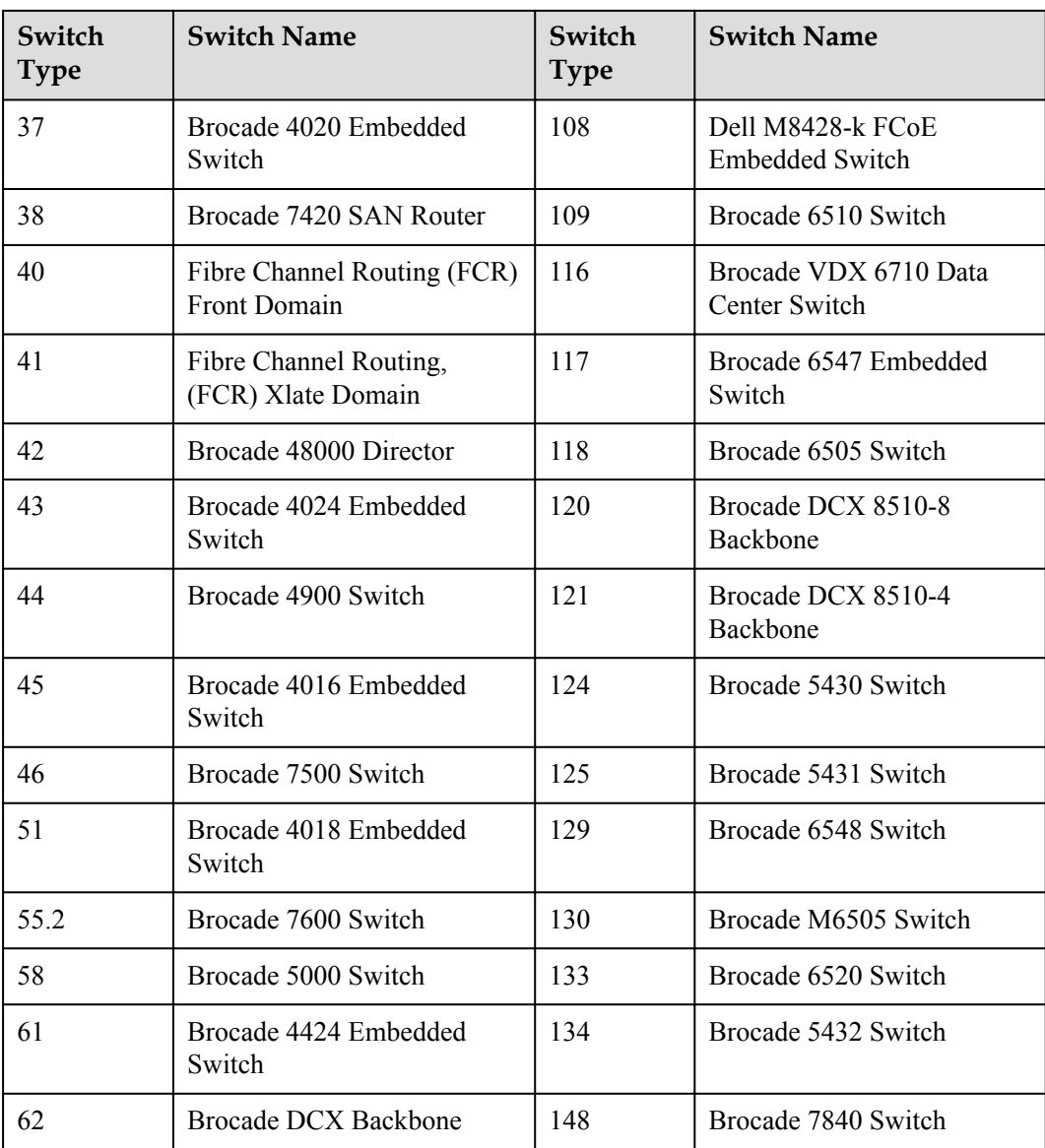

**----End**

## **5.1.2.2 Configuring Zones**

Skip this section if you use direct connections.

Zone configuration is important for Fibre Channel switches. The configurations differ with the switch vendor, model, and version. For details, refer to the specific switch's *Configuration Guide*. The following explains the zone configuration procedure by using the Brocade 6510 switch as an example.

**Step 1** Log in to the Brocade switch on a web browser.

On the web browser, enter the IP address of the Brocade switch and press **Enter**. The **Web Tools** switch login dialog box is displayed. Enter the account and password (**admin** and **password** by default) to log in.

**Step 2** Check the port status on the switch.

In normal conditions, port indicators on the switch are steady green after the corresponding ports have been connected to hosts and storage arrays using optical fibers. This example uses ports 0, 1, 4, and 5, as shown in **Figure 5-3**.

**Figure 5-3** Port status

| Brocade 6510 |                            |                     |  |
|--------------|----------------------------|---------------------|--|
|              | <b>CO 70</b><br>41<br>61   | 12 0 13 0 14 0 15 0 |  |
| Φ            | <b>FEIRE UNION RENEW U</b> |                     |  |
| e            | <b>THE RUNA</b>            | <b>FEIDING</b>      |  |

**Step 3** Go to the **Zone Admin** page.

Choose **Configure** > **Zone Admin** from the main menu of **Web Tools**.

**Figure 5-4 Zone Admin** page

| View<br>Manage     | Configure Monitor Reports                    | Tools                                                                      |           |
|--------------------|----------------------------------------------|----------------------------------------------------------------------------|-----------|
| Status             | <b>Q</b> Switch Admin<br><b>3</b> Zone Admin | $\triangleright$ Auto Refresh Interval 45<br>seconds<br>Fan<br>Refresh Now | Logical S |
|                    | Switch View   2 Switch Status Policy         |                                                                            |           |
| <b>Fabric Tree</b> |                                              | <sup>4</sup> Switch View                                                   |           |

**Step 4** Check whether the switch has identified hosts and storage systems.

On the **Zone Admin** page, click the **Zone** tab. In **Member Selection List**, check whether all related ports have been identified, as shown in **Figure 5-5**.

**Figure 5-5** Identified ports

| <b>New Y</b> | Resource View v % Refresh v Enable Config<br>Save Config<br>Clear All                                                                                                    |
|--------------|----------------------------------------------------------------------------------------------------|
| Alias        | Zone Config<br>Zone                                                                                                    |
| Name MCCI1   | New Zone Delete Rename<br>$\overline{\phantom{a}}$<br>Clone                                                                                                    |
|              | <b>Member Selection List</b>                                                                                                    |
|              | $\Box$ 1(SNS2248)(48 Ports)                                                                                                    |
| F.<br>E.     | <sup>0</sup> 1.0(port0,F-Port,PID: 010000)<br>白 题 Emulex Corporation 20:00:00:10:9b:1c:82:f8<br>由 题 <b>ID</b> Emulex Corporation 10:00:00:10:9b:1c:82:f8<br>0 1,1(port1,F-Port,PID: 010100)<br>白 题 Emulex Corporation 20:00:00:10:9b:1c:82:f9<br>由 U D Emulex Corporation 10:00:00:10:9b:1c:82:f9<br>1,2(port2,U-Port,PID: 010200) |
|              | 4,3(port3,U_Port,PID: 010300)<br>0 1,4(port4,F-Port,PID: 010400)<br>白 9 [28] "HUAWEI XSG1 4303" 21:00:38:4c:4f:25:98:f7<br><b>田 9 回 [28] "HUAWEI XSG1 4303" 20:00:38:4c:4f:25:98:f7</b>                                                                                                    |
|              |                                                                                                    |

In this example, the hosts use ports 0 and 1, while the storage systems use ports 4 and 5. The display indicates that the switch has correctly identified the devices connected by the four ports.

**Step 5** Create a zone.

On the **Zone** tab page, click **New Zone** and enter a name (**Zone001** in this example). Add port 0 (connecting to port P0 of a host) and port 4 (connecting to controller A of a storage system) to this zone, as shown in **Figure 5-6**.

**Figure 5-6** Creating a zone

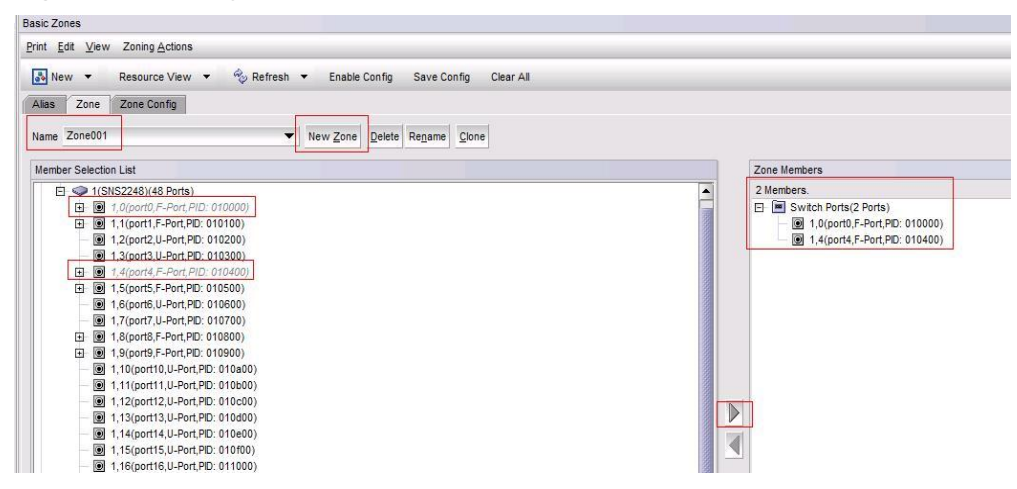

Use the same method to create **Zone002** to **Zone004**. Add ports 1 and 5 to **Zone0002**, ports 0 and 5 to **Zone003**, and ports 1 and 4 to **Zone004**.

**Step 6** Add the new zones to the configuration file and activate them.

On the **Switch View** tab page, identify the effective configuration file, as shown in **[Figure](#page-39-0) [5-7](#page-39-0)**.

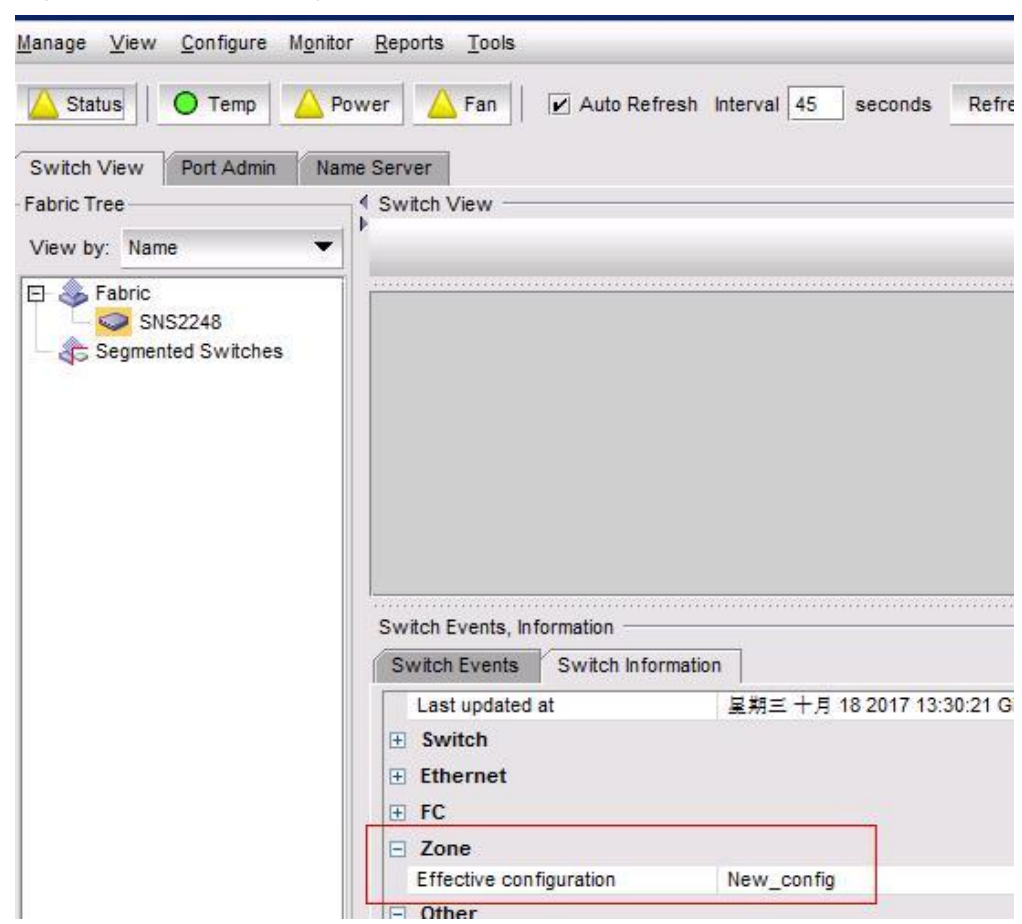

<span id="page-39-0"></span>**Figure 5-7** Effective configuration file

On the **Zone Admin** page, click the **Zone Config** tab. In the **Name** drop-down list, choose the effective configuration file **New\_config**.

In **Member Selection List**, select **Zone001** to **Zone004** and add them to the configuration file.

Click **Save Config** to save the configuration and then click **Enable Config** for the configuration to take effect.

**[Figure 5-8](#page-40-0)** shows the configuration on the GUI.

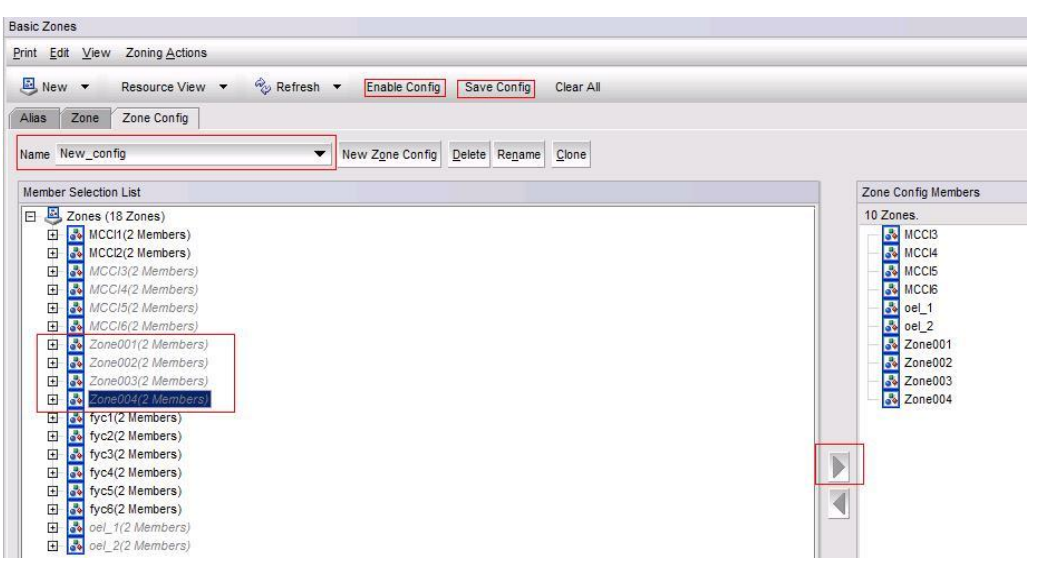

<span id="page-40-0"></span>**Figure 5-8** Adding zones to the configuration file

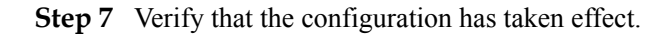

On the **Name Server** tab page, verify that the ports have been added to the zones and the zones have taken effect (marked \* in the upper right corner), as shown in **Figure 5-9**.

**Figure 5-9** Verifying the configuration

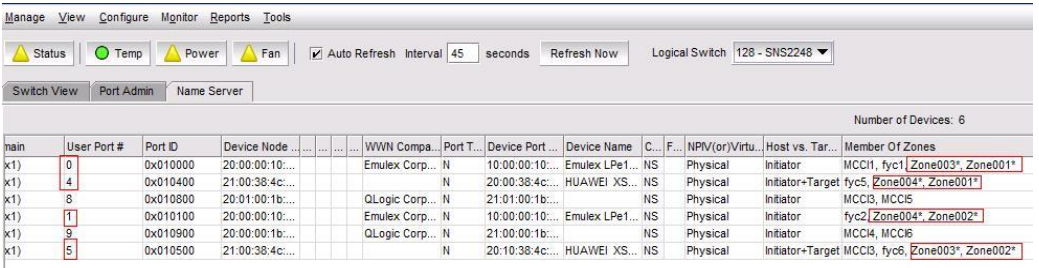

#### **----End**

# **5.1.3 Storage System Configuration**

This section details how to add initiators to the hosts on the storage system. For other storage configurations, see the *Basic Storage Service Configuration Guide* corresponding to your storage system.

**Step 1** Log in to the storage system on a web browser.

After you have configured the zones on the switch, log in to DeviceManager of the storage system and choose **Provisioning** > **Host** > **Initiator**. On the page that is displayed, select **FC** from the **Initiator Type** drop-down list. Check whether the host initiators have been discovered.

As shown in **[Figure 5-10](#page-41-0)**, the host initiators have been discovered and are online.

<span id="page-41-0"></span>**Figure 5-10** Viewing initiators

| Huawei.Storage > Provisioning > Host |                              |                                           |               |                        |
|--------------------------------------|------------------------------|-------------------------------------------|---------------|------------------------|
| <b>Host Group</b><br>Host            | <b>Initiator</b>             |                                           |               |                        |
| Initiator Type: FC                   | $\overline{\mathbf{v}}$      |                                           |               |                        |
| Delete<br>Create                     | Properties<br>Associate Host | <b>Cancel Host Association</b><br>Refresh |               |                        |
| Type<br>$\Box$                       | Alias                        | <b>WWPN/IQN</b>                           | <b>Status</b> | <b>Associated Host</b> |
| <b>FC</b><br>п                       |                              | 10000000c9d93330                          | Online        | Yes                    |
| <b>FC</b>                            |                              | 10000000c9d93331                          | Offline       | Yes                    |
| <b>FC</b>                            |                              | 100000109b1c7ac0                          | Offline       | Yes                    |
| <b>FC</b><br>n                       |                              | 100000109b1c7ac1                          | Offline       | Yes                    |
| <b>FC</b>                            |                              | 100000109b1c82f8                          | Online        | Yes                    |
| <b>FC</b><br><b>TERRITORY</b>        |                              | 100000109b1c82f9                          | Online        | Yes                    |
| <b>FC</b>                            |                              | 10000090fa021bf6                          | Offline       | Yes                    |
| <b>FC</b>                            |                              | 10000090fa021bf7                          | Offline       | Yes                    |

**Step 2** Click the **Host** tab, select the host that was created on the storage system, and click **Add Initiator**.

| Huawei.Storage > Provisioning > Host<br>$\bullet$                                 |                                                                                                    |                                                                          |
|-----------------------------------------------------------------------------------|----------------------------------------------------------------------------------------------------|--------------------------------------------------------------------------|
| <b>Host Group</b><br>Initiator<br><b>Host</b>                                     |                                                                                                    |                                                                          |
| Automatic scanning for hosts is Disabled . You can click Parameter Settings to mo | Add Initiator to Host Redhat test                                                                      |                                                                          |
| Remove Initiator<br>Delete<br>Properties<br>Add Initiator<br>Create $\sim$        | Select initiators that you want to add to the host. You can also create, delete, or modify initiators. |                                                                          |
| п<br>Name<br><b>Status</b>                                                        | <b>Available Initiators</b>                                                                            |                                                                          |
| 80<br>Normal                                                                      |                                                                                                    |                                                                          |
| sles12<br>Normal                                                                  | Initiator Type: ISCSI<br>$\overline{\phantom{a}}$                                                      | <b>WWPN/IQN</b><br>Enter a keyword<br>Search<br>$\overline{\phantom{a}}$ |
| win2016-2<br>Normal                                                               | Type<br><b>WWPN/IQN</b>                                                                                | $\preccurlyeq$<br><b>Status</b><br>$\Delta$                              |
| hyper-v-2<br>Normal                                                               | No data                                                                                                |                                                                          |
| hyper-v-1<br>Normal                                                               |                                                                                                    |                                                                          |
| HyperV-hypermetro<br>Normal                                                       |                                                                                                    |                                                                          |
| vahoo<br>Normal                                                                   | 0 Entries, 0 Selected<br>$\leq$ 1/1<br>$\rightarrow$ $\rightarrow$                                     |                                                                          |
| Normal<br>Ixc_aix                                                                 |                                                                                                    | <b>Delete</b><br>Modify<br>Create                                        |
| Redhat_test<br>Normal                                                             |                                                                                                    |                                                                          |
| 13 Entries, 1 Selected<br>1/1<br>$\overline{\phantom{a}}$                         | $\sim$                                                                                                 |                                                                          |
| Initiator<br><b>Mapped LUNs</b><br><b>Mapped Snapshots</b><br>Path                | <b>Selected Initiators</b>                                                                             |                                                                          |
| Modify<br>Refresh<br>Remove                                                       |                                                                                                    | <b>WWPN/IQN</b><br>Enter a keyword<br>Search<br>$\overline{\phantom{a}}$ |

**Figure 5-11 Add Initiator** dialog box

**Step 3** Select **FC** from the **Initiator Type** drop-down list and find the host initiators' WWNs.

#### **Figure 5-12** Selecting initiators

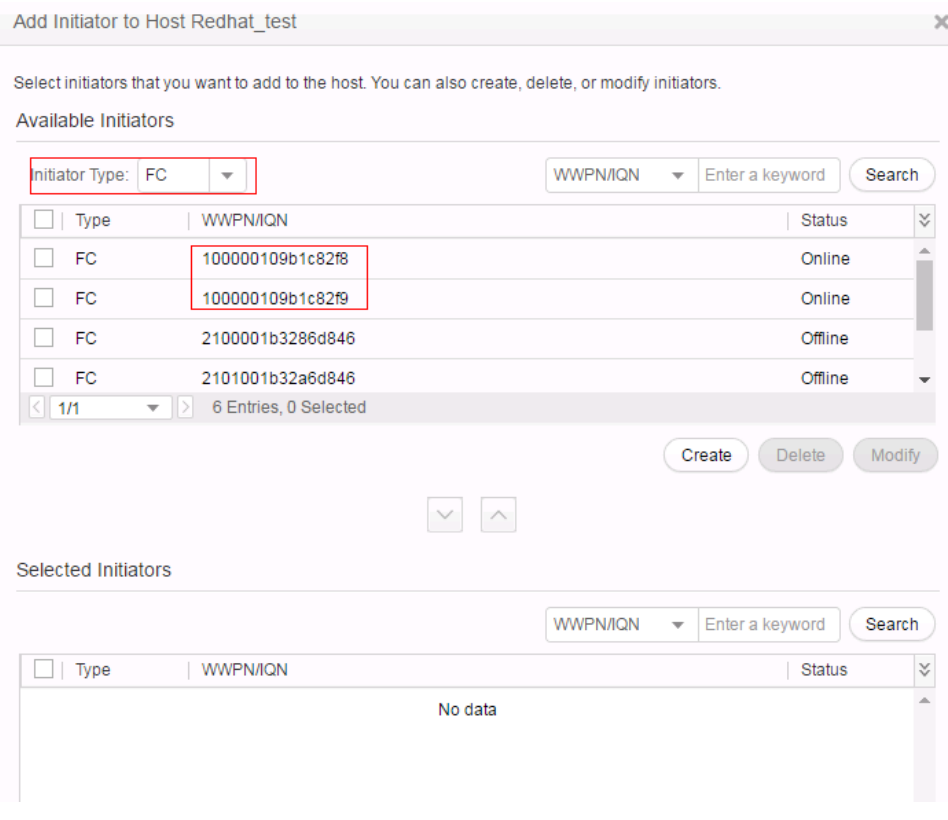

**Step 4** Select the host initiators and add them to **Selected Initiators**.

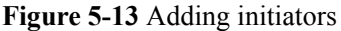

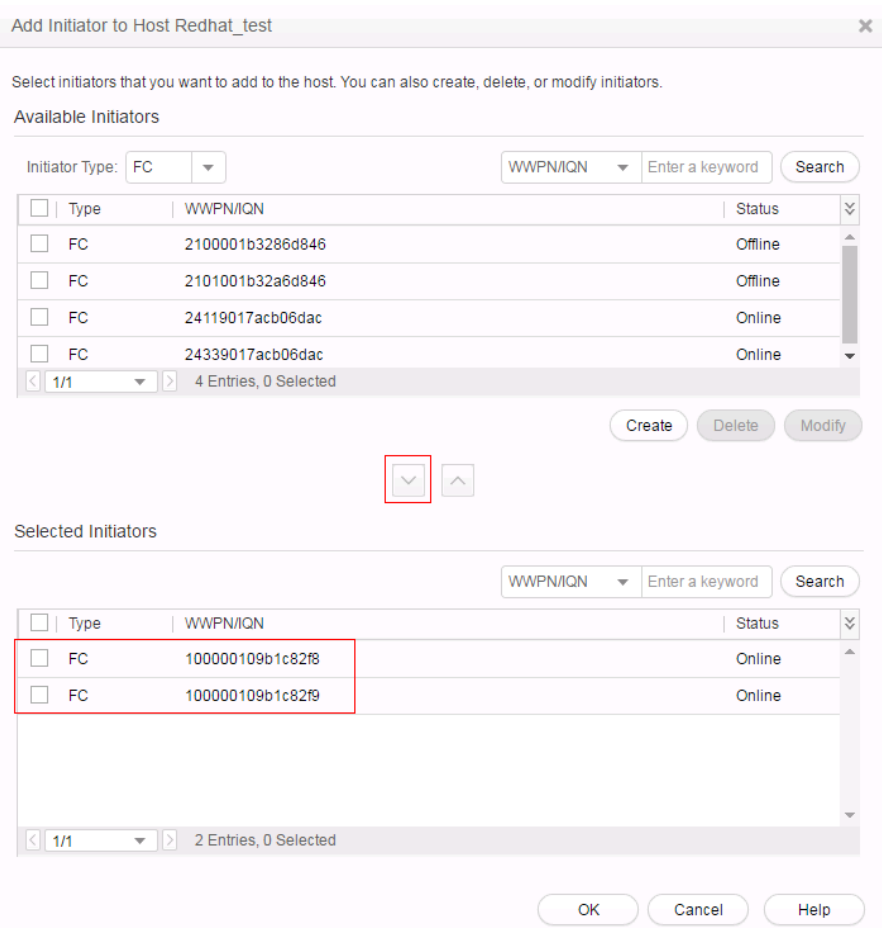

#### **Step 5** Verify that the initiators have been added to the host correctly.

#### **Figure 5-14** Verifying the configuration

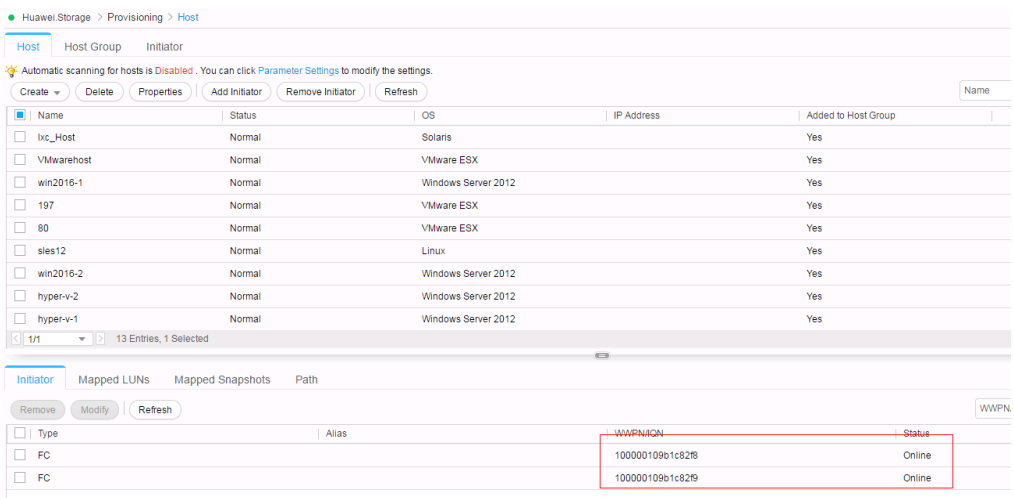

As shown in **Figure 5-14**, the initiators have been added to the host successfully. The initiator properties depend on the operating system and multipathing software used by the hosts. For

details, see the storage-side configuration in the multipathing configuration section. After the initiators have been configured, you can scan for LUNs on the hosts to discover storage resources.

**----End**

# **5.2 Establishing iSCSI Connections**

# **5.2.1 Host Configuration**

## **Configuring Host IP Addresses**

**Step 1** Modify the parameters of host ports in their respective configuration files. **Figure 5-15** provides an example configuration for port eth1.

**Figure 5-15** Configuring the IP address

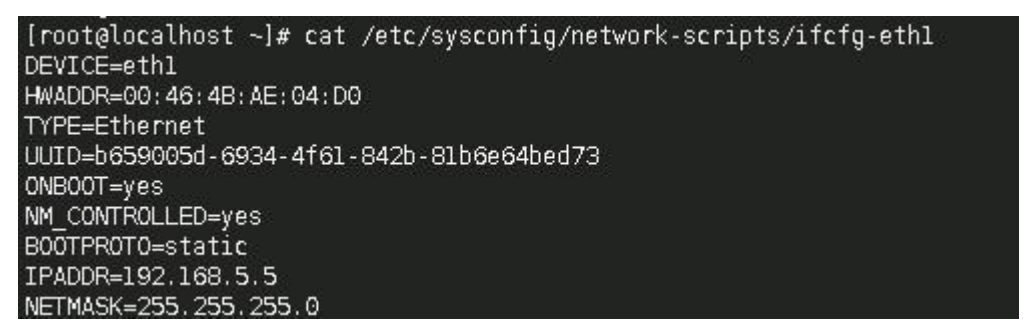

**Step 2** Restart the network service.

**Figure 5-16** Restarting the network

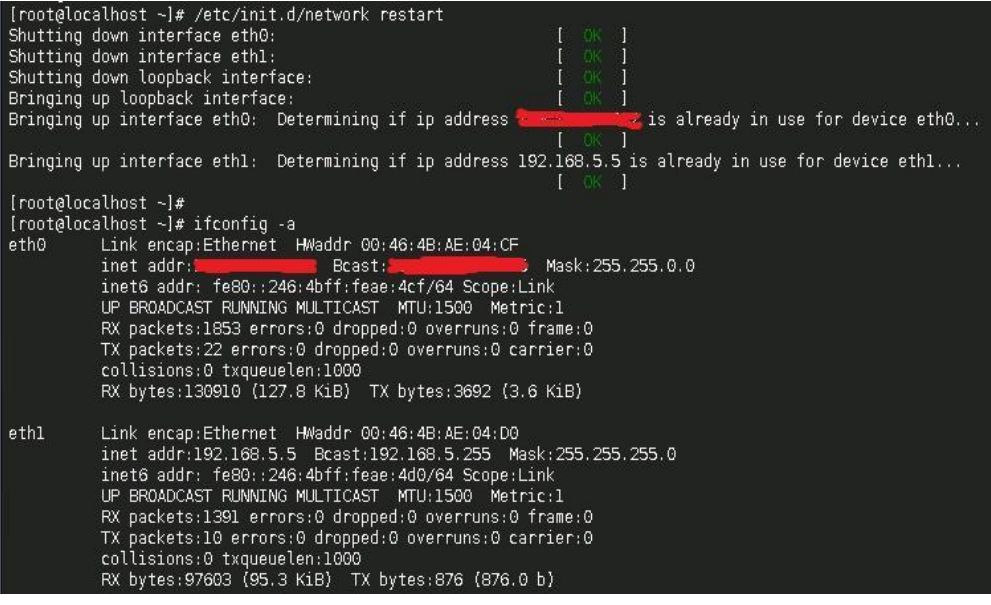

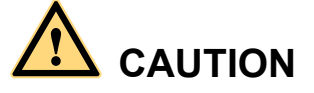

In some Red Hat versions, the network service and NetworkManager are both enabled by default, as shown in the following output:

[root@localhost ~]# chkconfig|grep -i network NetworkManager 0:off 1:off 2:on 3:on 4:on 5:on 6:off<br>network 0:off 1:off 2:on 3:on 4:on 5:on 6:off  $0:$ off  $1:$ off  $2:$ on

In this condition, network configurations may conflict and cannot take effect. Run the following command to disable NetworkManager.

service NetworkManager stop

To prevent NetworkManager from starting automatically after the system restarts, run the following command:

chkconfig NetworkManager off

**----End**

#### **Checking iSCSI Software on the Host**

After Red Hat is installed, run the **rpm -qa |grep iscsi** command to check the iSCSI software installation.

```
[root@root ~]# rpm -qa |grep iscsi 
iscsi-initiator-utils-6.2.0.872-41.el6.x86_64
```
The output shows that iSCSI software is installed. If iSCSI software is not installed or the installed iSCSI software is of an early version, perform the following steps to install or upgrade the software:

- **Step 1** Obtain the iSCSI software package.
- **Step 2** Upload the software package to the host.
- **Step 3** Install the iSCSI software on the host. In this example, the software package is stored under the **/root** directory. Run the following command:

```
[root@root ~]# rpm -ivh /root/iscsi-initiator-utils-6.2.0.872-41.el6.x86_64.rpm 
warning: /root/iscsi-initiator-utils-6.2.0.872-41.el6.x86 64.rpm: Header V3 RSA/
SHA256 Signature, key ID fd431d51: NOKEY 
Preparing... ########################################### [100%] 
1:iscsi-initiator-utils ########################################### [100%]
```
**----End**

# **Configuring Initiators Using the iscsiadm Command**

**Step 1** Start the iSCSI service.

[root@root ~]# /etc/init.d/iscsi start

**Step 2** View the host initiator information.

```
[root@root ~]#cat /etc/iscsi/initiatorname.iscsi 
InitiatorName=iqn.1994-05.com.redhat:d0104b56adc6
```
The output shows that the host initiator name is **iqn.1994-05.com.redhat:d0104b56adc6**.

#### **NOTE**

An iSCSI initiator name must comply with the following format:

iqn.domaindate.reverse.domain.name:optional name

An iSCSI initiator name contains only:

- $\bullet$  Special characters: hyphens (-), periods (.), and semicolons (:)
- $\bullet$  Lower-case letters
- $\bullet$  Digits

An iSCSI initiator name can contain a maximum of 223 characters.

#### **Step 3** Ouery targets.

For example, if the service IP address of the storage port is 192.168.5.6, run the following command on the host to query targets:

```
[root@root ~]# iscsiadm -m discovery -t st -p 192.168.5.6 
Starting iscsid: [ OK ]
192.168.5.6:3260,257 iqn.2006-08.com.huawei:oceanstor:
21000022a10b7bb2::192.168.5.6-20100
```
**Step 4** Log in to the target.

```
[root@root ~]# iscsiadm -m node -p 192.168.5.6 -l 
Logging in to [iface: default, target: iqn.2006-08.com.huawei:oceanstor:
21000022a10b7bb2::192.168.5.6-20100, portal: 192.168.5.6,3260] (multiple) 
Login to [iface: default, target: iqn.2006-08.com.huawei:oceanstor:
21000022a10b7bb2::192.168.5.6-20100, portal: 192.168.5.6,3260] successful.
```
**Step 5** Configure the **iscsi** service to run upon system startup.

[root@root ~]# chkconfig iscsi on

**Step 6** Configure the host to automatically log in to the target upon startup.

[root@root ~ ]# iscsiadm -m node -o update -n node.startup -v automatic

**Step 7** If CHAP authentication is not required between the storage system and host, the host initiator configuration is completed. If CHAP authentication is required, run the **iscsiadm** command.

```
[root@root ~]#iscsiadm –m node -o update -p 192.168.5.6 –n 
node.session.auth.authmethod -v CHAP 
[root@root ~\sim]# iscsiadm -m node -o update -p 192.168.5.6 -n
node.session.auth.username -v root 
[root@root ~]# iscsiadm -m node -o update -p 192.168.5.6 -n 
node.session.auth.password -v huawei123456 
[root@root ~]# /etc/init.d/iscsi restart 
Stopping iSCSI daemon: 
iscsid dead but pid file exists<br>Turning off network shutdown. Starting iSCSI daemon: [ OK ]
Turning off network shutdown. Starting iSCSI daemon:
                                                               [ OK ] 
Setting up iSCSI targets: Logging in to [iface: default, target: iqn.
2006-08.com.huawei:oceanstor:21000022a10b7bb2::192.168.5.6-20100, portal: 
192.168.5.6,3260] 
Login to [iface: default, target: iqn.2006-08.com.huawei:oceanstor:
21000022a10b7bb2::192.168.5.6-20100, portal: 192.168.5.6,3260]: successful 
                                                               [ OK ]
```
## **NOTE**

When the **iscsiadm** command is executed, the user name and password of the initiator that was added to the storage system are required. If the user name and password used in this command are different from the initiator's, you will fail to establish connections between the storage system and the host.

The command syntax is as follows:

```
iscsiadm -m node -o update -p targetip -n node.session.auth.authmethod -v CHAP 
iscsiadm -m node -o update -p targetip -n node.session.auth.username -v username 
iscsiadm -m node -o update -p targetip -n node.session.auth.password -v password
```
You are advised to run the **iscsiadm** command to modify related parameters. Do not modify the parameters using the configuration file.

**----End**

## **Configuring Initiators using the iscsi.conf Configuration File**

On some Red Hat operating systems of an early version, the **iscsiadm** command is unavailable. You need to use the configuration file to configure initiators.

**Step 1** Start the iSCSI service.

[root@localhost ~]# /etc/init.d/iscsi start

#### **Step 2** View the host initiator information.

[root@localhost ~]#cat /etc/iscsi/initiatorname.iscsi InitiatorName=iqn.1994-05.com.redhat:d0104b56adc6

The output shows that the name of the host initiator is **ign. 1994-05.com.redhat:d0104b56adc6**.

#### **NOTE**

An iSCSI initiator name must comply with the following format:

iqn.domaindate.reverse.domain.name:optional name

An iSCSI initiator name contains only:

- $\bullet$  Special characters: hyphens (-), periods (.), and semicolons (:)
- Lower-case letters, for example, a to z
- $\bullet$  Digits, for example, 0 to 9

An iSCSI initiator name can contain a maximum of 223 characters.

**Step 3** Add the port address of the storage system.

[root@localhost ~]# vi /etc/iscsi.conf

In the configuration file, add the IP address of the storage system port connected to the host in **DiscoveryAddress=xx.xx.xx.xx**. Ensure that no space is left in front of **DiscoveryAddress=xx.xx.xx.xx**.

**Step 4** Restart the iSCSI service.

```
[root@localhost ~]# /etc/init.d/iscsi restart 
Searching for iscsi-based multipath maps 
Found 0 maps 
Stopping iscsid: iscsid not running 
Checking iscsi config:<br>
Loading iscsi driver: [ OK ] [ OK ]
Loading iscsi driver:
Starting iscsid: [ OK
```
**Step 5** Modify the initiator startup configuration.

Run the **chkconfig iscsi** on command to configure the **iscsi** service to run upon system startup.

**Step 6** Configure the host to automatically log in to the target upon startup.

[root@root ~ ]# iscsiadm -m node -o update -n node.startup -v automatic

**Step 7** If CHAP authentication is not required between the storage system and host, skip this step.

In the **/etc/iscsi.conf** file, add the target IP address for CHAP authentication and specify the user name and password of the initiator used for target authentication. Related parameters are as follows:

DiscoveryAddress=xx.xx.xx.xx

OutgoingUsername=xxx

OutgoingPassword=xxxx

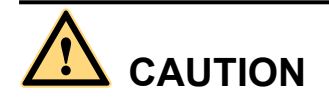

Remove only pounds (#) in front of **OutgoingUsername/OutgoingPassword** and keep the space in front of them unchanged.

#### **----End**

# **5.2.2 (Optional) Switch Configuration**

This section describes how to configure Ethernet switches, including configuring VLANs and binding ports. Skip this section if you use direct connections.

## **Configuring VLANs**

On an Ethernet network to which many hosts are connected, a large number of broadcast packets are generated during the host communication. Broadcast packets sent from one host will be received by all other hosts on the network, consuming more bandwidth. Moreover, all hosts on the network can access each other, resulting data security risks.

To save bandwidth and prevent security risks, hosts on an Ethernet network are divided into multiple logical groups. Each logical group is a VLAN. The following uses Huawei Quidway 2700 Ethernet switch as an example to explain how to configure VLANs.

In the following example, two VLANs (VLAN 1000 and VLAN 2000) are created. VLAN 1000 contains ports GE 1/0/1 to 1/0/16. VLAN 2000 contains ports GE 1/0/20 to 1/0/24.

**Step 1** Go to the system view.

<Quidway>system-view System View: return to User View with Ctrl+Z.

- **Step 2** Create VLAN 1000 and add ports to it. [Quidway]VLAN 1000 [Quidway-vlan1000]port GigabitEthernet 1/0/1 to GigabitEthernet 1/0/16
- **Step 3** Configure an IP address for VLAN 1000. [Quidway-vlan1000]interface VLAN 1000 [Quidway-Vlan-interface1000]ip address 192.168.5.1 255.255.255.0

```
Step 4 Create VLAN 2000, add ports, and configure an IP address.
        [Quidway]VLAN 2000 
        [Quidway-vlan2000]port GigabitEthernet 1/0/20 to GigabitEthernet 1/0/24 
        [Quidway-vlan2000]interface VLAN 2000 
        [Quidway-Vlan-interface2000]ip address 192.168.6.1 255.255.255.0
```

```
----End
```
## **Binding Ports**

When storage systems and hosts are connected in point-to-point mode, existing bandwidth may be insufficient for storage data transmission. Moreover, devices cannot be redundantly connected in point-to-point mode. To address these problems, ports are bound (link aggregation) to improve bandwidth and balance load among multiple links.

Three Ethernet link aggregation modes are available:

Manual aggregation

Ports are added to an aggregation group by running a command manually. Ports added to the aggregation group must have the same link type.

Static aggregation

Ports are added to an aggregation group by running a command manually. Ports added to the aggregation group must have the same link type and LACP enabled.

l Dynamic aggregation

The protocol dynamically adds ports to an aggregation group. Ports added in this way must have LACP enabled and the same speed, duplex mode, and link type.

**Table 5-2** compares these aggregation modes.

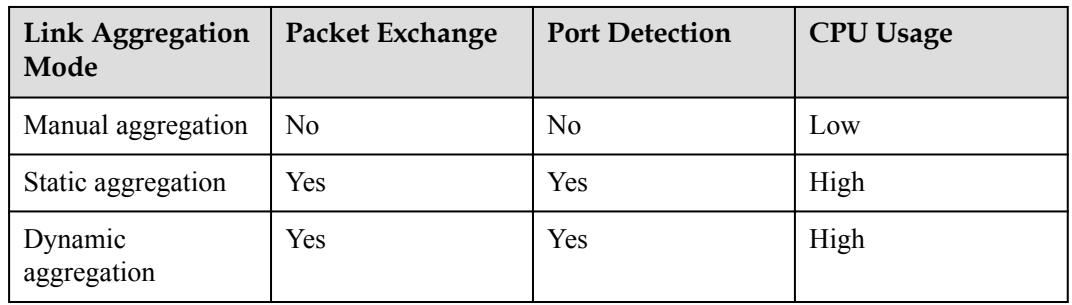

**Table 5-2** Comparison among link aggregation modes

Huawei OceanStor storage devices support 802.3ad link aggregation (dynamic aggregation). In this link aggregation mode, multiple network ports are in an active aggregation group and work in duplex mode and at the same speed. After binding iSCSI host ports on a storage device, enable aggregation for their peer ports on the switch. Otherwise, links are unavailable between the storage device and the switch.

This section uses switch ports GE 1/0/1 and GE 1/0/2 and the storage system's ports P2 and P3 as an example to explain how to bind ports.

The port binding method differs with the OceanStor system version. For details, refer to the specific storage product documentation. The following steps use OceanStor V3 V300R003 as an example.

#### **Step 1** Log in to DeviceManager and choose **Provisioning** > **Port**.

#### **Step 2** Bind ports.

- 1. Select the ports that you want to bind and choose **More** > **Bond Ports**. The **Bond Port** dialog box is displayed.
- 2. Enter a **Bond Name**, select the target ports, and click **OK**.
- 3. In the security alert dialog box that is displayed, select **I have read and understand the consequences associated with performing this operation** and click **OK**.

After the storage system ports are bound, configure link aggregation on the switch using the following command:

```
<Quidway>system-view 
System View: return to User View with Ctrl+Z. 
[Quidway-Switch]interface GigabitEthernet 1/0/1 
[Quidway-Switch-GigabitEthernet1/0/1]lacp enable 
LACP is already enabled on the port! 
[Quidway-Switch-GigabitEthernet1/0/1]quit 
[Quidway-Switch]interface GigabitEthernet 1/0/2 
[Quidway-Switch-GigabitEthernet1/0/2]lacp enable 
LACP is already enabled on the port! 
[Quidway-Switch-GigabitEthernet1/0/2]quit
```
After the command is executed, LACP is enabled for ports GE 1/0/1 and GE 1/0/2. Then the ports can be automatically detected and added to an aggregation group.

**----End**

# **5.2.3 Storage System Configuration**

## **Configuring Port IP Addresses**

Configure Ethernet port parameters to ensure proper communication between the storage system and application server.

Note the following items when setting the properties of an Ethernet port:

- The default internal heartbeat IP addresses of a dual-controller storage system are **127.127.127.10** and **127.127.127.11**, and those of a four-controller storage system are **127.127.127.10**, **127.127.127.11**, **127.127.127.12**, and **127.127.127.13**. Therefore, the IP address of the router must not be in the 127.127.127.XXX segment and the gateway address must not be **127.127.127.10**, **127.127.127.11**, **127.127.127.12**, or **127.127.127.13**. Otherwise, routing will fail. Internal heartbeat links are established between controllers for these controllers to detect each other's working status. You do not need to separately connect cables. In addition, internal heartbeat IP addresses have been assigned before delivery, and you cannot change these IP addresses.
- The IP address of the Ethernet port cannot be in the same network segment as that of a management network port.
- The IP address of the Ethernet port cannot be in the same network segment as that of a maintenance network port.
- l If the Ethernet port connects to an application server, the IP address of the Ethernet port must be in the same network segment as that of the service network port on the application server. If the Ethernet port connects to another storage device, the IP address of the Ethernet port must be in the same network segment as that of the Ethernet port on the other storage device. Add routes if available IP addresses in the desired segment are insufficient.

To configure an IP address for an Ethernet port, perform the following steps:

- **Step 1** Go to the **Ethernet Port** dialog box.
	- 1. In the basic information area of the function pane, click the device icon.
	- 2. In the middle function pane, click the cabinet whose Ethernet ports you want to view.
	- 3. Click the controller enclosure where the desired Ethernet host ports reside. The controller enclosure view is displayed.
- 4. Click  $\overrightarrow{e}$  to switch to the rear view.
- 5. Click the Ethernet port whose information you want to modify. The **Ethernet Port** dialog box is displayed.
- 6. Click **Modify**.

**Step 2** Modify the Ethernet port, as shown in **Figure 5-17**.

- 1. In **IPv4 Address** or **IPv6 Address**, enter an IP address for the Ethernet port.
- 2. In **Subnet Mask** or **Prefix**, enter a subnet mask or prefix for the Ethernet port.
- 3. In **MTU (Byte)**, enter the maximum size of data packet that can be transferred between the Ethernet port and the host. The value is an integer ranging from 1500 to 9216.

**Figure 5-17** Configuring an IP address

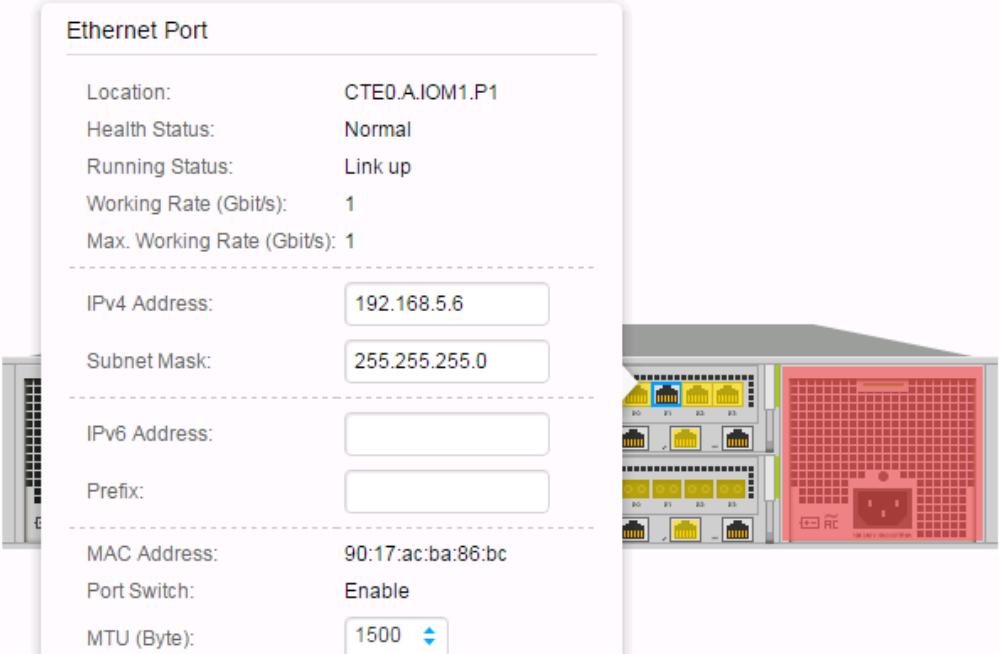

**Step 3** Confirm the Ethernet port modification.

1. Click **Apply**.

The **Danger** dialog box is displayed.

- 2. Confirm the information in the dialog box and select **I have read and understand the consequences associated with performing this operation.**
- 3. Click **OK**.

The **Success** dialog box is displayed, indicating that the operation is successful.

4. Click **OK**.

**----End**

## **(Optional) Adding Routes**

If iSCSI networking is used and data needs to be transmitted across network segments, you need to configure routes.

**Step 1** Log in to DeviceManager.

- **Step 2** Choose **Provisioning** > **Port** > **Ethernet Ports**.
- **Step 3** Select the Ethernet port for which you want to add a route and click **Route Management**.

The **Route Management** dialog box is displayed.

#### **Step 4** Configure the route information for the Ethernet port.

- 1. In **IP Address**, select the IP address of the Ethernet port.
- 2. Click **Add**.

The **Add Route** dialog box is displayed.

3. In **Type**, select the type of the route to be added

There are three route options:

– Default route

Data is forwarded through this route by default if no preferred route is available. The destination address field and the target mask field (IPv4) or prefix (IPv6) of the default route are automatically set to 0. To use this option, you only need to add a gateway.

– Host route

A route to an individual host. The destination mask (IPv4: 255.255.255.255) or prefix (IPv6: 128) of the host route is automatically set. To use this option, add the destination address and a gateway.

– Network segment route

A route to a network segment. You need to add the destination address, destination address mask (IPv4) or prefix (IPv6), and gateway. For example, the destination address is 172.17.0.0, destination address mask is 255.255.0.0, and gateway is 172.16.0.1.

#### 4. Set **Destination Address.**

Set **Destination Address** to the IPv4 or IPv6 (depending on which one you use) address or network segment of the application server's service network port or that of the other storage system's Ethernet port.

- 5. Set **Destination Mask** (IPv4) or **Prefix** (IPv6).
	- If an IPv4 address is used, this parameter specifies the subnet mask of the IP address for the service network port on the application server or the other storage device.
	- If an IPv6 address is used, this parameter specifies the prefix of the IPv6 address for the application server's service network port or that of the other storage system's Ethernet port.
- 6. In **Gateway**, enter the gateway of the local storage system's Ethernet port IP address.
- **Step 5** Click **OK**. The route information is added to the route list.

A security alert dialog box is displayed.

- **Step 6** Confirm the information in the dialog box and select **I have read and understand the consequences associated with performing this operation.**
- **Step 7** Click **OK**.

The **Success** dialog box is displayed, indicating that the operation is successful.

## **NOTE**

To remove a route, select it and click **Remove**.

#### **Step 8** Click **Close**.

**----End**

## **Adding an Initiator to a Host**

This section details how to add initiators to the hosts on the storage system. For other storage configurations, see the *Basic Storage Service Configuration Guide* corresponding to your storage system.

**Step 1** Log in to DeviceManager.

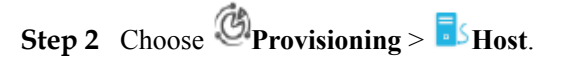

#### **Step 3** Select the target host and click **Add Initiator**.

#### **Figure 5-18** Selecting a host

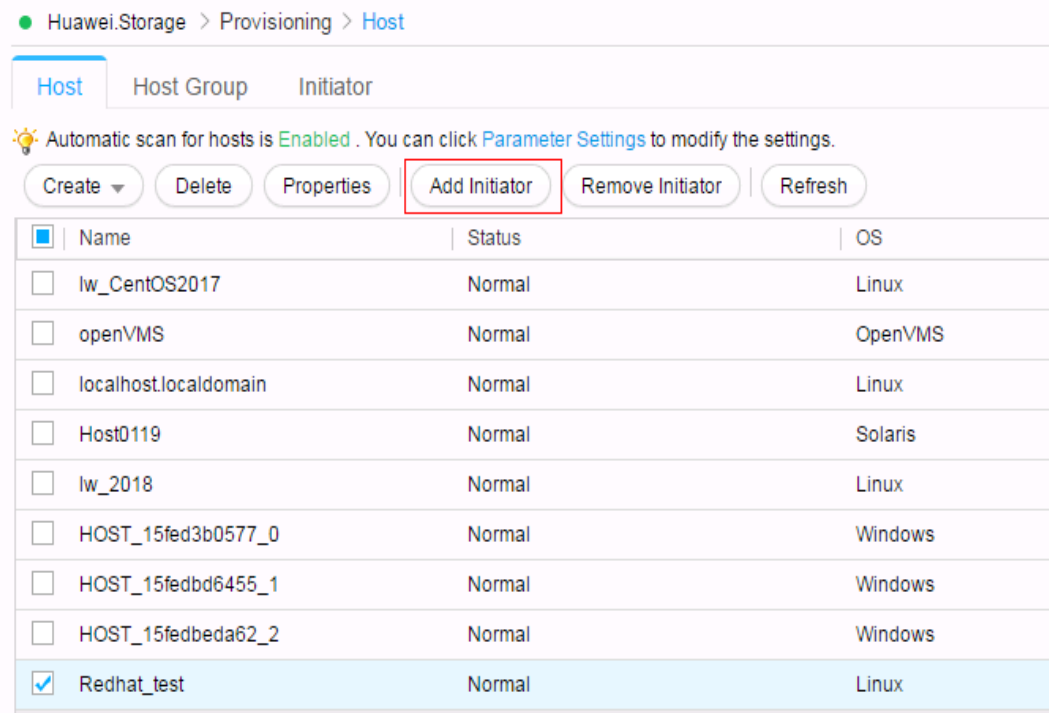

**Step 4** Select the initiator and click to add it to **Selected Initiators**.

#### **Figure 5-19** Adding an initiator

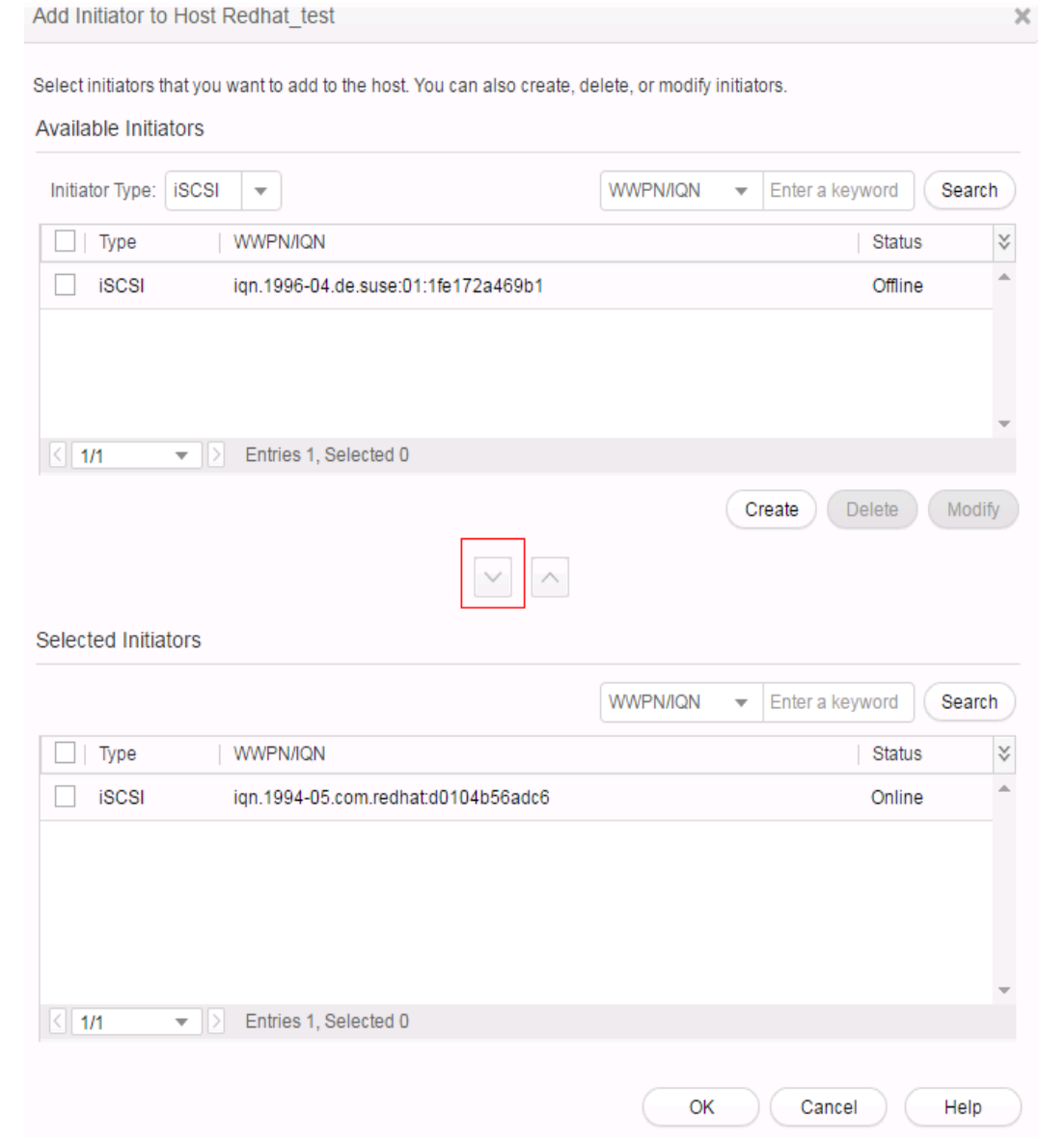

## **Step 5** Click **OK**.

#### **----End**

The initiator properties depend on the operating system and multipathing software used by the hosts. For details, see the storage-side configuration in the multipathing configuration section. After the initiators have been configured, you can scan for LUNs on the hosts to discover storage resources.

# **6 Configuring Multipathing in HyperMetro Scenarios**

This chapter describes the multipathing software configurations on the hosts and storage systems. For details about how to configure HyperMetro services, see the *HyperMetro Feature Guide*.

#### 6.1 UltraPath

[6.2 OS Native Multipathing Software](#page-58-0)

# **6.1 UltraPath**

# **6.1.1 Storage System Configuration**

If you use UltraPath, retain the default initiator settings. Do not select **Uses third-party multipath software**.

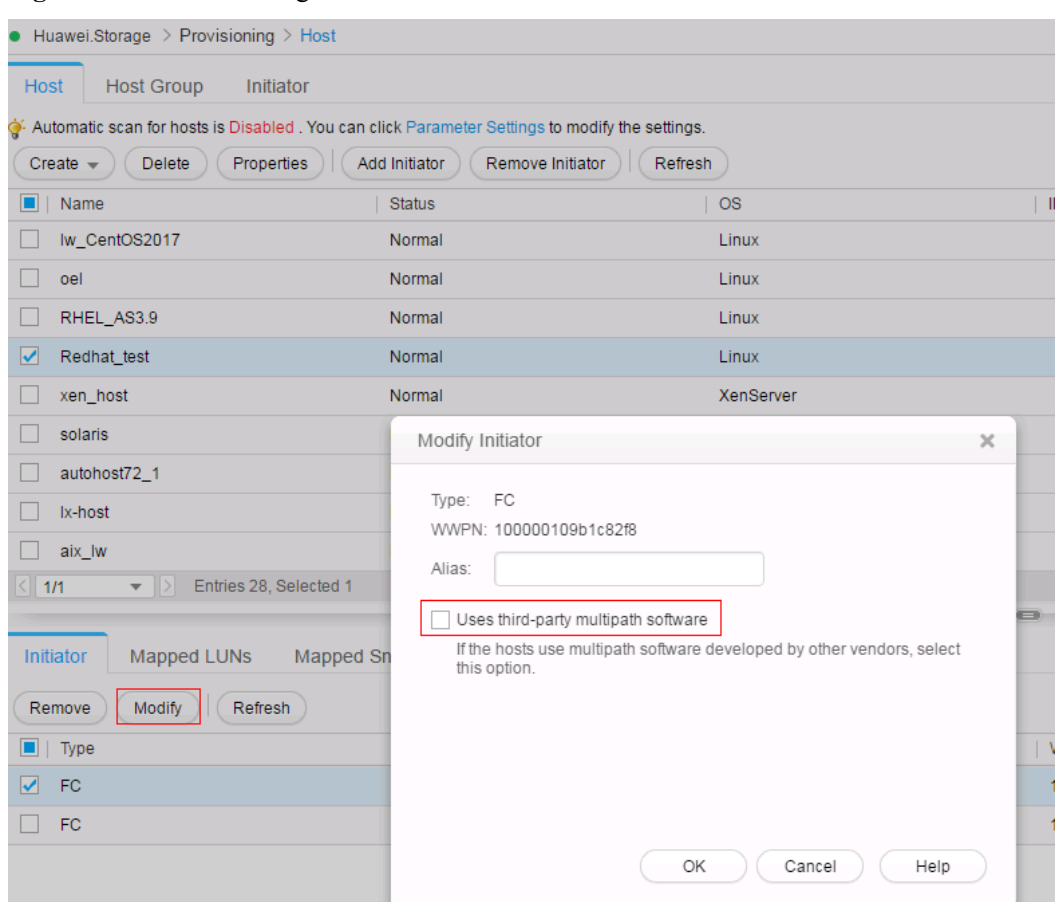

**Figure 6-1** Initiator setting when UltraPath is used

# **6.1.2 Host Configuration**

Install UltraPath by following instructions in the *OceanStor UltraPath for Linux User Guide*.

In UltraPath, set the HyperMetro working mode to preferred storage array mode. In this mode, the local storage array is preferred in processing host services. The remote storage array is used only when the local array is faulty. This improves the service response speed and reduces the access latency.

**Table 6-1** lists the command for setting the HyperMetro working mode.

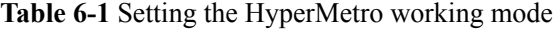

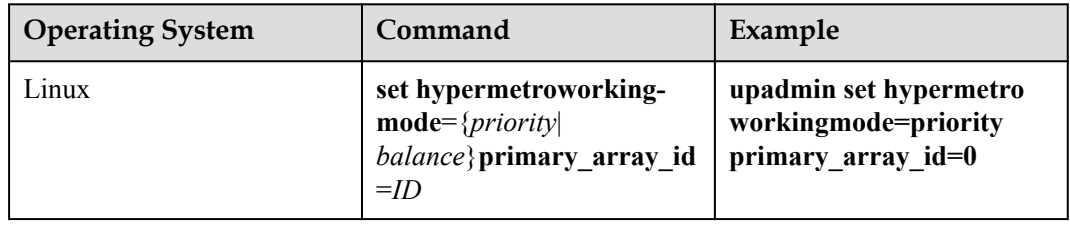

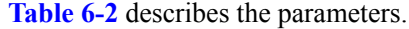

| Parameter                                   | Description                                                                                                    | <b>Default Value</b>                                                                                                    |
|---------------------------------------------|----------------------------------------------------------------------------------------------------|----------------------------------------------------------------------------------------------------|
| workingmode= $\{pr$<br>$iority   balance$ } | HyperMetro working mode.<br>priority: preferred storage array<br>mode<br><b>balance</b> : load balancing mode<br><b>NOTE</b><br>If you set the HyperMetro working<br>mode for a specific virtual LUN first<br>and then the global HyperMetro<br>working mode for the storage system,<br>the working mode for the virtual LUN<br>remains unchanged.                                                                                                    | priority<br>priority is recommended.<br><b>balance</b> is applicable when<br>two active-active data<br>centers are in the same<br>building.                                                                                                    |
| primary_array id<br>$=$ ID                  | ID of the preferred storage array.<br>The ID is allocated by UltraPath.<br>The storage array that is in the same<br>data center as the application hosts<br>is preferred.<br>Run the command to obtain the<br>storage array ID:<br>Linux: upadmin show array<br>Windows/AIX/Solaris: upadm<br>show array<br><b>NOTE</b><br>In <b>priority</b> mode, this parameter<br>indicates the storage array to which<br>I/Os are preferentially delivered.<br>In <b>balance</b> mode, this parameter<br>indicates the storage array where the<br>first slice section resides. | None<br><b>NOTE</b><br>Mapping relationship between<br>application hosts and storage<br>arrays:<br>Storage array A is the<br>preferred array for all<br>application hosts in data<br>center A.<br>Storage array B is the<br>preferred array for all<br>application hosts in data<br>center B. |

<span id="page-57-0"></span>**Table 6-2** Parameter description

# **6.1.3 Verification**

Run the **upadmin show upconfig** command. If the command output contains the following information, the configuration is successful.

HyperMetro WorkingMode : read write within primary array

**[Figure 6-2](#page-58-0)** provides an example.

[root@localhost ~]# upadmin show upconfig UltraPath Configuration Basic Configuration Working Mode : load balancing within controller LoadBalance Mode : min-queue-depth Loadbanlance io threshold : 100 LUN Trespass : on Advanced Configuration Io Retry Times : 10 Io Retry Delay : 0 Faulty path check interval: 10 Idle path check interval: 60 Failback Delay Time : 600 Io Suspension Time : 60 Max io retry timeout : 1800 Performance Record : off Path reliability configuration Timeout degraded statistical time : 600 Timeout degraded threshold : 1 Timeout degraded path recovery time : 1800 Intermittent IO error degraded statistical time : 300 Min. I/Os for intermittent IO error degraded statistical: 5000 Intermittent IO error degraded threshold : 20<br>Intermittent IO error degraded path recovery time : 1800 Intermittent fault degraded statistical time : 1800 Intermittent fault degraded threshold : 3 Intermittent fault degraded path recovery time : 3600<br>High latency degraded statistical time : 300<br>High latency degraded threshold : 1000 High latency degraded path recovery time : 3600 Sensitive delayed degraded threshold : 30000 Sensitive delayed degraded recovery time : 120 HyperMetro configuration HyperMetro Primary Array SN : 210235982610F4000017 HyperMetro WorkingMode : read write within primary array HyperMetro Split Size : I28MB

<span id="page-58-0"></span>**Figure 6-2** Verifying the HyperMetro working mode

# **6.2 OS Native Multipathing Software**

This section describes the concepts that may be used in configuring OS native multipathing software.

## **HyperMetro Working Modes**

Typically, HyperMetro works in load balancing mode or local preferred mode. The typical working modes are valid only when both the storage system and host use ALUA. It is advised to set the host's path selection policy to round-robin. If HyperMetro works in load balancing mode, the host's path selection policy must be round-robin.

HyperMetro storage arrays can be classified into a local and a remote array by their distance to the host. The one closer to the host is the local array and the other one is the remote array.

**Table 6-3** describes the configuration methods and application scenarios of the typical working modes.

| Working<br>Mode         | <b>Configuration Method</b>                                                                                                    | <b>Application Scenario</b>                                                                                                    |
|-------------------------|----------------------------------------------------------------------------------------------------|----------------------------------------------------------------------------------------------------|
| Load balancing<br>mode  | Enable ALUA on the host and set the path<br>selection policy to round-robin.<br>Configure a switchover mode that supports<br>ALUA for both HyperMetro storage arrays'<br>initiators that are added to the host.<br>Set the path type for both storage arrays'<br>initiators to the optimal path.                                                                                                    | The distance between<br>both HyperMetro<br>storage arrays is less<br>than 1 km. For example,<br>they are in the same<br>equipment room or on<br>the same floor. |
| Local preferred<br>mode | Enable ALUA on the host. It is advised to set<br>the path selection policy to round-robin.<br>Configure a switchover mode that supports<br>ALUA for both HyperMetro storage arrays'<br>initiators that are added to the host.<br>Set the path type for the local storage array's<br>initiators to the optimal path and that for the<br>remote storage array's initiators to the non-<br>optimal path. | The distance between<br>both HyperMetro<br>storage arrays is greater<br>than 1 km. For example,<br>they are in different<br>locations or data centers.          |

**Table 6-3** HyperMetro working modes

## **Working Principles and Failover**

When ALUA works, the host multipathing software divides the physical paths to disks into Active Optimized (AO) and Active Non-optimized (AN) paths. The host delivers services to the storage system via the AO paths preferentially.

- An AO path is the optimal I/O access path and is between the host and a working controller.
- l An AN path is the suboptimal I/O access path and is between the host and a non-working controller.

When HyperMetro works in load balancing mode, the host multipathing software selects the paths to the working controllers on both HyperMetro storage arrays as the AO paths, and those to the other controllers as the AN paths. The host accesses the storage arrays via the AO paths. If an AO path fails, the host delivers I/Os to another AO path. If the working controller of a storage array fails, the system switches the other controller to the working mode and maintains load balancing.

#### **Figure 6-3** Load balancing mode

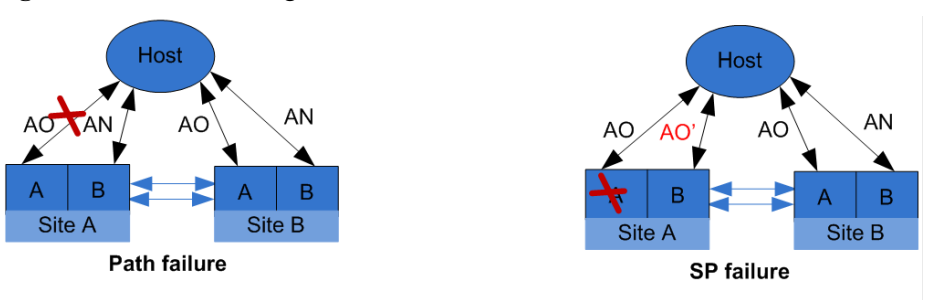

When HyperMetro works in local preferred mode, the host multipathing software selects the paths to the working controller on the local storage array as the AO paths. This ensures that the host delivers I/Os only to the working controller on the local storage array, reducing link consumption. If all AO paths fail, the host delivers I/Os to the AN paths on the non-working controller. If the working controller of the local storage array fails, the system switches the other controller to the working mode and maintains the local preferred mode.

#### **Figure 6-4** Local preferred mode

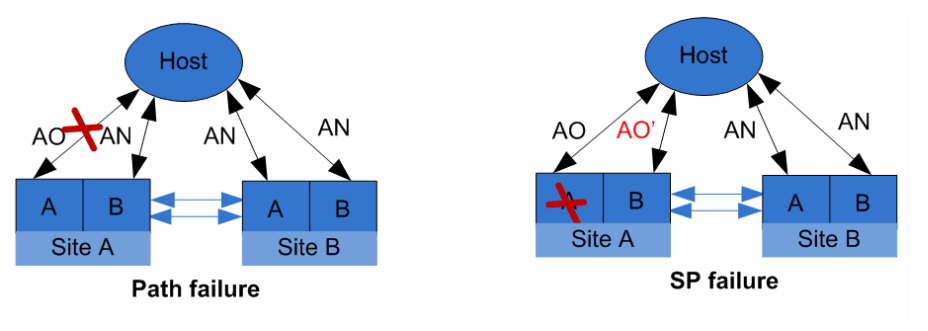

## **Initiator**

**Table 6-4** describes the initiator parameters.

#### **Table 6-4** Initiator parameters

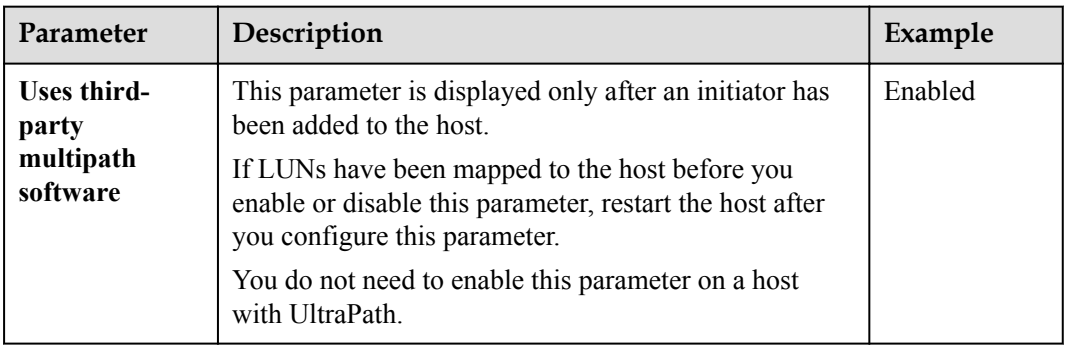

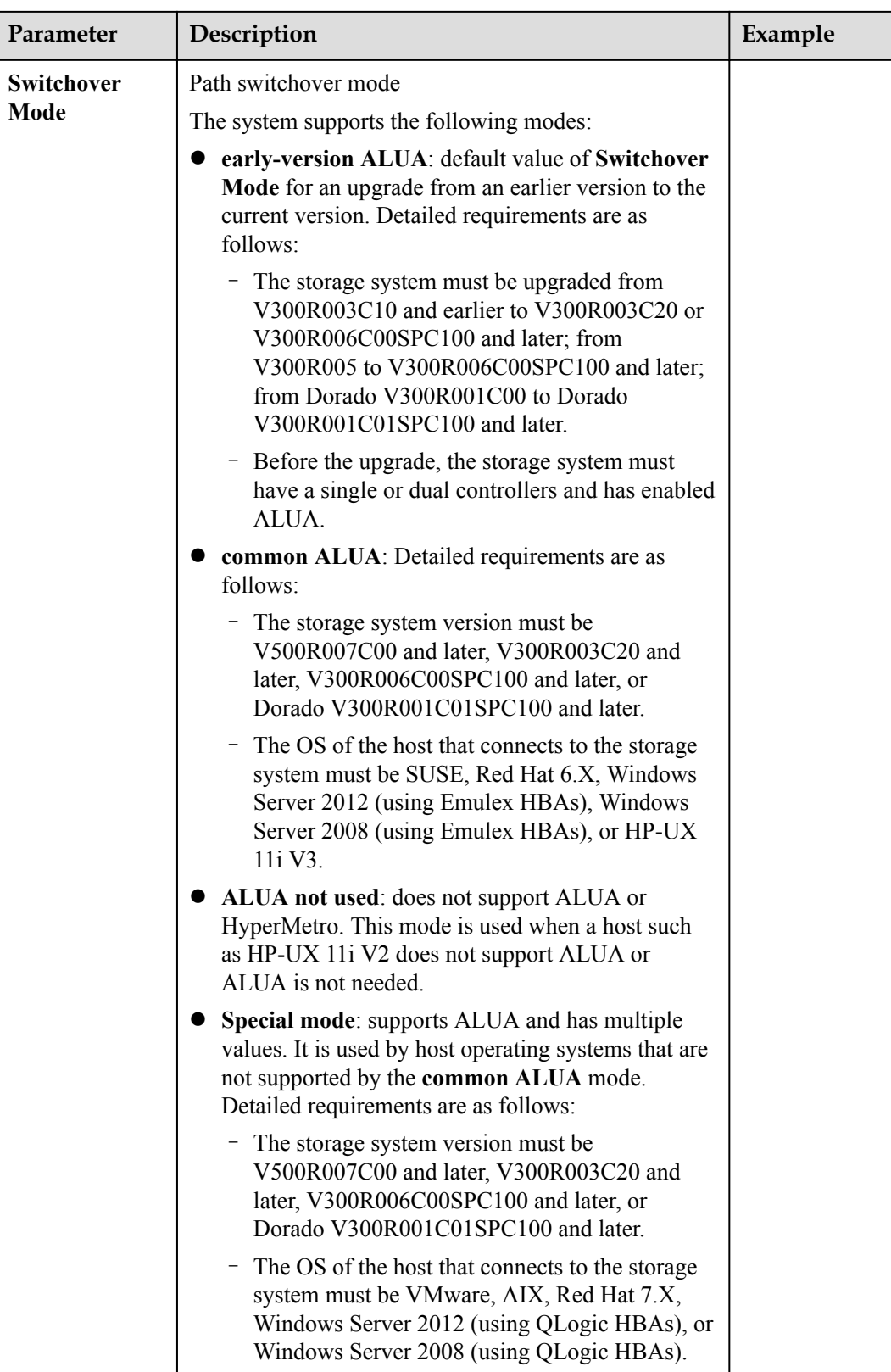

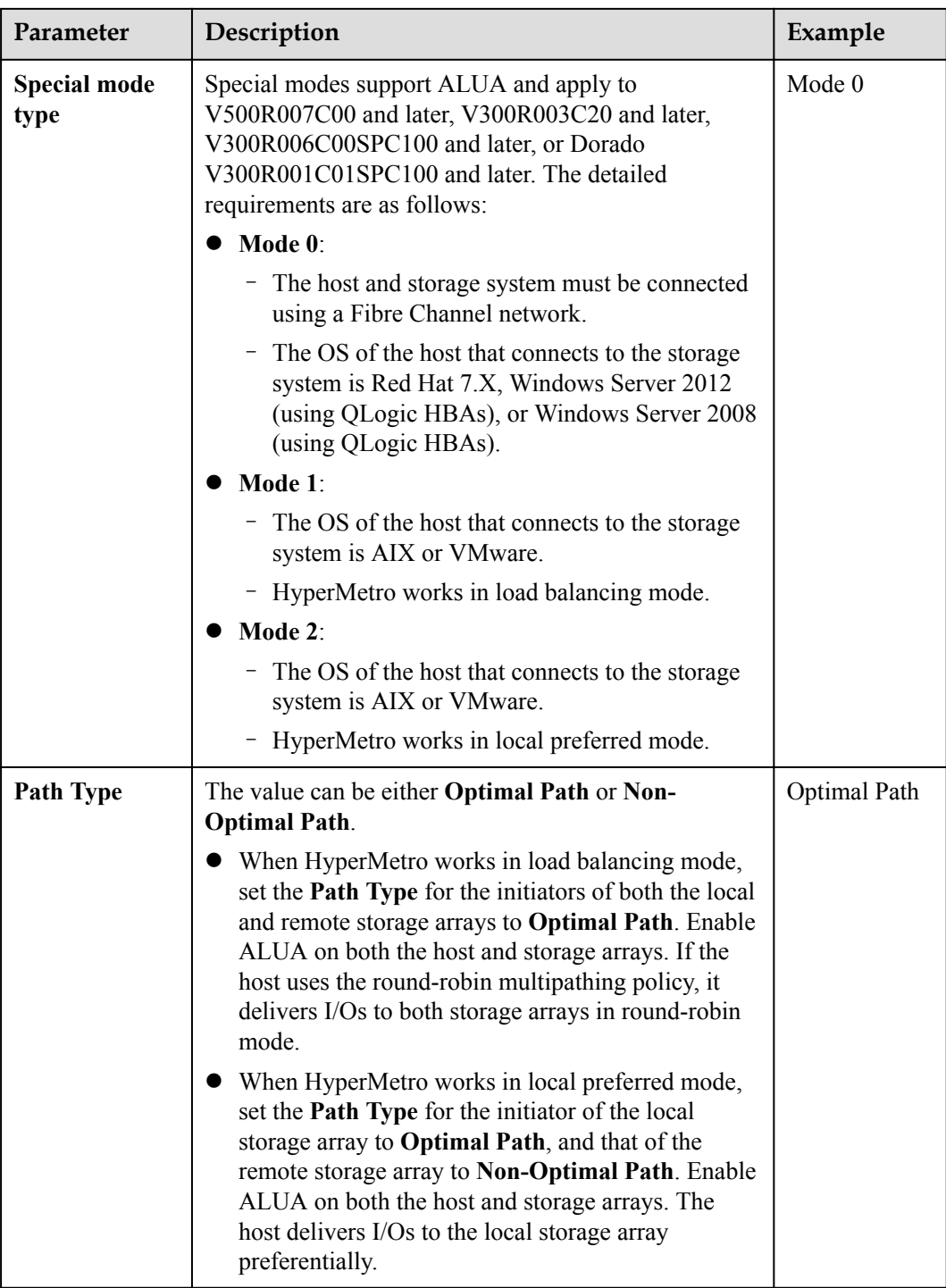

# **6.2.1 Storage System Configuration**

If you use OS native multipathing software, you must select **Uses third-party multipath software** for the initiator, as shown in **[Figure 6-5](#page-63-0)**.

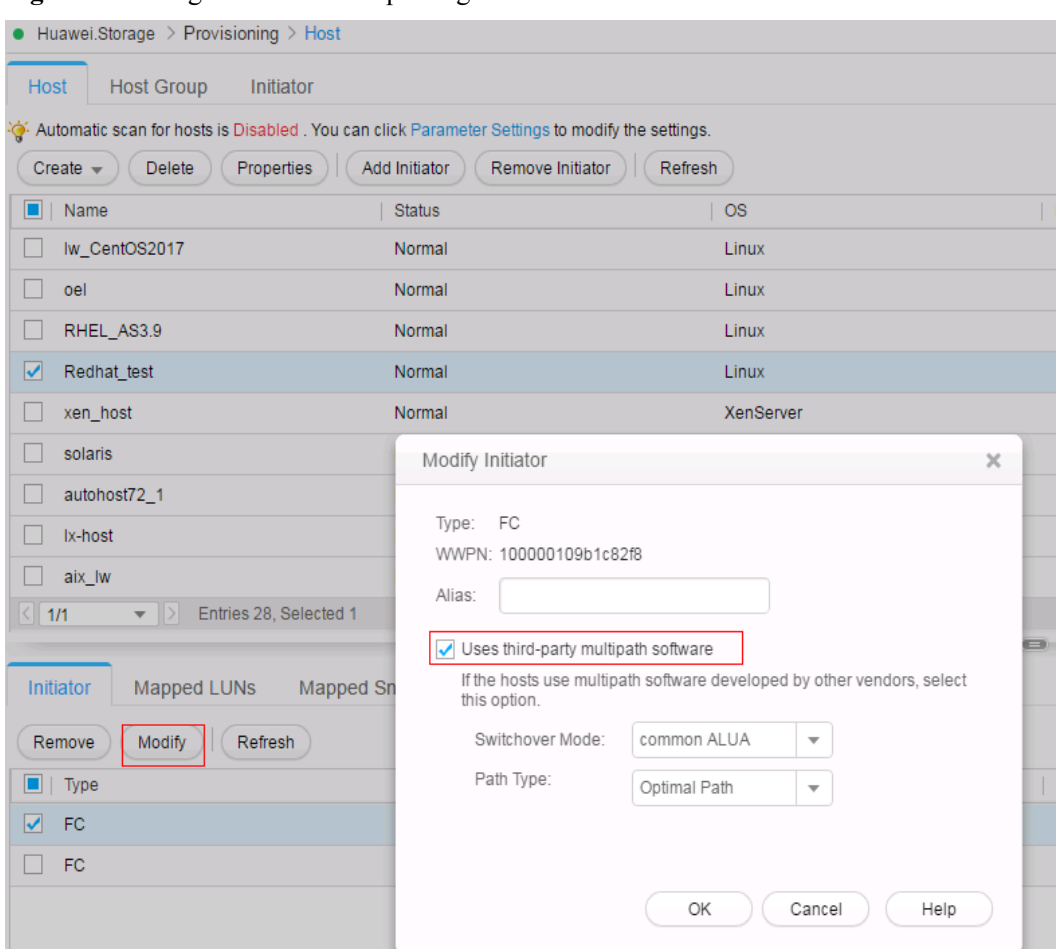

<span id="page-63-0"></span>**Figure 6-5** Using OS native multipathing software

The **Switchover Mode** and **Path Type** depend on the actual services, as described in **Table 6-5**.

**Table 6-5** Initiator parameter settings

| Server<br><b>OS</b> | Storage Array Configuration       |                            |                      |                                                 |                        |                 |                 |
|---------------------|-----------------------------------|----------------------------|----------------------|-------------------------------------------------|------------------------|-----------------|-----------------|
|                     | HyperM<br>etro<br>Working<br>Mode | Storage                    | <b>OS</b><br>Setting | Third-<br>Party<br>Multipat<br>hing<br>Software | Switcho<br>ver<br>Mode | Special<br>Mode | Path<br>Type    |
| Red Hat<br>6.x      | Load<br>balancin<br>g             | Local<br>storage<br>array  | Linux                | Enabled                                         | Commo<br>n ALUA        |                 | Optimal<br>path |
|                     |                                   | Remote<br>storage<br>array | Linux                | Enabled                                         | Commo<br>n ALUA        |                 | Optimal<br>path |

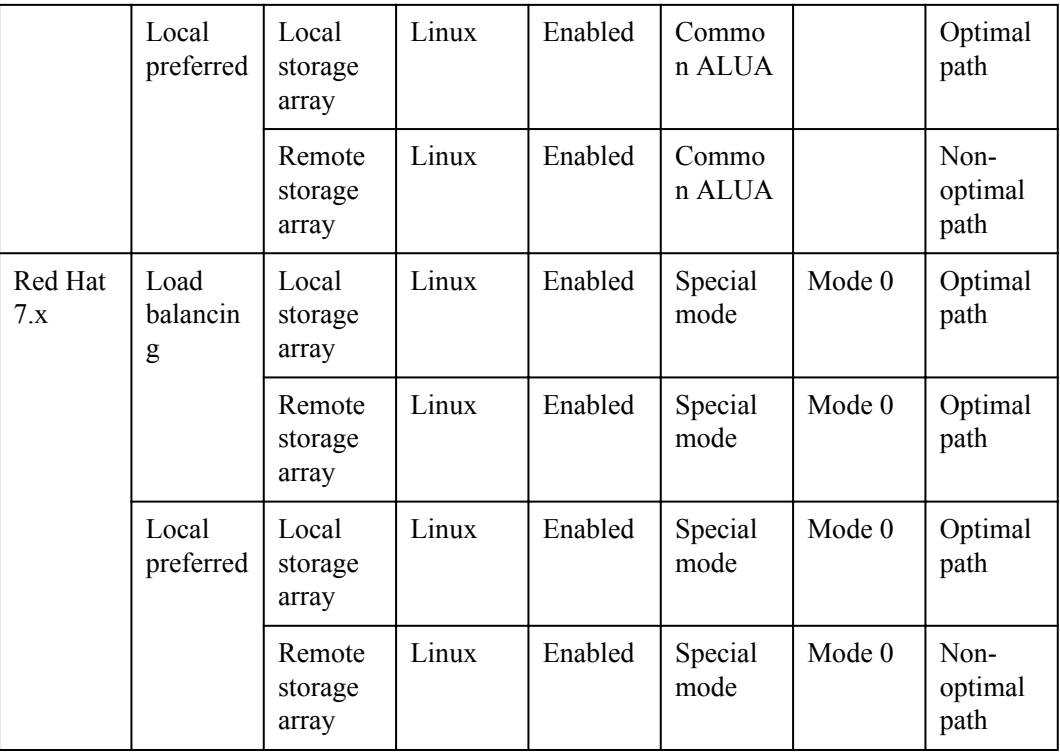

For details about the Red Hat versions, see the compatibility list:

**<http://support-open.huawei.com/ready/pages/user/compatibility/support-matrix.jsf>**

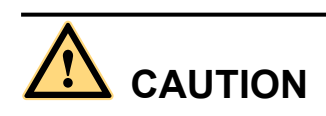

If a LUN has been mapped to the host, you must restart the host for the configuration to take effect after you modify the initiator parameters. If you configure the initiator for the first time, restart is not needed.

# **6.2.2 Host Configuration**

## **Installing Multipathing Software**

Generally, multipathing software packages in Red Hat are rpm packages starting with **devicemapper-multipath**. If you did not install the multipathing software when installing the operating system, you can obtain the software package from the system image and use the **rpm** command to install it.

# **Modifying the Configuration File**

DM-Multipath's most important configuration file is **/etc/multipath.conf**.

Some operating systems have this file by default. If your operating system does not have this file, you can copy the **multipath.conf.synthetic** file to the **/etc** directory to generate one, as shown in **[Figure 6-6](#page-65-0)**.

<span id="page-65-0"></span>**Figure 6-6** Generating the multipathing configuration file

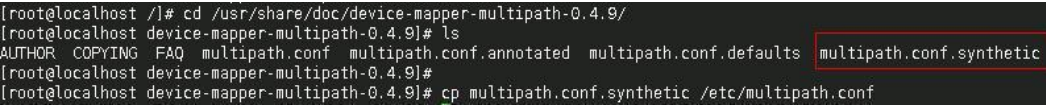

For Red Hat 6.x, add the contents in **Figure 6-7** to the **/etc/multipath.conf** file.

**Figure 6-7** Configuration file for Red Hat 6.x

|                     | [root@localhost ~]# cat /etc/multipath.conf  grep -v "^#" |                       |
|---------------------|-----------------------------------------------------------|-----------------------|
| devices {           |                                                           |                       |
| device {            |                                                           |                       |
|                     | vendor                                                    | "HUAWEI"              |
|                     | product                                                   | "XSG1"                |
|                     | path_grouping_policy<br><b>Drio</b>                       | group by prio<br>alua |
|                     | path checker                                              | tur                   |
|                     | path selector                                             | "round-robin 0"       |
|                     | failback                                                  | immediate             |
|                     | dev loss tmo                                              | 30                    |
|                     | fast io fail tmo                                          | 5                     |
|                     |                                                           |                       |
|                     |                                                           |                       |
| [root@localhost ~]# |                                                           |                       |

For Red Hat 7.x, add the contents in **Figure 6-8** to the **/etc/multipath.conf** file.

**Figure 6-8** Configuration file for Red Hat 7.x

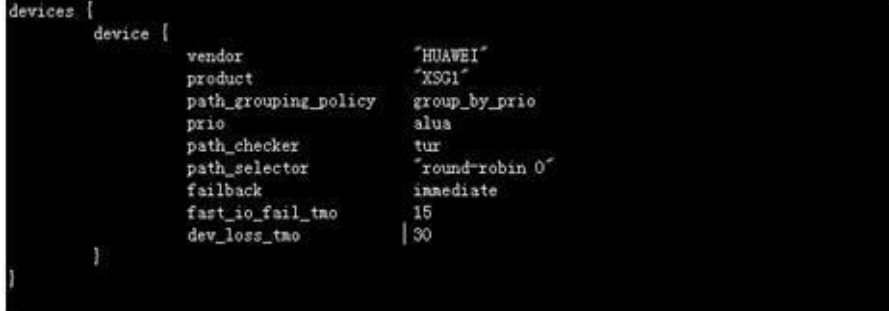

## **Starting the Multipathing Software**

After configuring the configuration file, run the following command on the host to start the DM-Multipath process:

/etc/init.d/multipathd start

For Red Hat 7 and later versions, run the following command to start the DM-Multipath process:

```
systemctl start multipathd.service
```
# **Setting the Multipathing Software to Run at System Startup**

After enabling the software, you can run the following command to run the software at system startup:

chkconfig multipathd on

# **6.2.3 Verification**

Run the **multipath -ll** command to verify that the configuration has taken effect.

**Figure 6-9** Verifying the multipathing configuration

| linux-u3ks:~ # multipath -ll                                    |       |              |                                                    |  |
|-----------------------------------------------------------------|-------|--------------|----------------------------------------------------|--|
|                                                                 |       |              | 36e0979610056725a011ed9b600000001 dm-1 HUANEI,XSG1 |  |
| size=40G features='0' hwhandler='0' wp=rw                       |       |              |                                                    |  |
|                                                                 |       |              | -+- policy='round-robin 0' prio=50 status=active   |  |
| $-6:0:2:2$ sdad $65:208$ active ready running                   |       |              |                                                    |  |
| $-6:0:3:2$ sdw                                                  |       |              | 65:96 active ready running                         |  |
|                                                                 |       |              | +- policy='round-robin 0' prio=10 status=enabled   |  |
| $-5:0:0:2$ sdab $65:176$ active ready running                   |       |              |                                                    |  |
| $-5:0:2:2$ sds $-65:32$ active ready running                    |       |              |                                                    |  |
| - 6:0:0:2 sdam 66:96 active ready running                       |       |              |                                                    |  |
| $-5:0:4:2$ sdk $-8:160$ active ready running                    |       |              |                                                    |  |
| - 5:0:1:2 sdg 8:96 active ready running                         |       |              |                                                    |  |
| - 5:0:3:2 sdo 8:224 active ready running                        |       |              |                                                    |  |
| 6:0:1:2 sdc 8:32 active ready running                           |       |              |                                                    |  |
|                                                                 |       |              | 36e0979610056725a011ec5f400000000 dm-0 HUANEI,XSG1 |  |
| size=30G features='0' hwhandler='0' wp=rw                       |       |              |                                                    |  |
|                                                                 |       |              | -+- policy='round-robin 0' prio=50 status=active   |  |
| $-6:0:2:1$ sdac $65:192$ active ready running                   |       |              |                                                    |  |
| $-6:0:3:1$ sdv                                                  | 65:80 |              | active ready running                               |  |
| +- policy='round-robin                                          |       |              | 0' prio=10 status=enabled                          |  |
| $-5:0:2:1$ sdr                                                  | 65:16 |              | active ready running                               |  |
| $\left  \cdot \right.$ 5:0:0:1 sdaa 65:160 active ready running |       |              |                                                    |  |
| - 6:0:0:1 sdal 66:80                                            |       | active ready | running                                            |  |
| $-6:0:1:1$ sdb $-8:16$                                          |       |              | active ready running                               |  |
| $-5:0:3:1$ sdn $-8:208$                                         |       |              | active ready running                               |  |
| - 5:0:1:1 sdf                                                   | 8:80  | active ready | running                                            |  |
| - 5:0:4:1 sdj                                                   | 8:144 |              | active ready running                               |  |

As shown in **Figure 6-9**, **status=active** corresponds to the AO path and **status=enabled** corresponds to the AN path. This indicates that the ALUA configuration has taken effect. Generally, the **prio** value of an AO path on a Linux system is **50**, and that of an AN path is **10**.

# **7 Configuring Multipathing in Non-HyperMetro Scenarios**

## 7.1 UltraPath

[7.2 OS Native Multipathing Software](#page-68-0)

# **7.1 UltraPath**

# **7.1.1 Storage System Configuration**

If you use UltraPath, retain the default initiator settings. Do not select **Uses third-party multipath software**.

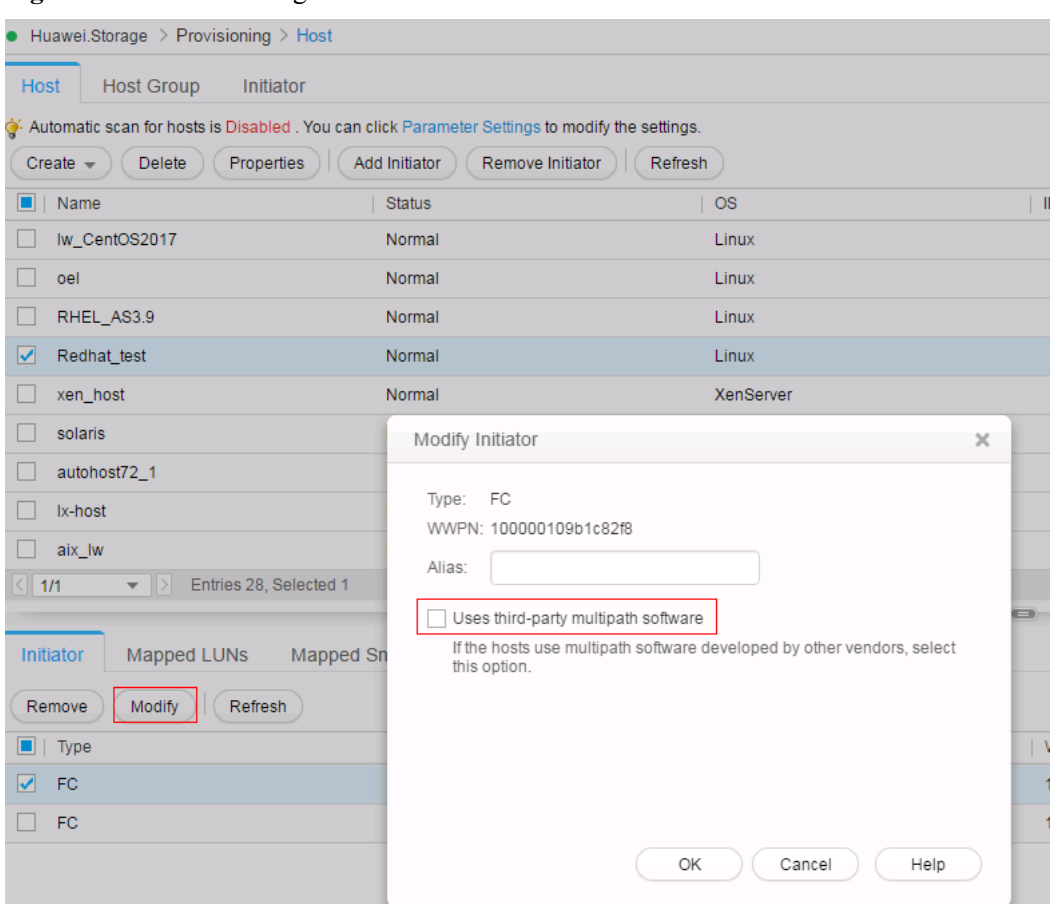

<span id="page-68-0"></span>**Figure 7-1** Initiator setting when UltraPath is used

# **7.1.2 Host Configuration**

Install and configure UltraPath by following instructions in the *OceanStor UltraPath for Linux User Guide*.

# **7.2 OS Native Multipathing Software**

Huawei storage firmware's support for the OS native multipathing software is as follows:

- $\bullet$  Old storage version (does not support multi-controller ALUA or ALUA HyperMetro) T V1, T V2, 18000 V1, V300R001, V300R002, V300R003C00, V300R003C10, V300R005, and Dorado V300R001C00
- New storage version (supports multi-controller ALUA and ALUA HyperMetro) V500R007C00, V300R003C20, V300R006C00, and Dorado V300R001C01

#### **NOTE**

For V300R003C20, only V300R003C20SPC200 and later versions are supported. For V300R006C00, only V300R006C00SPC100 and later versions are supported. For Dorado V300R001C01, only V300R001C01SPC100 and later versions are supported.

# **7.2.1 New-Version Huawei Storage**

# **Storage System Configuration**

If you use OS native multipathing software, you must select **Uses third-party multipath software** for the initiator, as shown in **Figure 7-2**.

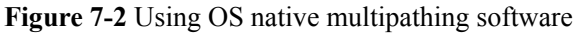

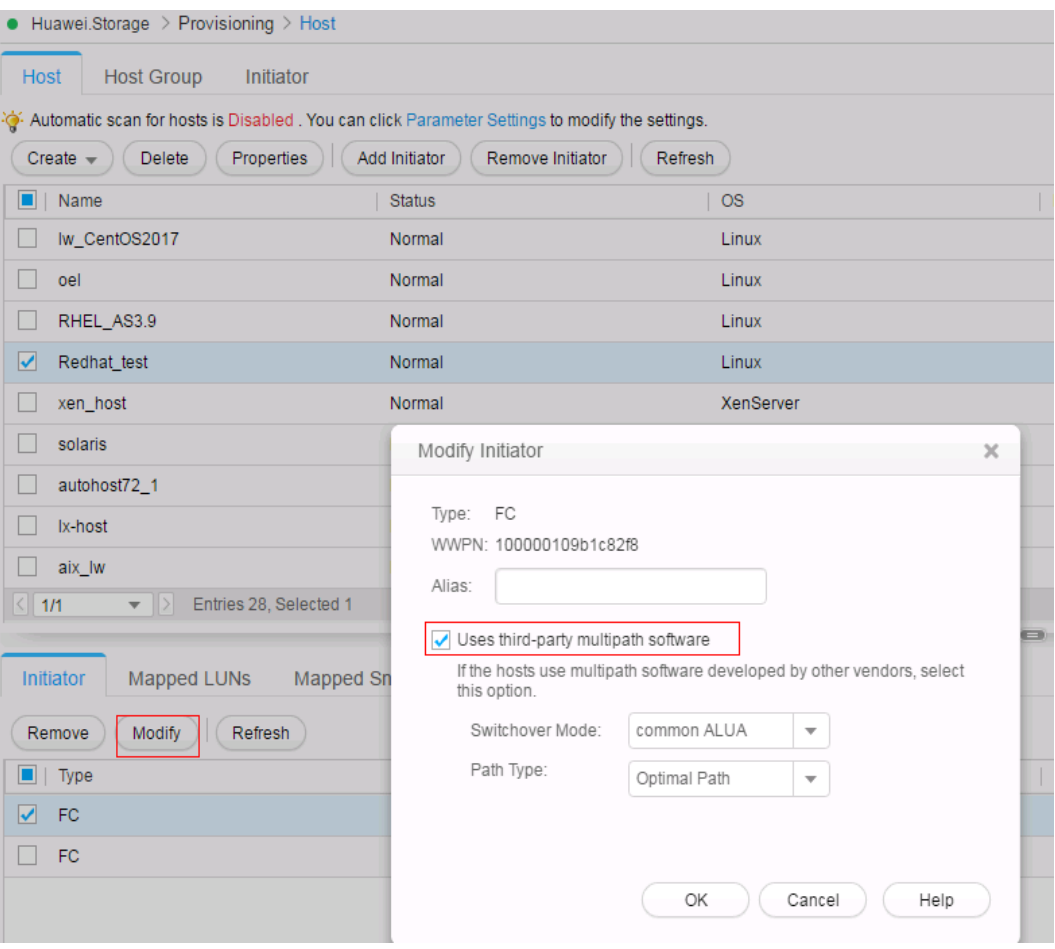

The **Switchover Mode** and **Path Type** depend on the actual services, as described in **Table 7-1**.

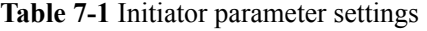

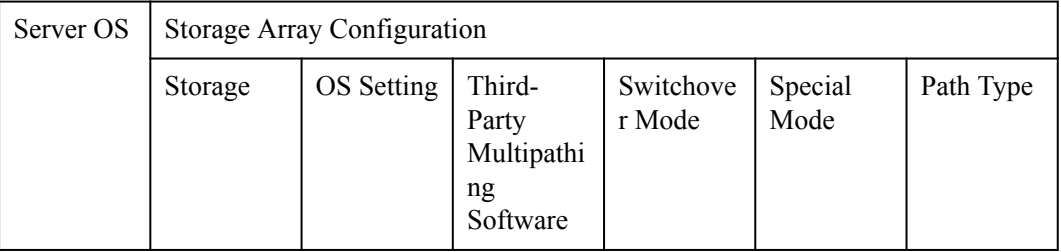

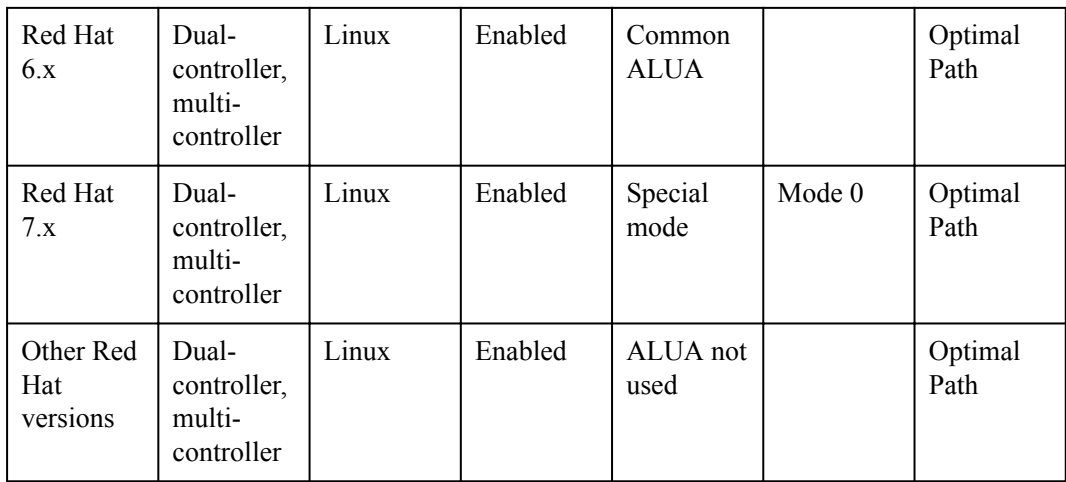

For details about the Red Hat versions, see the compatibility list:

**<http://support-open.huawei.com/ready/pages/user/compatibility/support-matrix.jsf>**

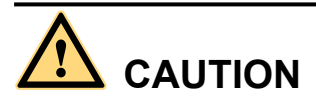

If a LUN has been mapped to the host, you must restart the host for the configuration to take effect after you modify the initiator parameters. If you configure the initiator for the first time, restart is not needed.

# **7.2.1.1 Host Configuration**

## **Installing Multipathing Software**

Generally, multipathing software packages in Red Hat are rpm packages starting with **devicemapper-multipath**. If you did not install the multipathing software when installing the operating system, you can obtain the software package from the system image and use the **rpm** command to install it.

# **Modifying the Configuration File**

DM-Multipath's most important configuration file is **/etc/multipath.conf**.

Some operating systems have this file by default. If your operating system does not have this file, you can copy the **multipath.conf.synthetic** file to the **/etc** directory to generate one, as shown in **Figure 7-3**.

**Figure 7-3** Generating the multipathing configuration file

```
(root@localhost_device-mapper-multipath-0.4.9)# ls<br>NUTHOR_COPYING_FAQ_multipath.conf_multipath.co
                               multipath.conf.annotated multipath.conf.defaults <mark>multipath.conf.synthetic</mark>
```
**If ALUA is enabled on the storage system:** 

For Red Hat 6.x, add the contents in **Figure 7-4** to the **/etc/multipath.conf** file.

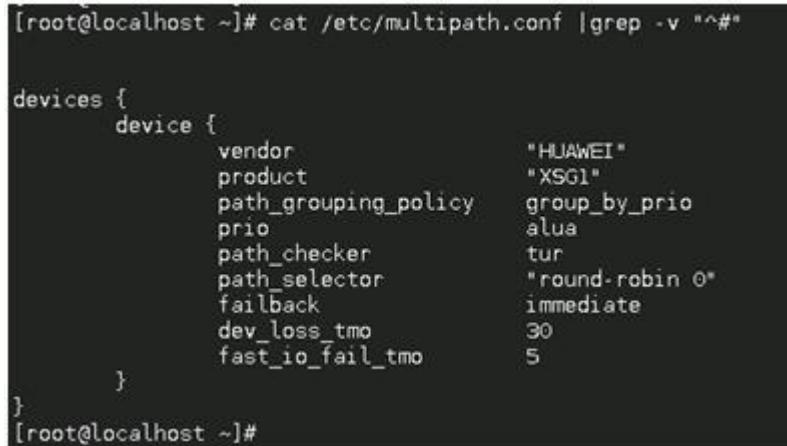

**Figure 7-4** Configuration file for Red Hat 6.x

For Red Hat 7.x, add the contents in **Figure 7-5** to the **/etc/multipath.conf** file.

**Figure 7-5** Configuration file for Red Hat 7.x

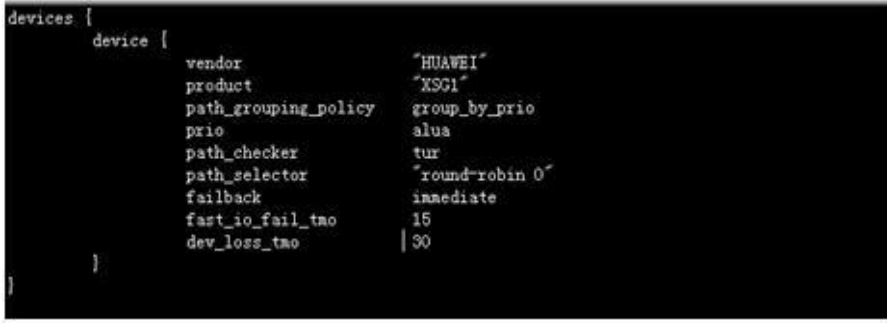

**•** If ALUA is not enabled on the storage system:

For versions earlier than Red Hat 6, add the contents in **Figure 7-6** to the **/etc/ multipath.conf** file.

**Figure 7-6** Configuration file for versions earlier than Red Hat 6

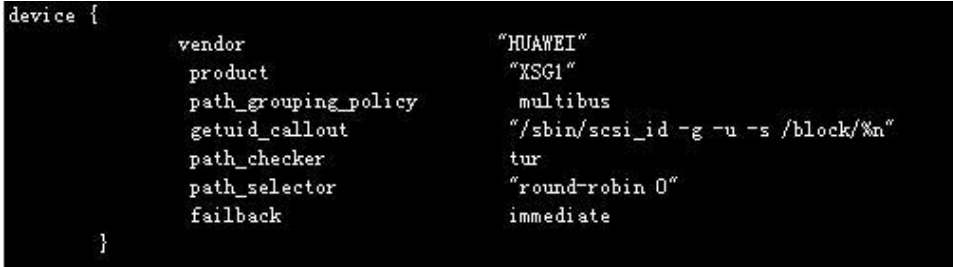

For Red Hat 6.x, add the contents in **[Figure 7-7](#page-72-0)** to the **/etc/multipath.conf** file.
| vendor               | "HUAWEI"                                           |
|----------------------|----------------------------------------------------|
| product              | "XSG1"                                             |
| path grouping policy | multibus                                           |
| getuid callout       | "/lib/udev/scsi_id --whitelisted --device=/dev/%n" |
| path checker         | tur                                                |
| path selector        | "round-robin 0"                                    |
| failback             | inmediate                                          |
|                      |                                                    |

**Figure 7-7** Configuration file for Red Hat 6.x

For Red Hat 7.x, add the contents in **Figure 7-8** to the **/etc/multipath.conf** file.

| vendor               | "HUAWEI"        |
|----------------------|-----------------|
| product              | "XSG1"          |
| path_grouping_policy | multibus        |
| path_checker         | tur             |
| path_selector        | "round-robin 0" |
| failback             | immediate       |
|                      |                 |

**Figure 7-8** Configuration file for Red Hat 7.x

#### **NOTE**

Red Hat 6.9 and Red Hat 7.3 have added Huawei's multipathing configurations (when ALUA is disabled) to their kernel. When Huawei storage system is connected to Red Hat 6.9 or Red Hat 7.3 servers, you can use the default host settings and do not need to modify the **/etc/multipath.conf** configuration file if ALUA is disabled. However, if ALUA is enabled, you still need to modify the configuration file as required.

#### **Starting the Multipathing Software**

After configuring the configuration file, run the following command on the host to start the DM-Multipath process:

```
/etc/init.d/multipathd start
```
For Red Hat 7 and later versions, run the following command to start the DM-Multipath process:

systemctl start multipathd.service

#### **Setting the Multipathing Software to Run at System Startup**

After enabling the software, you can run the following command to run the software at system startup:

chkconfig multipathd on

#### **7.2.1.2 Verification**

Run the **multipath -ll** command to verify that the configuration has taken effect.

| linux-u3ks:- # multipath -ll                                          |                                                    |  |  |  |  |
|-----------------------------------------------------------------------|----------------------------------------------------|--|--|--|--|
|                                                                       | 36e0979610056725a011ed9b600000001 dm-1 HUANEI,XSG1 |  |  |  |  |
| size=40G features='0' hwhandler='0' wp=rw                             |                                                    |  |  |  |  |
|                                                                       | +- policy='round-robin 0' prio=50 status=active    |  |  |  |  |
| $-6:0:2:2$ sdad $65:208$ active ready running                         |                                                    |  |  |  |  |
| $-6:0:3:2$ sdw<br>65:96                                               | active ready running                               |  |  |  |  |
|                                                                       | +- policy='round-robin 0' prio=10 status=enabled   |  |  |  |  |
| - 5:0:0:2 sdab 65:176 active ready running                            |                                                    |  |  |  |  |
| $-5:0:2:2$ sds $-65:32$ active ready running                          |                                                    |  |  |  |  |
| $-6:0:0:2$ sdam $66:96$ active ready running                          |                                                    |  |  |  |  |
| - 5:0:4:2 sdk 8:160                                                   | active ready running                               |  |  |  |  |
| $\left[-5:0:1:2\right]$ sdg $\left[-8:96\right]$ active ready running |                                                    |  |  |  |  |
| - 5:0:3:2 sdo 8:224 active ready running                              |                                                    |  |  |  |  |
| $6:0:1:2$ sdc $8:32$                                                  | active ready running                               |  |  |  |  |
|                                                                       | 36e0979610056725a011ec5f400000000 dm-0 HUAWEI,XSG1 |  |  |  |  |
| size=30G features='0' hwhandler='0' wp=rw                             |                                                    |  |  |  |  |
| $+1$                                                                  | policy='round-robin 0' prio=50 status=active       |  |  |  |  |
| $-6:0:2:1$ sdac $65:192$                                              | active ready running                               |  |  |  |  |
| $-6:0:3:1$ sdv<br>65:80                                               | active ready running                               |  |  |  |  |
| +- policy='round-robin                                                | 0' prio=10 status=enabled                          |  |  |  |  |
| $-5:0:2:1$ sdr<br>65:16                                               | active ready running                               |  |  |  |  |
| $\left \right.$ 5:0:0:1 sdaa 65:160 active ready                      | running                                            |  |  |  |  |
| - 6:0:0:1 sdal 66:80                                                  | active ready<br>running                            |  |  |  |  |
| $-6:0:1:1$ sdb $-8:16$                                                | active ready<br>running                            |  |  |  |  |
| $-5:0:3:1$ sdn $-8:208$                                               | active ready<br>running                            |  |  |  |  |
| - 5:0:1:1 sdf<br>8:80                                                 | active ready<br>running                            |  |  |  |  |
| $-5:0:4:1$ sdj<br>8:144                                               | active ready<br>running                            |  |  |  |  |

**Figure 7-9** Verifying the multipathing configuration

As shown in **Figure 7-9**, **status=active** corresponds to the AO path and **status=enabled** corresponds to the AN path. This indicates that the ALUA configuration has taken effect. Generally, the **prio** value of an AO path on a Linux system is **50**, and that of an AN path is **10**.

### **7.2.2 Old-Version Huawei Storage**

#### **7.2.2.1 Storage System Configuration**

For Huawei storage that does not support multi-controller ALUA or ALUA HyperMetro, it is advisable to retain the ALUA disabled state by default. To enable the ALUA function, do as follows:

● T series V100R005, Dorado2100, Dorado5100, and Dorado2100 G2

Use the Huawei OceanStor ISM system to enable ALUA for all the host initiators, as shown in **[Figure 7-10](#page-74-0)**.

<span id="page-74-0"></span>**Figure 7-10** Enabling ALUA for T series V100R005/Dorado2100/Dorado5100/Dorado2100 G2

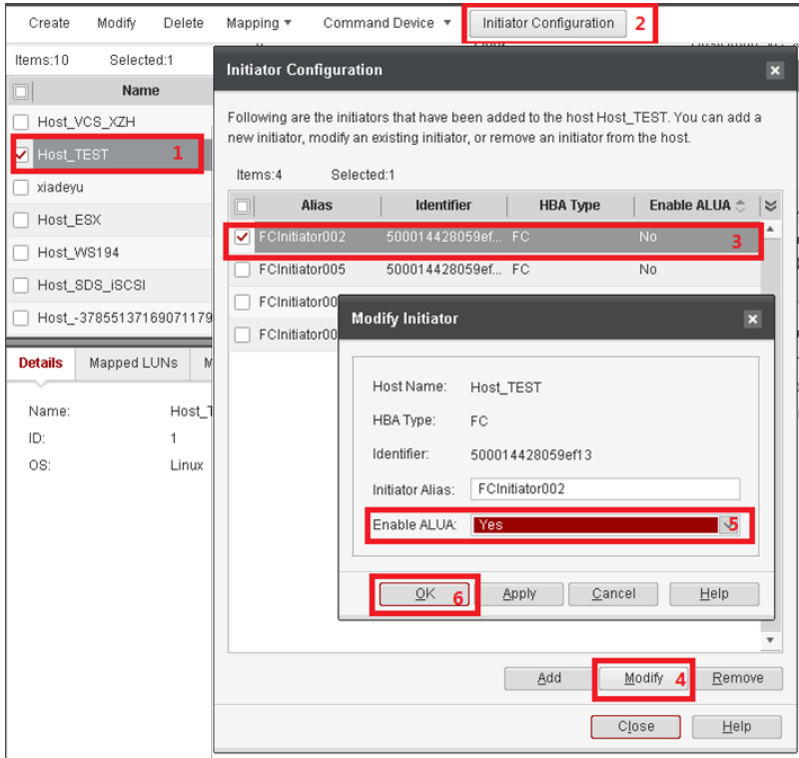

l T series V200R002, 18000 series, V3 series, and 18000 V3 series Use the Huawei OceanStor DeviceManager to enable ALUA for all the host initiators, as shown in **[Figure 7-11](#page-75-0)**.

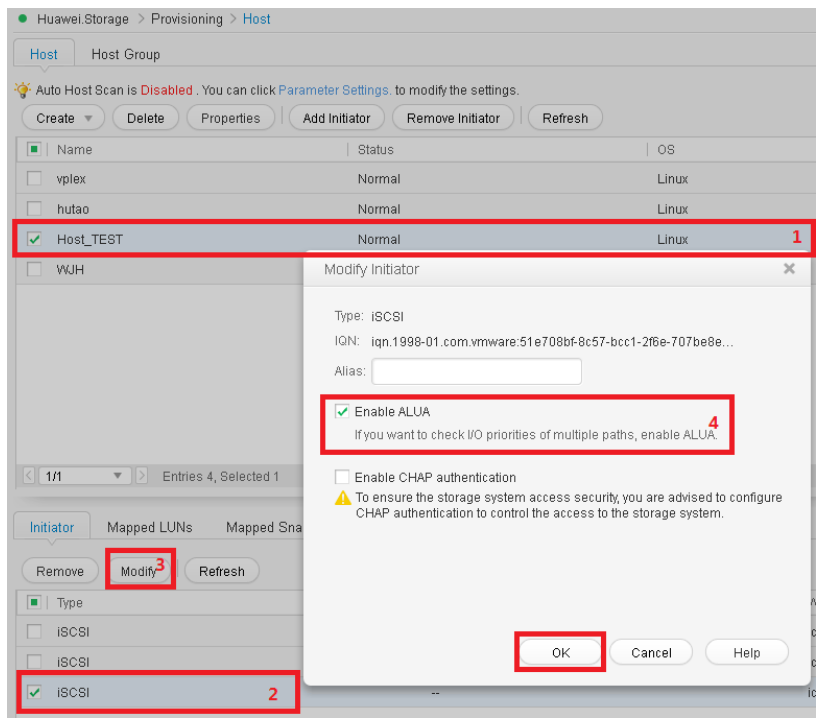

<span id="page-75-0"></span>**Figure 7-11** Enabling ALUA for T series V200R002/18000 series/V3 series/18000 V3 series

#### **NOTE**

Multi-controller ALUA is not supported. When there are more than two controllers, ALUA is disabled by default and the ALUA status cannot be changed.

#### **7.2.2.2 Host Configuration**

The host configurations are similar to those in section **[7.2.1.1 Host Configuration](#page-70-0)**. Remember to change the vendor and product according to your site information; for example, a T series storage configuration file:

| device {             |                                    |
|----------------------|------------------------------------|
| vendor               | "HUAWEI HUASY"                     |
| product              | "S2600T"                           |
| path_grouping_policy | multibus                           |
| getuid callout       | "/sbin/scsi_id -g -u -s /block/%n" |
| path_checker         | tur                                |
| path selector        | "round-robin 0"                    |
| failback             | immediate                          |
|                      |                                    |
|                      |                                    |

**Figure 7-12** Multipathing configuration for Huawei T series storage

# **8 FAQs**

8.1 The Host Failed to Restart After iSCSI Connections Are Established

8.2 LUN Information Failed to Be Updated After LUN Replacement

[8.3 LUN Capacity Failed to Be Updated After Being Changed](#page-77-0)

[8.4 Drive Letter Changes After Link Down for a Long Time](#page-77-0)

# **8.1 The Host Failed to Restart After iSCSI Connections Are Established**

#### **Symptom**

The host failed to restart after iSCSI connections are set up between the host and the storage system.

#### **Root Cause**

The iSCSI service session is not terminated.

#### **Solution**

Stop the iSCSI service before the host restart.

# **8.2 LUN Information Failed to Be Updated After LUN Replacement**

#### **Symptom**

After a LUN is replaced (the new LUN shares the same host ID as the original LUN), the information about the new LUN cannot be updated.

#### <span id="page-77-0"></span>**Root Cause**

LUN information is not updated on the host.

#### **Solution**

Run the **echo 1 > /sys/block/sd\*/device/rescan** command to update the LUN and then execute **/usr/bin/rescan-scsi-bus.sh**.

# **8.3 LUN Capacity Failed to Be Updated After Being Changed**

#### **Symptom**

After the capacity of a LUN is changed, the new capacity of the LUN is not updated after system script **/usr/bin/rescan-scsi-bus.sh** is executed.

#### **Root Cause**

The LUN capacity is not updated on the host.

#### **Solution**

Run the **echo 1 > /sys/block/sd\*/device/rescan** command to update the LUN and then execute **/usr/bin/rescan-scsi-bus.sh**.

# **8.4 Drive Letter Changes After Link Down for a Long Time**

#### **Symptom**

After the link between the host and the storage system recovers from a long-time breakdown, the previously mounted drive letters are no longer available. The output of **lsscsi** shows that the drive letters change to new ones.

#### **Root Cause**

During the link recovery, the host deletes the original drive letters and generates new drive letters for the identified LUNs under the DEV directory. However, an error occurs and the original drive letters are not deleted. As a result, new drive letters are generated for the identified LUNs following the original drive letters. Therefore, drive letters shift backwards.

#### **Solution**

This problem can be resolved by mounting disks by UUID. Perform the following steps:

- **Step 1** Run the **fdisk -l** command to discover all disks.
- **Step 2** Partition and format the detected disks and create file systems for them.

**Step 3** Run the following command to query the UUIDs of disks that you want to mount:

```
SMCDB-1:/# blkid
/dev/sdb1: UUID="894d76a6-b175-4eb1-89e5-3fd8d146eab7" SEC_TYPE="xfs" TYPE="ext2" 
/dev/sdc1: UUID="ef285a94-2f34-4025-baa6-d35d8fbd0a86" SEC_TYPE="xfs" TYPE="ext2"
```
**Step 4** Set files on disk partitions to be automatically mounted after the system restarts.

Modify the **/etc/fstab** file and add the following information to the end of this file (mount file systems **sdb1** and **sdc1** to directories **fs1** and **fs2** respectively):

```
UUID=894d76a6-b175-4eb1-89e5-3fd8d146eab7 /fs1 ext3 defaults 0 0 
UUID=ef285a94-2f34-4025-baa6-d35d8fbd0a86 /fs2 ext3 defaults 0 0
```
- **Step 5** Run the following command to mount the file system: SMCDB-1:/# mount -a
- **Step 6** Modify the system startup file to ensure the system mounts the file system after a restart as described in the **/etc/fstab** file.

```
SMCDB-1:/# vi /etc/rc.d/rc ####Add /bin/ mount –a to the end of the file.
```
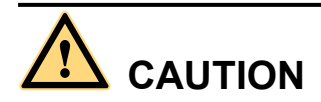

The **/bin/mount -a** command must be added in front of **exit0.**

After removing cables, unmount the directories and mount the disks.

**----End**

# **9 Acronyms and Abbreviations**

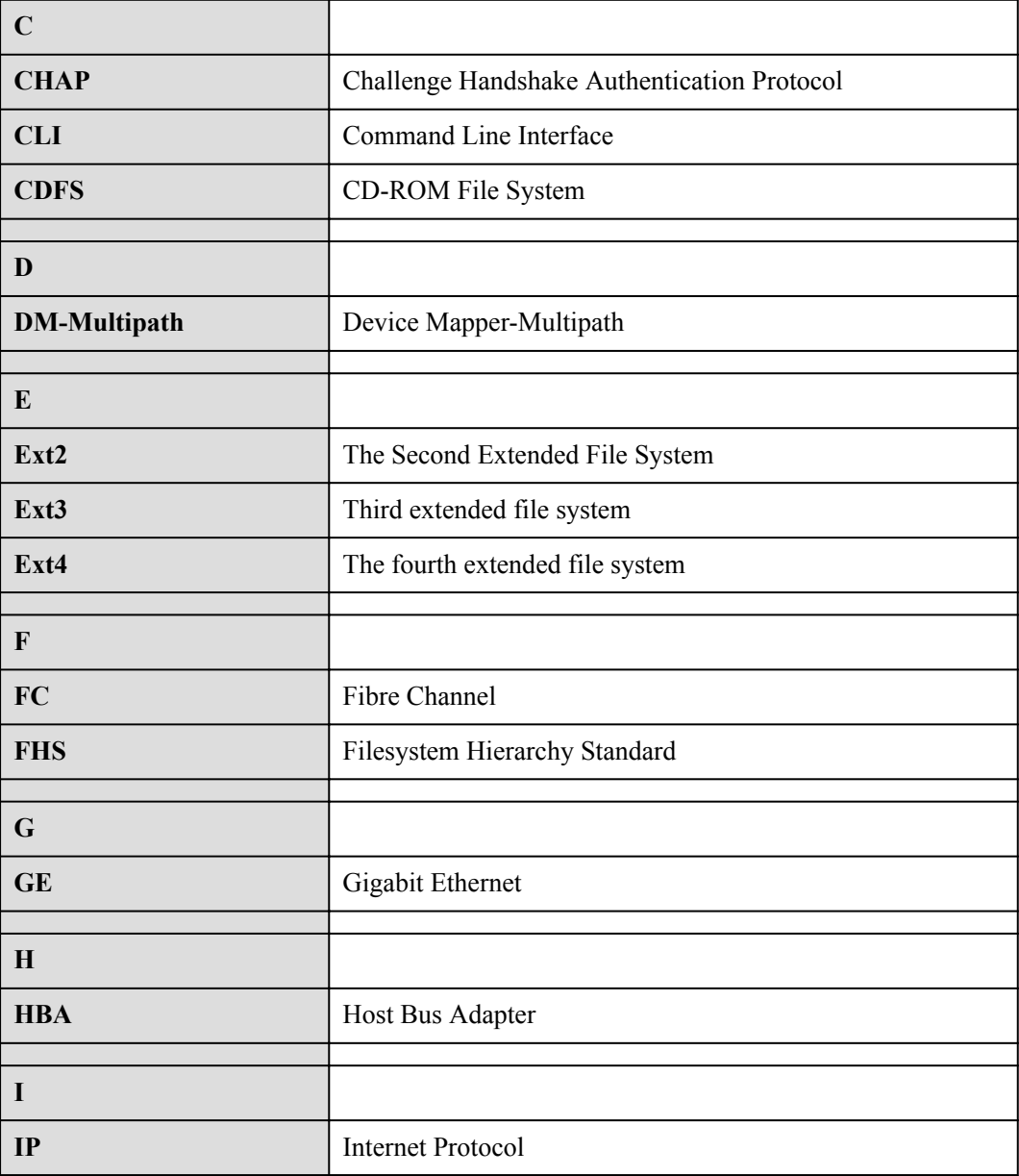

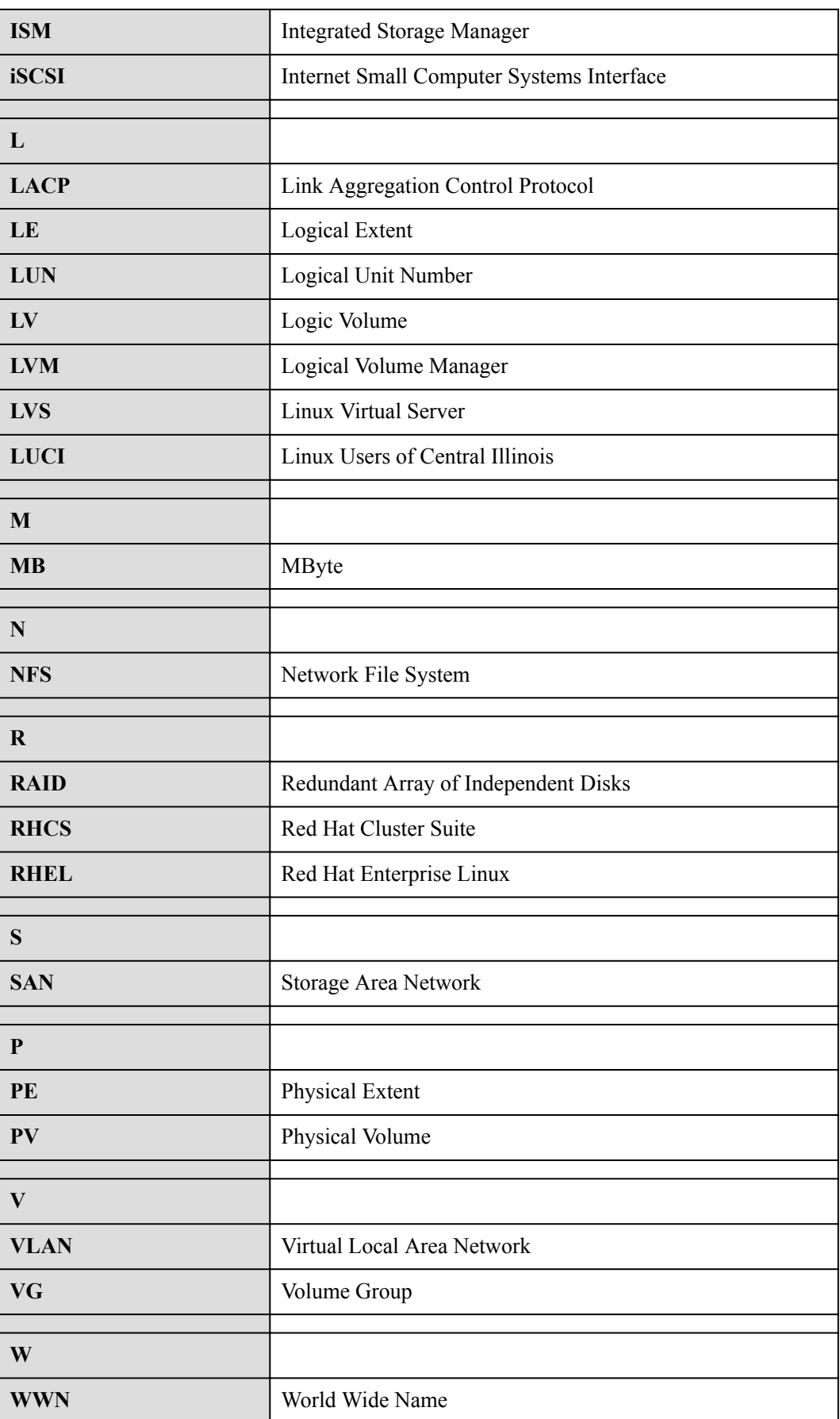

# **10 Appendix A Volume Management**

The most widely applied volume management software in Red Hat hosts is the Logical Volume Manager (LVM) built-in the operating systems.

This chapter details the LVM.

10.1 Overview

10.2 LVM Installation

10.3 Common Configuration Commands

### **10.1 Overview**

LVM can combine several disks (physical volumes) into a volume group and divide the volume group into logical volumes (LVM partitions).

LVM provides the following functions:

- Creating logical volumes across multiple disks
- l Creating logical volumes on one disk
- Expanding and compressing logical volumes on demand

# **10.2 LVM Installation**

By default, LVM is installed together with the host operating system. LVM requires no extra configuration.

# **10.3 Common Configuration Commands**

#### **Creating a Physical Volume**

**Step 1** Create primary and logical partitions.

Run the **fdisk –l** command to scan for the mapped LUNs. Suppose that the identified LUN is displayed as disk **sdb**. Run the **fdisk /dev/sdb** command to partition **sdb**.

```
[root@root ~]# fdisk /dev/sdb 
Device contains neither a valid DOS partition table, nor Sun, SGI or OSF
```

```
disklabel 
Building a new DOS disklabel. Changes will remain in memory only, 
until you decide to write them. After that, of course, the previous 
content won't be recoverable. 
The number of cylinders for this disk is set to 13054. 
There is nothing wrong with that, but this is larger than 1024,
and could in certain setups cause problems with: 
1) software that runs at boot time (e.g., old versions of LILO) 
2) booting and partitioning software from other OSs 
 (e.g., DOS FDISK, OS/2 FDISK) 
Warning: invalid flag 0x0000 of partition table 4 will be corrected by w(rite) 
Command (m for help):
```
Type **n** to create new partitions and type **p** to create the primary partition. Specify the primary partition number to **1**. Keep the default value of **first cylinder** and specify a value to **last cylinder**.

```
Command (m for help): n 
Command action 
 e extended 
 p primary partition (1-4) 
p 
Partition number (1-4): 1 
First cylinder (1-13054, default 1): 
Using default value 1 
Last cylinder or +size or +sizeM or +sizeK (1-13054, default 13054): 200
```
Type **n** to create new partitions and type **e** to create expansion partitions. Then type **p** to view partitions.

```
Command (m for help): n 
Command action 
 e extended 
 p primary partition (1-4) 
e 
Partition number (1-4): 4 
First cylinder (201-13054, default 201): 
Using default value 201 
Last cylinder or +size or +sizeM or +sizeK (201-13054, default 13054): 1000 
Command (m for help): p 
Disk /dev/sdb: 107.3 GB, 107374182400 bytes 
255 heads, 63 sectors/track, 13054 cylinders 
Units = cylinders of 16065 * 512 = 8225280 bytes
Device Boot Start End Blocks Id System
/dev/sdb1 1 200 1606468+ 83 Linux 
/dev/sdb4 201 1000 6426000 5 Extended
```
Type **n** to create new partitions and type **1** to create logical partitions. Type **p** to view partitions and type **w** to save partitions and exit from partition creation.

```
Command (m for help): n 
Command action 
 l logical (5 or over) 
 p primary partition (1-4) 
l 
First cylinder (201-1000, default 201): 
Using default value 201 
Last cylinder or +size or +sizeM or +sizeK (201-1000, default 1000): 400 
Command (m for help): p 
Disk /dev/sdb: 107.3 GB, 107374182400 bytes 
255 heads, 63 sectors/track, 13054 cylinders
```
Units = cylinders of  $16065 * 512 = 8225280$  bytes

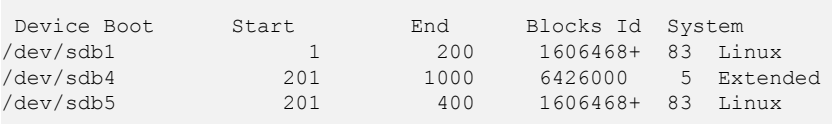

#### **Step 2** Create LVM partitions.

Perform the following operation to convert partitions 5 and 6 of **sdb** to LVM partitions.

```
Command (m for help): p 
Disk /dev/sdb: 107.3 GB, 107374182400 bytes 
255 heads, 63 sectors/track, 13054 cylinders 
Units = cylinders of 16065 * 512 = 8225280 bytes
Device Boot Start End Blocks Id System
/dev/sdb1 1 200 1606468+ 83 Linux 
/dev/sdb4 201 1000 6426000 5 Extended 
/dev/sdb5 201 400 1606468+ 8e Linux 
/dev/sdb6 401 600 1606468+ 83 Linux 
Command (m for help): t 
Partition number (1-6): 5 
Hex code (type L to list codes): 8e 
Changed system type of partition 6 to 8e (Linux LVM) 
Command (m for help): t 
Partition number (1-6): 6 
Hex code (type L to list codes): 8e 
Changed system type of partition 6 to 8e (Linux LVM) 
Command (m for help): p 
Disk /dev/sdb: 107.3 GB, 107374182400 bytes 
255 heads, 63 sectors/track, 13054 cylinders 
Units = cylinders of 16065 * 512 = 8225280 bytes 
 Device Boot Start End Blocks Id System 
/dev/sdb1 1 200 1606468+ 83 Linux 
/dev/sdb4 201 1000 6426000 5 Extended 
/dev/sdb5 201 400 1606468+ 8e Linux LVM 
/dev/sdb6 401 600 1606468+ 8e Linux LVM
```
**Step 3** Run the **pvcreate** command to create physical volumes.

```
[root@root ~]# pvcreate /dev/sdb5 
  Physical volume "/dev/sdb5" successfully created 
[root@root ~]# pvcreate /dev/sdb6 
 Physical volume "/dev/sdb6" successfully created
```
**Step 4** Run the **pvdisplay** -v command to verify the physical volume creation.

```
[root@root ~]# pvdisplay -v 
     Scanning for physical volume names 
    Wiping cache of LVM-capable devices 
   --- Physical volume --- 
 PV Name /dev/sda2
 VG Name VolGroup00<br>PV Size 557.65 GB
 PV Size 557.65 GB / not usable 21.17 MB<br>Allocatable ves (but full)
                        yes (but full)
 PE Size (KByte) 32768<br>Total PE 17844
 Total PE
 Free PE 0<br>Allocated PE 17844
 Allocated PE<br>PV IIIID
                          PV UUID KyucjQ-9zte-1Zyr-0sZ0-Xxzt-HVjZ-2vQp8B 
   "/dev/sdb5" is a new physical volume of "1.53 GB" 
 --- NEW Physical volume --
```

```
PV Name /dev/sdb5
 VG Name 
PV Size 1.53 GB
Allocatable NO<br>
PF. Size (KByte) 0
PE Size (KByte) 0<br>Total PE 0
Total PE 0<br>Free PE 0
 Free PE 0 
Allocated PE 0
 PV UUID g60zN0-3sYn-qPbd-7y0M-dGfZ-hVs7-763Ywo 
 "/dev/sdb6" is a new physical volume of "1.53 GB" 
 --- NEW Physical volume --- 
PV Name /dev/sdb6
VG Name<br>PV Size
                    1.53 GB
 Allocatable NO 
PE Size (KByte) 0<br>Total PE 0
 Total PE 0 
Free PE 0
Allocated PE 0<br>PV UUID 50
                     PV UUID 5UhmY2-fS4p-gdCo-OOgZ-nOa9-AV3H-LkvrNc
```
**----End**

#### **Changing the Size of a Physical Volume**

Run the **pvresize** command to change the size of a physical volume. The command syntax is as follows:

**pvresize –setphysicalvolumesize** *capacity size* (unit: m or g) *device name*

In the following example, the size of a physical volume is changed from 1.53 GB to 300 MB.

```
[root@root ~]# pvscan 
 PV /dev/sda2 VG VolGroup00 lvm2 [557.62 GB / 0 free]<br>PV /dev/sdb5 lvm2 [1.53 GB]
  PV /dev/sdb5 lvm2 [1.53 GB] 
                                  lvm2 [1.53 GB]
  Total: 3 [560.69 GB] / in use: 1 [557.62 GB] / in no VG: 2 [3.06 GB] 
 [root@root ~]# pvresize --setphysicalvolumesize 300 /dev/sdb5 
  Physical volume "/dev/sdb5" changed 
  1 physical volume(s) resized / 0 physical volume(s) not resized 
[root@root ~]# pvscan 
 PV /dev/sda2 VG VolGroup00 lvm2 [557.62 GB / 0 free]<br>PV /dev/sdb5 lvm2 [300.00 MB]
                  lvm2 [300.00 MB] PV /dev/sdb6 lvm2 [1.53 GB] 
  Total: 3 [559.45 GB] / in use: 1 [557.62 GB] / in no VG: 2 [1.83 GB]
```
#### **Creating a Volume Group**

Run the **vgcreate** command to create a volume group:

```
[root@root ~]# vgcreate vg0 /dev/sdb5 /dev/sdb6 
 Volume group "vg0" successfully created
```
#### **Expanding a Volume Group**

Run the following command to expand a volume group:

vgextend vgname pvname

The following is an example:

```
[root@root ~]# vgdisplay -v /dev/vg0 
    Using volume group(s) on command line 
    Finding volume group "vg0" 
  --- Volume group ---
```
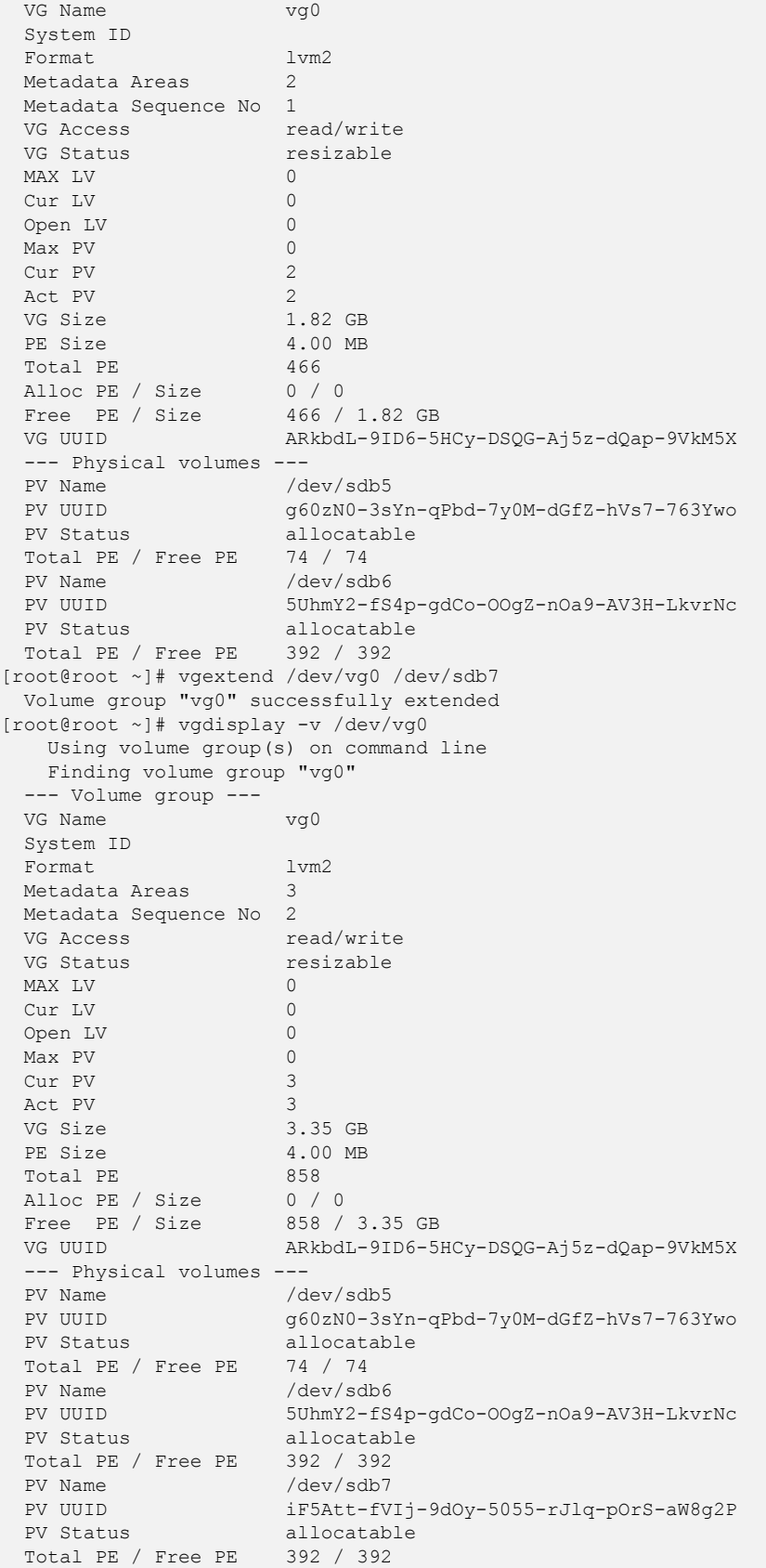

In this example, volume group **/dev/vg0** originally contains physical volume **/dev/sdb5** and **/dev/sdb6**. After the command is run, **/dev/sdb7** is added to this volume group.

#### **Creating a Logical Volume**

```
Step 1 Run the lvcreate command to create a logical volume. The following is an example:
```

```
[root@root ~]# lvcreate -L 10m -n lv0 vg0 
  Rounding up size to full physical extent 12.00 MB 
  Logical volume "lv0" created
```
The parameters in this output are describes as follows:

- l -L: indicates the size of a logical volume, expressed in MB.
- $\bullet$  -n: indicates the name of a logical volume.

**Step 2** View and confirm that the information about the newly created logical volume is correct.

```
[root@root ~]# vgdisplay -v vg0 
    Using volume group(s) on command line 
   Finding volume group "vg0" 
  --- Volume group --- 
  VG Name vg0 
  System ID 
Format lvm2
 Metadata Areas 3 
  Metadata Sequence No 3 
VG Access read/write
 VG Status resizable 
  MAX LV 0 
 Cur LV 1<br>Open LV 1
 Open LV 0<br>Max PV 0
 Max PV 0<br>Cur PV 3
 Cur PV
 Act PV 3
VG Size 3.35 GB
PE Size 4.00 MB
Total PE 858
 Alloc PE / Size 3 / 12.00 MB 
 Free PE / Size 855 / 3.34 GB 
 VG UUID ARkbdL-9ID6-5HCy-DSQG-Aj5z-dQap-9VkM5X 
  --- Logical volume --- 
 LV Name /dev/vg0/lv0
 VG Name vg0 
 LV UUID H6uskM-6clf-NVh2-KMiO-1Gk2-0iBz-nXOav2 
LV Write Access read/write
 LV Status available parameters available parameters available parameters available parameters available parameters available parameters available parameters available parameters available parameters available parameters av
 # open
 LV Size 12.00 MB
 Current LE 3
 Segments 1<br>Allocation 1<br>inherit
 Allocation inhe<br>Read ahead sectors auto<br>- currently set to 256
 Read ahead sectors
 - currently set to 256<br>Block device 253:2
 Block device
  --- Physical volumes --- 
 PV Name /dev/sdb5
  PV UUID g60zN0-3sYn-qPbd-7y0M-dGfZ-hVs7-763Ywo 
PV Status allocatable
 Total PE / Free PE 74 / 74 
  PV Name /dev/sdb6 
  PV UUID 5UhmY2-fS4p-gdCo-OOgZ-nOa9-AV3H-LkvrNc 
                     allocatable
  Total PE / Free PE 392 / 389 
  PV Name /dev/sdb7 
  PV UUID iF5Att-fVIj-9dOy-5055-rJlq-pOrS-aW8g2P 
 PV Status allocatable
  Total PE / Free PE 392 / 392
```

```
[root@root ~]# lvdisplay -v /dev/vg0/lv0 
  Using logical volume(s) on command line 
  --- Logical volume --- 
 LV Name /dev/vq0/lv0
 VG Name vg0<br>LV UUID H6us
                    H6uskM-6clf-NVh2-KMiO-1Gk2-0iBz-nXOav2
 Ly Write Access read/write<br>LV Write Access read/write
  LV Status available 
  # open 0 
 LV Size 12.00 MB
 Current LE 3
 Segments 1<br>Allocation 1<br>inherit
 Allocation
 Read ahead sectors auto 
 - currently set to 256 
Block device 253:2
```
**----End**

#### **Creating a File System**

**Step 1** Run the **mkfs.xx** command to create a file system. The following is an example:

```
[root@root ~]# mkfs.ext3 /dev/vg0/rlv0 
mke2fs 1.39 (29-May-2006) 
Filesystem label= 
OS type: Linux 
Block size=1024 (log=0) 
Fragment size=1024 (log=0) 
3072 inodes, 12288 blocks 
614 blocks (5.00%) reserved for the super user 
First data block=1 
Maximum filesystem blocks=12582912 
2 block groups 
8192 blocks per group, 8192 fragments per group 
1536 inodes per group 
Superblock backups stored on blocks: 
    8193 
Writing inode tables: done 
Creating journal (1024 blocks): done 
Writing superblocks and filesystem accounting information: done 
This filesystem will be automatically checked every 20 mounts or
```
180 days, whichever comes first. Use tune2fs -c or -i to override.

**Step 2** Create a mount point and mount the logical volume.

[root@root ~]# mkdir /test/mnt1 [root@root ~]# mount /dev/vg0/lv0 /test/mnt1/ Display the mounting information. [root@root ~]# df -l Filesystem 1K-blocks Used Available Use% Mounted on /dev/mapper/VolGroup00-LogVol00 548527904 3105828 517108888 1% / /dev/sda1 101086 15667 80200 17% /boot tmpfs 8137904 0 8137904 0% /dev/shm /dev/mapper/vg0-lv0 11895 1138 10143 11% /test/mnt1

The output shows that the logical volume is mounted correctly and can be used for subsequent data read and write.

**Step 3** (Optional) You can run the following command to unmount the logical volume:

```
[root@root ~]# umount /dev/vg0/lv0 
[root@root ~]# df -l 
Filesystem 1K-blocks Used Available Use% Mounted on 
/dev/mapper/VolGroup00-LogVol00 
                     548527904 3105828 517108888 1% /
```
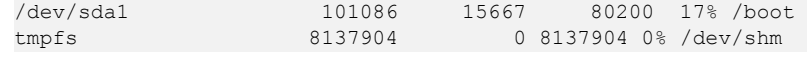

**----End**

#### **Expanding a Logical Volume**

Run the **lvextend** command to expand a logical volume. The command syntax is as follows:

```
lvextend -L +target capacity logical volume path
The following is an example: 
[root@root ~]# lvscan 
 ACTIVE '/dev/vg0/lv0' [12.00 MB] inherit
 ACTIVE '/dev/VolGroup00/LogVol00' [540.03 GB] inherit<br>ACTIVE '/dev/VolGroup00/LogVol01' [17.59 GB] inherit
                   '/dev/VolGroup00/LogVol01' [17.59 GB] inherit
[root@root ~]# pvscan 
                             lvm2 [296.00 MB / 296.00 MB free]
 PV /dev/sdb6 VG vg0 lvm2 [1.53 GB / 1.52 GB free] 
PV /dev/sdb7 VG vg0 lvm2 [1.53 GB / 1.53 GB free]
 PV /dev/sda2 VG VolGroup00 lvm2 [557.62 GB / 0 free]
  Total: 4 [560.98 GB] / in use: 4 [560.98 GB] / in no VG: 0 [0 ] 
[root@root ~]# lvextend -L +100m /dev/vg0/lv0 
  Extending logical volume lv0 to 112.00 MB 
  Logical volume lv0 successfully resized 
[root@root ~]# lvscan 
 ACTIVE '/dev/vg0/lv0' [112.00 MB] inherit
  ACTIVE '/dev/VolGroup00/LogVol00' [540.03 GB] inherit 
  ACTIVE '/dev/VolGroup00/LogVol01' [17.59 GB] inherit 
[root@root ~]# pvscan 
  PV /dev/sdb5 VG vg0 lvm2 [296.00 MB / 296.00 MB free] 
                            lvm2 [1.53 GB / 1.42 GB free]
 PV /dev/sdb7 VG vg0 lvm2 [1.53 GB / 1.53 GB free]
 PV /dev/sda2 VG VolGroup00 lvm2 [557.62 GB / 0 free]
  Total: 4 [560.98 GB] / in use: 4 [560.98 GB] / in no VG: 0 [0 ]
```
The output shows that the logical volume capacity is expanded.

#### **Compressing a Logical Volume**

Run the **lvreduce** command to compress a logical volume. The command syntax is as follows:

```
lvreduce -L +target capacity logical volume path
The following is an example: 
[root@root ~]# lvscan 
  ACTIVE '/dev/vg0/lv0' [112.00 MB] inherit 
 ACTIVE '/dev/VolGroup00/LogVol00' [540.03 GB] inherit<br>ACTIVE '/dev/VolGroup00/LogVol01' [17.59 GB] inherit
                   '/dev/VolGroup00/LogVol01' [17.59 GB] inherit
[root@root ~]# pvscan 
 PV /dev/sdb5 VG vg0 lvm2 [296.00 MB / 296.00 MB free] 
PV /dev/sdb6 VG vg0 lvm2 [1.53 GB / 1.42 GB free]
PV /dev/sdb7 VG vg0 lvm2 [1.53 GB / 1.53 GB free]
 PV /dev/sda2 VG VolGroup00 lvm2 [557.62 GB / 0 free]
  Total: 4 [560.98 GB] / in use: 4 [560.98 GB] / in no VG: 0 [0 ] 
[root@root ~]# lvreduce -L -100m /dev/vg0/lv0 
  WARNING: Reducing active logical volume to 12.00 MB 
 THIS MAY DESTROY YOUR DATA (filesystem etc.)
Do you really want to reduce lv0? [y/n]: y
  Reducing logical volume lv0 to 12.00 MB 
   Logical volume lv0 successfully resized 
[root@root ~]# lvscan 
 ACTIVE '/dev/vg0/lv0' [12.00 MB] inherit
  ACTIVE '/dev/VolGroup00/LogVol00' [540.03 GB] inherit 
  ACTIVE '/dev/VolGroup00/LogVol01' [17.59 GB] inherit 
[root@root ~]# pvscan 
                              lvm2 [296.00 MB / 296.00 MB free]
  PV /dev/sdb6 VG vg0 lvm2 [1.53 GB / 1.52 GB free]
```

```
 PV /dev/sdb7 VG vg0 lvm2 [1.53 GB / 1.53 GB free] 
 PV /dev/sda2 VG VolGroup00 lvm2 [557.62 GB / 0 free]
 Total: 4 [560.98 GB] / in use: 4 [560.98 GB] / in no VG: 0 [0 ]
```
The output shows that the logical volume capacity is compressed.

#### **Activating a Volume Group**

Run the following command to activate a volume group:

vgchange -a y volume group name

The following is an example:

[root@root ~]# vgchange -a y /dev/vg0 1 logical volume(s) in volume group "vg0" now active

#### **Deactivating a Volume Group**

Run the following command to deactivate a volume group:

vgchange –a n y volume group name

The following is an example:

```
[root@root ~]# vgchange -a n /dev/vg0 
 0 logical volume(s) in volume group "vg0" now active
```
#### **Exporting a Volume Group**

A volume group needs to be imported or exported in clusters, data backup, or recovery.

Run the following command to export a volume group:

vgexport volume group name

The following is an example:

[root@root ~]# vgexport vg0 Volume group "vg0" successfully exported [root@root ~]# pvscan PV /dev/sdb5 is in exported VG vg0 [296.00 MB / 296.00 MB free] PV /dev/sdb6 is in exported VG vg0 [1.53 GB / 1.52 GB free] PV /dev/sdb7 is in exported VG vg0 [1.53 GB / 1.53 GB free] PV /dev/sda2 VG VolGroup00 lvm2 [557.62 GB / 0 free] Total: 4 [560.98 GB] / in use: 4 [560.98 GB] / in no VG: 0 [0 ]

#### **Importing a Volume Group**

Run the following command to import a volume group:

vgimport volume group name

The following is an example (importing a volume group on a local computer):

```
[root@root ~]# vgimport vg0 
  Volume group "vg0" successfully imported 
[root@root ~]# pvscan 
 PV /dev/sdb5 VG vg0 lvm2 [296.00 MB / 296.00 MB free]<br>PV /dev/sdb6 VG vg0 lvm2 [1.53 GB / 1.52 GB free]<br>PV /dev/sdb7 VG vg0 lvm2 [1.53 GB / 1.53 GB free]
                                      1 \text{vm2} [1.53 GB / 1.52 GB free]
                                      lvm2 [1.53 GB / 1.53 GB free]
  PV /dev/sda2 VG VolGroup00 lvm2 [557.62 GB / 0 free]
   Total: 4 [560.98 GB] / in use: 4 [560.98 GB] / in no VG: 0 [0 ]
```
#### **Deleting a Logical Volume**

Run the following command to delete a logical volume:

```
lvremove lvname
```
The following is an example:

```
[root@root ~]# lvscan 
                      '/dev/vg0/lv0' [12.00 MB] inherit
 ACTIVE '/dev/VolGroup00/LogVol00' [540.03 GB] inherit<br>ACTIVE '/dev/VolGroup00/LogVol01' [17 59 GB] inherit
                     ACTIVE '/dev/VolGroup00/LogVol01' [17.59 GB] inherit 
[root@root ~]# lvremove /dev/vg0/lv0 
  Logical volume "lv0" successfully removed 
[root@root ~]# lvscan 
                      '/dev/VolGroup00/LogVol00' [540.03 GB] inherit
  ACTIVE '/dev/VolGroup00/LogVol01' [17.59 GB] inherit
```
#### **Deleting a Volume Group**

Run the following command to delete a volume group:

vgremove vgname

Perform the following steps:

```
Step 1 Ensure that all logical volumes are deleted from the volume group.
```

```
[root@root ~]# vgdisplay -v /dev/vg0 
   Using volume group(s) on command line 
   Finding volume group "vg0" 
  --- Volume group --- 
  VG Name vg0 
  System ID 
Format lvm2
 Metadata Areas 3 
  Metadata Sequence No 8 
VG Access read/write
 VG Status resizable 
 MAX LV 0<br>Cur LV 0
 Cur LV 0<br>Open LV 0
 Open LV 0<br>Max PV 0
 Max PV
 Cur PV 3
 Act PV 3
VG Size 3.35 GB
PE Size 4.00 MB
 Total PE 858
 Alloc PE / Size
 Free PE / Size 0 / 0<br>Free PE / Size 858 / 3.35 GB<br>Free PE / Size 858 / 3.35 GB
  VG UUID ARkbdL-9ID6-5HCy-DSQG-Aj5z-dQap-9VkM5X 
  --- Physical volumes --- 
 PV Name /dev/sdb5
  PV UUID g60zN0-3sYn-qPbd-7y0M-dGfZ-hVs7-763Ywo 
PV Status allocatable
 Total PE / Free PE 74 / 74 
  PV Name /dev/sdb6 
  PV UUID 5UhmY2-fS4p-gdCo-OOgZ-nOa9-AV3H-LkvrNc 
                  allocatable
  Total PE / Free PE 392 / 392 
  PV Name /dev/sdb7 
  PV UUID iF5Att-fVIj-9dOy-5055-rJlq-pOrS-aW8g2P 
 PV Status allocatable
  Total PE / Free PE 392 / 392
```
#### **Step 2** Delete the volume group.

```
[root@root ~]# vgremove /dev/vg0 
  Volume group "vg0" successfully removed 
[root@root ~]# vgdisplay -v /dev/vg0 
 Using volume group(s) on command line 
    Finding volume group "vg0" 
    Wiping cache of LVM-capable devices 
 Volume group "vg0" not found
```

```
----End
```
#### **Deleting a Physical Volume**

Run the following command to delete a physical volume:

```
Pvremove raw device name
```
#### The following is an example:

```
[root@root ~]# pvremove /dev/sdb5 
Labels on physical volume "/dev/sdb5" successfully wiped
[root@root ~]# pvremove /dev/sdb6 
  Labels on physical volume "/dev/sdb6" successfully wiped 
[root@root ~]# pvremove /dev/sdb7 
 Labels on physical volume "/dev/sdb7" successfully wiped
```
# **11 Appendix B High Availability Technology**

As services grow, key applications must be available 24/7 and systems must have the fault tolerance capability. However, the systems with fault tolerance capability are costly. To lower the system costs, economical applications that provide the fault tolerance capacity are required.

A high availability (HA) solution ensures the availability of applications and data in an event of any system component fault. This solution aims at eliminating single points of failure and minimizing the impact of expected or unexpected system downtimes.

The most widely applied cluster management software in Red Hat hosts is Red Hat Cluster Suite (RHCS).

This chapter details the RHCS software.

11.1 Overview

[11.2 Working Principle](#page-94-0)

[11.3 Installation and Configuration](#page-94-0)

[11.4 Cluster Maintenance](#page-94-0)

# **11.1 Overview**

RHCS is a software suit that can be flexibly deployed to meet requirements of high availability, load balancing, scalability, file sharing, and cost saving.

With the high availability deployment that makes applications to run all the time, RHCS enables enterprises to have the capability of Linux deployment scalability. RHCS also provides an always available failover solution to the open source applications such as the network file system (NFS), Samba, and Apache. For other applications, you can use the templates provided by RHCS to customize failover scripts. Additionally, RHCS provides customized deployment services completed by professionals from Red Hat.

RHCS has the following technical advantages:

l Up to 128 nodes (Red Hat 3 and Red Hat 4 support 16 nodes each)

- <span id="page-94-0"></span>l High availability of multiple applications
- **•** NFS/CIFS failover: high availability files in both Windows and Unix
- Fully shared storage subsystems: All cluster members can access the same storage subsystem.
- Data integrity: the state-of-art I/O shied technology, such as programmable embedded/ external power switches
- l Service failover: timely detection of nonfunctional hardware, failover upon faults for automatic recovery, and application monitoring that enables automatic application restart upon faults

# **11.2 Working Principle**

RHCS is a collection of clustering tools. Its major components are as follows:

**•** Cluster architecture manager

This is a basic component of RHCS. This component provides basic clustering functions, including distributed cluster management, membership management, lock management, configuration file management, and fence devices.

l High availability service manager

This component provides node service monitoring and failover. It automatically switches services from a faulty node to a normal one.

l Cluster configuration management tool

RHCS of the latest version employs Linux Users of Central Illinois (LUCI) to configure and manage clusters. LUCI is a web-based configuration method that can construct a powerful cluster system at ease.

l LVS

Linux Virtual Server (LVS) is an open-source load balancing software that evenly distributes client requests to service nodes based on specified load balancing policies and algorithms, achieving dynamic and intelligent load balancing.

# **11.3 Installation and Configuration**

For details, visit:

**[https://access.redhat.com/knowledge/docs/en-US/Red\\_Hat\\_Enterprise\\_Linux/5/html/](https://access.redhat.com/knowledge/docs/en-US/Red_Hat_Enterprise_Linux/5/html/Cluster_Suite_Overview/index.html) [Cluster\\_Suite\\_Overview/index.html](https://access.redhat.com/knowledge/docs/en-US/Red_Hat_Enterprise_Linux/5/html/Cluster_Suite_Overview/index.html)**

Huawei also provides RHCS configuration guides. You can obtain the guides from Huawei Customer Service Center.

# **11.4 Cluster Maintenance**

#### **Starting a Cluster**

Run the following command to start a cluster:

```
# service cman start 
# service clvmd start 
# service gfs start
```
# service rgmanager start

#### **Stopping a Cluster**

Run the following command to stop a cluster:

```
# service rgmanager stop
# service gfs stop
# service clvmd stop
# service cman stop
```
#### **Checking Cluster Status**

Run the following command to check the cluster status:

**# clustat -l**

#### **Packet Service Switchover**

Run the following command to switch a service from one node to another. This command switches the **trssvc** service to node **webdb2**.

**# clusvcadm –r trssvc –m webdb2**